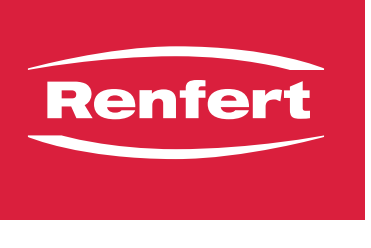

making work easy

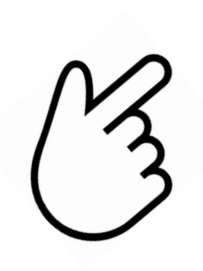

en  $\overline{\mathsf{fr}}$  $\overline{\textbf{it}}$ es

 ${\sf de}$ 

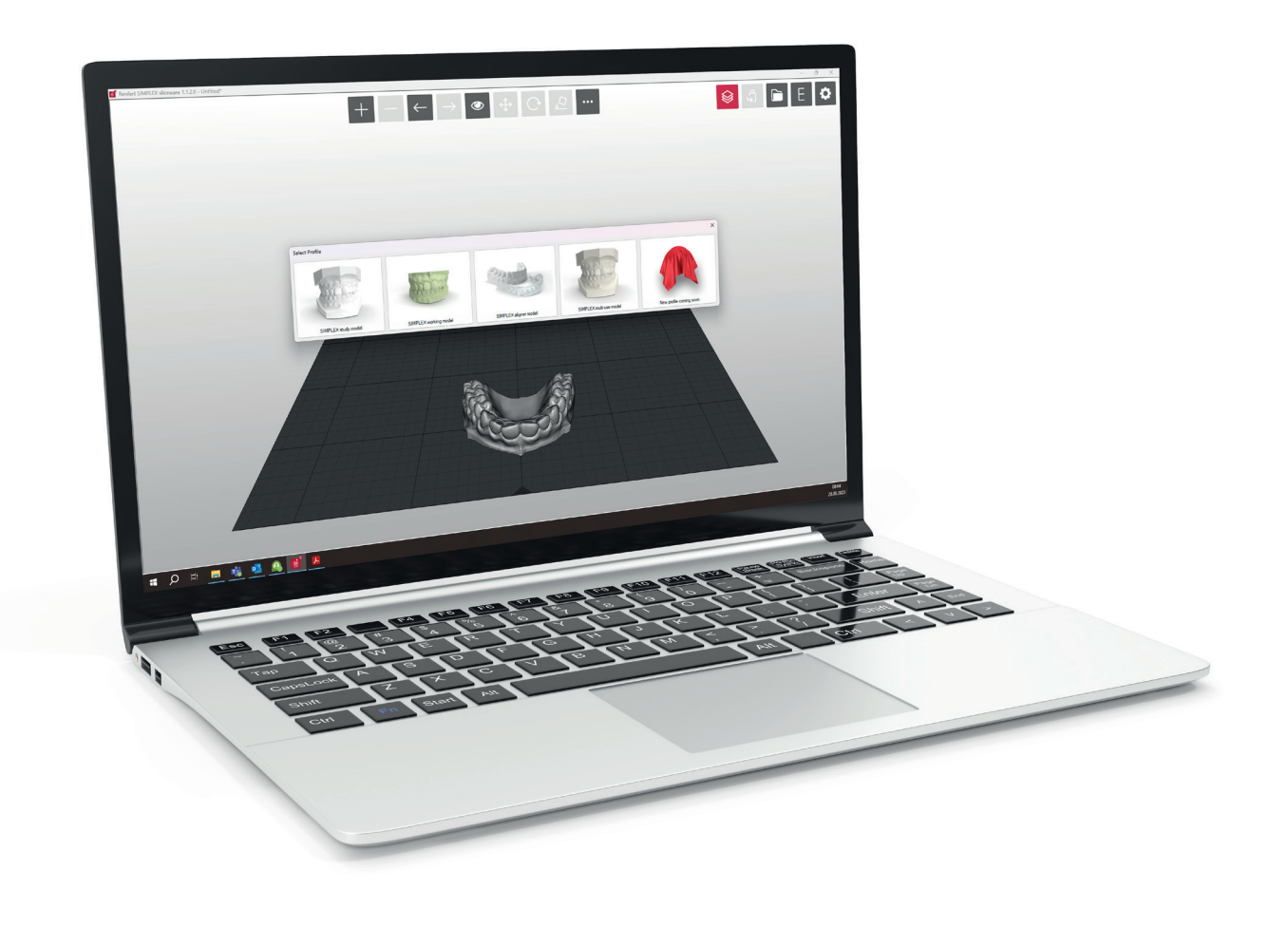

# **SIMPLEX sliceware**

Made in Germany

<span id="page-2-0"></span>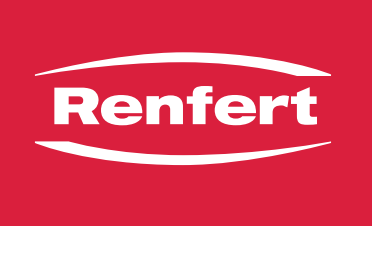

making work easy

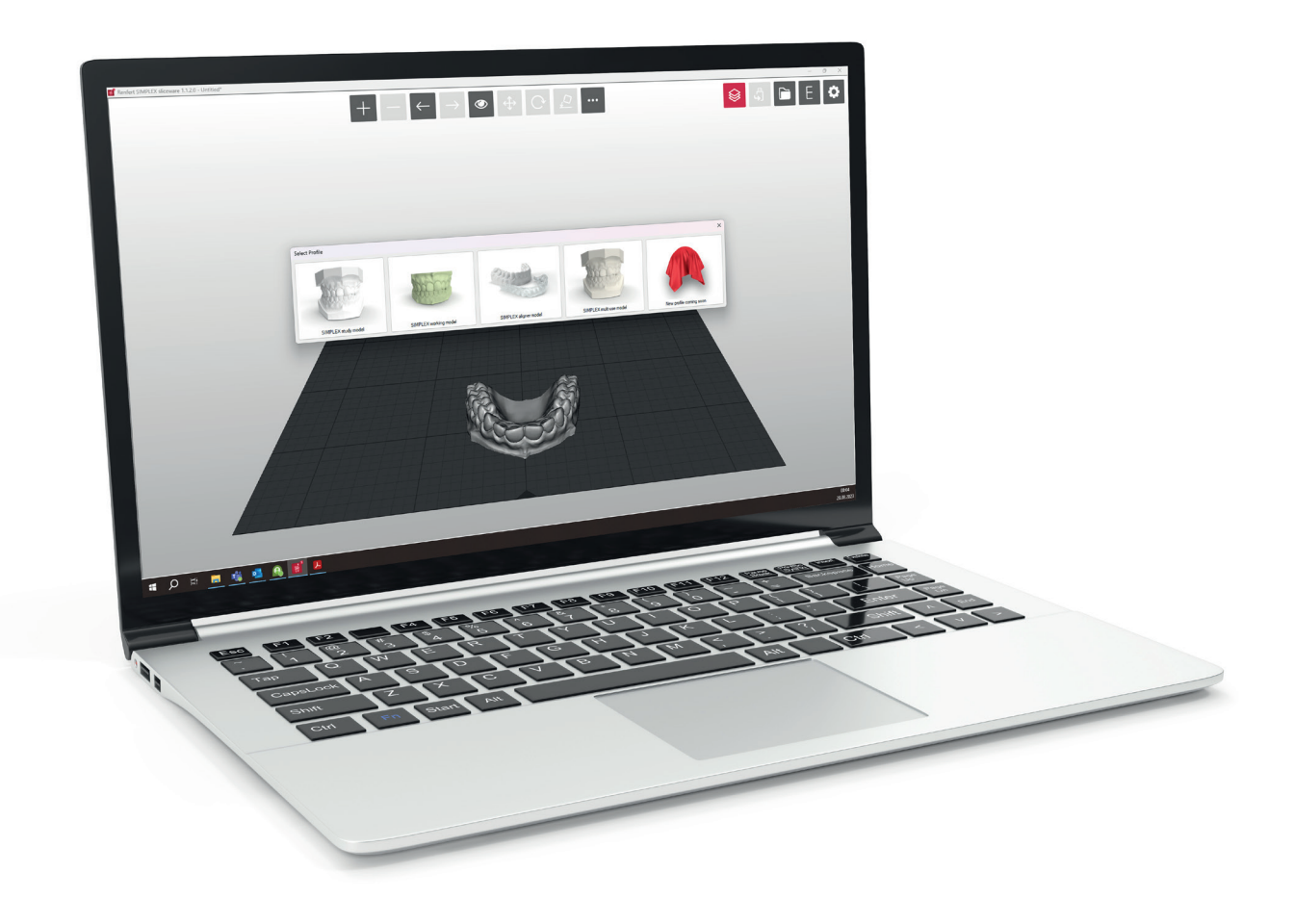

## SIMPLEX sliceware

**de**

Made in Germany

### **Inhalt**

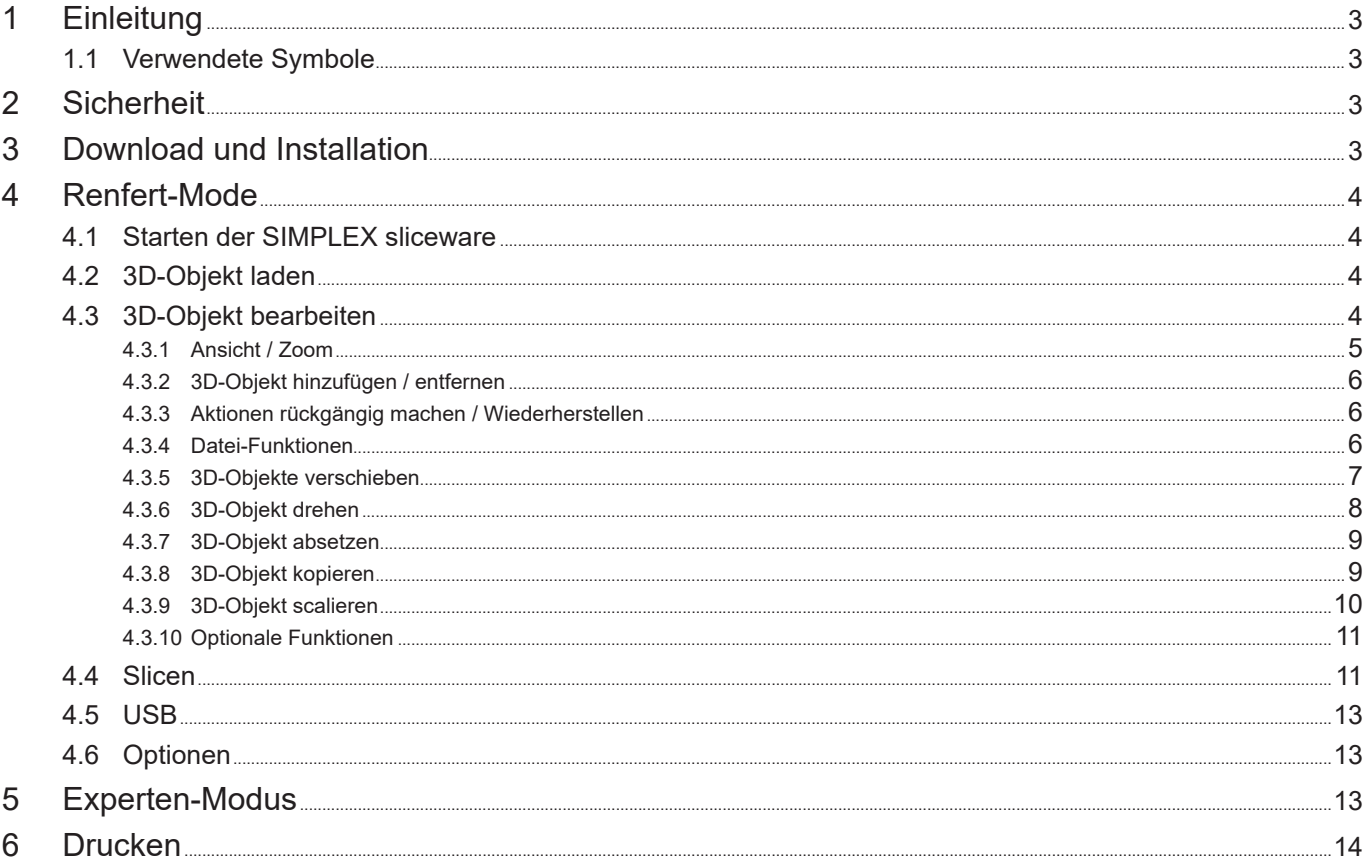

### <span id="page-4-0"></span>**1 Einleitung de**

Die SIMPLEX sliceware wurde mit dem Ziel entwickelt, den 3D-Druckprozess mit Filamenten zu vereinfachen und zu perfektionieren.

Zum Drucken eines 3D-Objektes benötigt der SIMPLEX 3D-Filament-Drucker Werkzeugweginformationen (G-Codes).

Mit der SIMPLEX sliceware wird dieser G-Code aus 3D-Objektdateien (z. B. .stl oder .obj) generiert. Die SIMPLEX sliceware enthält zwei Modi, den Renfert-Mode und den Expert-Mode.

### **1.1 Verwendete Symbole**

In dieser Anleitung oder an dem Gerät finden Sie Symbole mit folgender Bedeutung:

**Achtung**

*Hinweis*

### **Bei Nichtbeachtung des Hinweises besteht die Gefahr der Beschädigung des Gerätes.**

### 2

### *Gibt einen für die Bedienung nützlichen, die Handhabung erleichternden Hinweis.*

- **►** Aufzählung, besonders zu beachten
	- Aufzählung
		- untergeordnete Aufzählung
	- ⇒Handlungsanweisung / erforderliche Aktion / Eingabe / Tätigkeitsreihenfolge:
		- Sie werden aufgefordert, die angegebene Handlung in der vorgegebenen Reihenfolge auszuführen.
		- ♦ Ergebnis einer Handlung / Reaktion des Gerätes / Reaktion des Programms:
	- Das Gerät oder Programm reagiert auf Ihre Handlung oder, weil ein bestimmtes Ereignis eintrat. Weitere Symbole sind bei ihrer Verwendung erklärt.

### **2 Sicherheit**

Vor Benutzung der SIMPLEX sliceware lesen Sie dieses Benutzerhandbuch sorgfältig durch und bewahren Sie es zum späteren Nachschlagen auf. Renfert GmbH behält sich das Recht vor, dieses Benutzerhandbuch nach eigenem Ermessen jederzeit zu ändern oder zu überarbeiten.

### **3 Download und Installation**

Um das Programm SIMPLEX sliceware downloaden und installieren zu können, müssen Sie sich und Ihren SIMPLEX 3D-Filament-Drucker bei myRenfert registrieren.

[Login / Registierung bei myRenfert:](http://www.renfert.com/de/login)

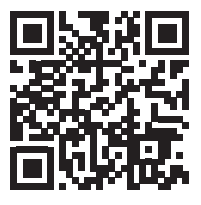

Die Vorgehensweise ist in dem Quick Start Guide, der Ihrem SIMPLEX 3D-Filament-Drucker beiliegt, beschrieben.

[Den Quick Start Guid können Sie auch über diesen Link öffnen:](https://qrco.de/QSGSIMPLEXSliceware)

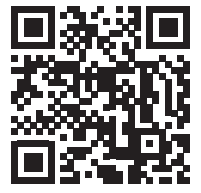

### <span id="page-5-0"></span>**de 4 Renfert-Mode**

### **4.1 Starten der SIMPLEX sliceware**

Wenn Sie die SIMPLEX sliceware starten, öffnet sich automatisch der Renfert-Mode.

Sie sehen ein virtuelles leeres Druckbett, welche dem realen Druckbett des SIMPLEX 3D-Filament-Druckers entspricht.

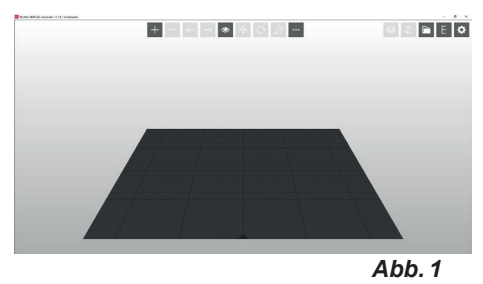

### **4.2 3D-Objekt laden**

⇒3D-Objekt über eine der folgenden Methoden laden:

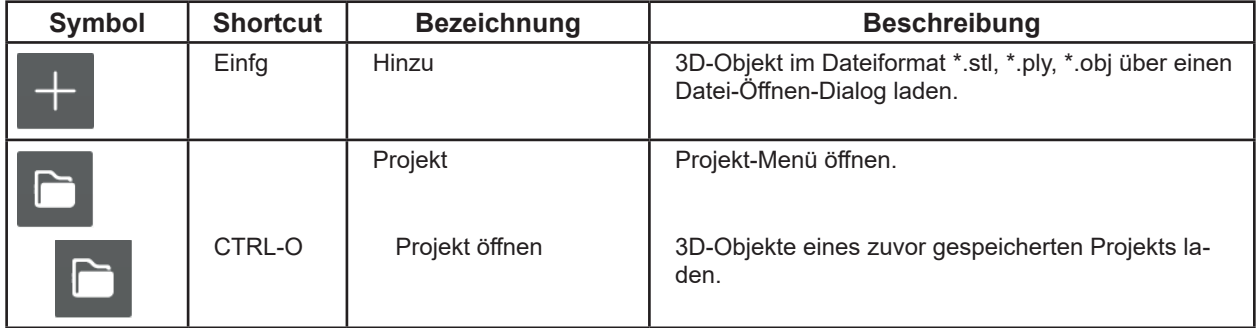

♦ Das 3D-Objekt wird geladen und auf dem Druckbett dargestellt.

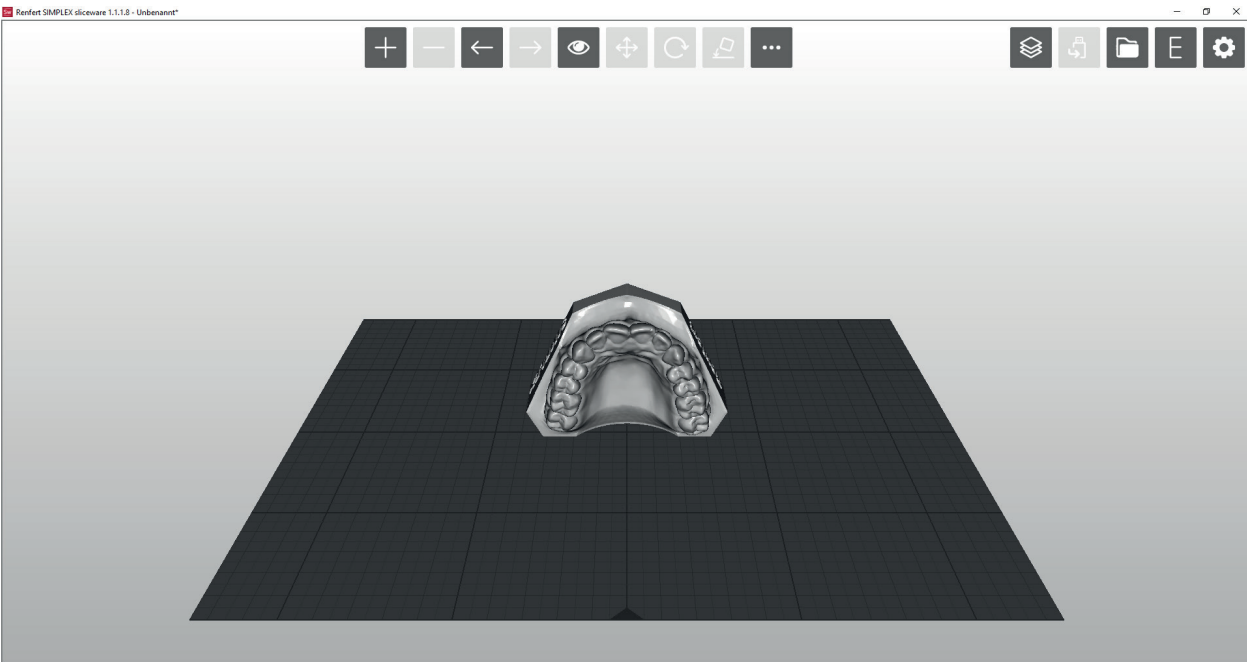

*Abb. 2*

### **4.3 3D-Objekt bearbeiten**

Mit der Maus sind jederzeit folgende Aktionen möglich:

- Ansicht des Druckbetts mit oder ohne 3D-Objekt vergrößern / verkleinern. ⇒Scrollen mit dem Mausrad.
- Druckbett mit oder ohne 3D-Objekt drehen. ⇒Rechte Maustaste gedrückt halten und Maus bewegen.
- Druckbett mit oder ohne 3D-Objekt verschieben. ⇒Mittlere Maustaste (Mausrad) gedrückt halten und Maus bewegen.
- 3D-Objekte auswählen. ⇒3D-Objekt mit linker Maustaste anklicken.
- ◆ Das 3D-Objekt wird ausgewählt. **bei der ausgewählt.** Ausgewählt wird ausgewählt. **der ausgewählte wird ausgewählt.**
- ♦ Das 3D-Objekt wird farbig dargestellt.
- ♦ Der Raum, den das 3D-Objekt einnimmt, wird dargestellt.

<span id="page-6-0"></span>Um mehrere 3D-Objekte auszuwählen, diese mit gedrückter "Strg"-Taste an klicken.

- Ausgewählte 3D-Objekte in X- / Y- Richtung verschieben.
- ⇒Ausgewählte 3D-Objekte bei gedrückter linker Maustaste durch bewegen der Maus verschieben.

**►** Wird das 3D-Objekt dabei über den Rand des Druckbetts hinaus verschoben, ändert sich die Farbe.

Mit den Symbolen am oberen Bildschirmrand sind weitere Aktionen möglich.

#### **4.3.1 Ansicht / Zoom**

In dem Ansicht-Menü können voreingestellte Perspektiven und eine vergrößerte Darstellung ausgewählt werden.

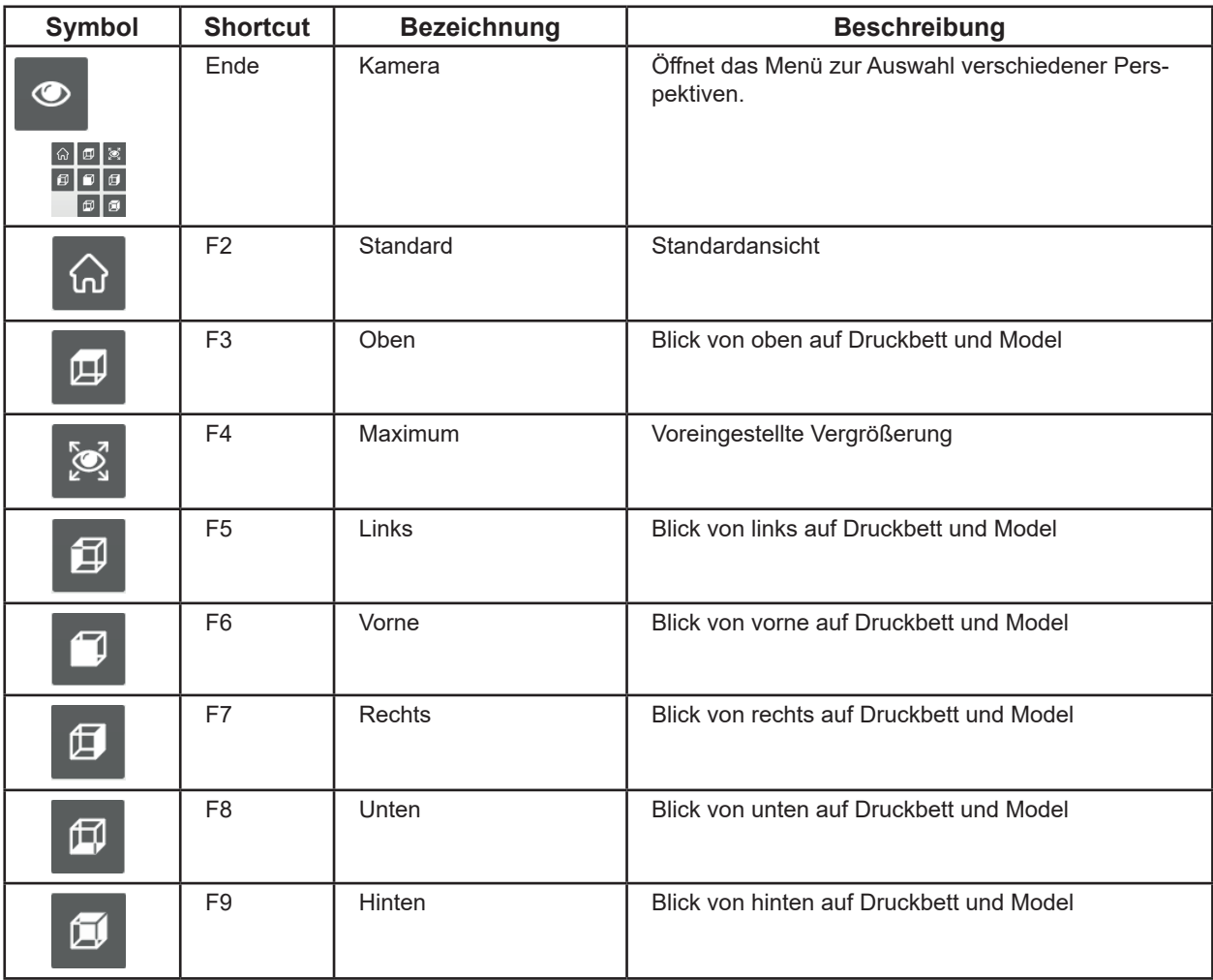

*Wenn Sie beim Zoomen und Bewegen mit der Maus die Übersicht verloren haben, können Sie die*  Ž *Standard-Ansicht leicht über das Ansicht-Menü und "Standard" oder die Funktionstaste F2 wieder herstellen.*

*Wenn Funktionstasten bereits durch andere Programme auf dem Rechner belegt sind, sind u.U.*  Ž *nicht alle oben genannten Aktionen möglich.*

### <span id="page-7-0"></span>**de 4.3.2 3D-Objekt hinzufügen / entfernen**

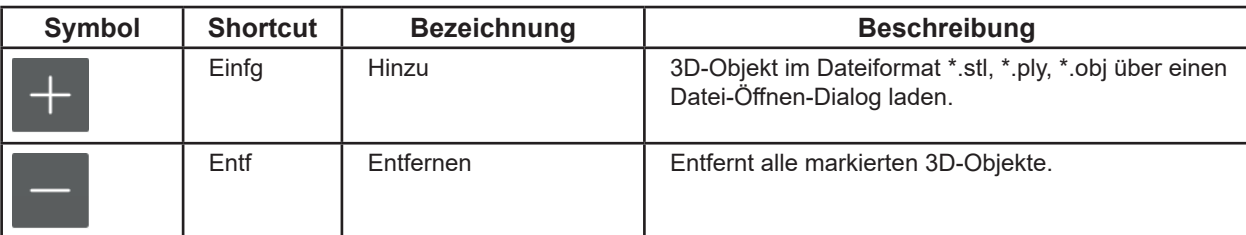

Sie können mehrere 3D-Objekte auf dem Druckbett platzieren.

**Alle ausgewählten 3D-Objekte müssen mit dem gleichen Filament gedruckt werden!**

### **4.3.3 Aktionen rückgängig machen / Wiederherstellen**

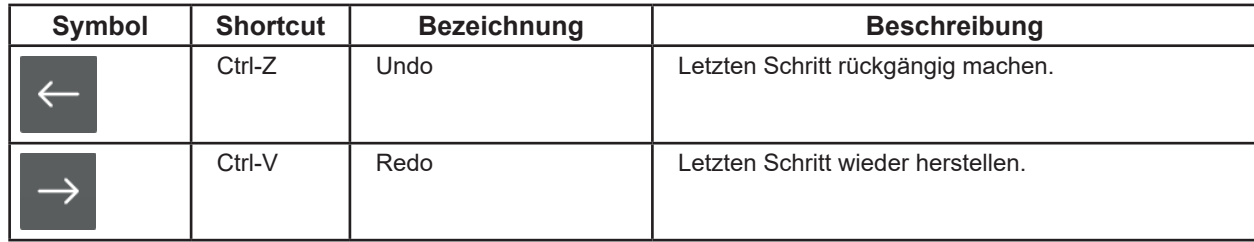

#### **4.3.4 Datei-Funktionen**

I

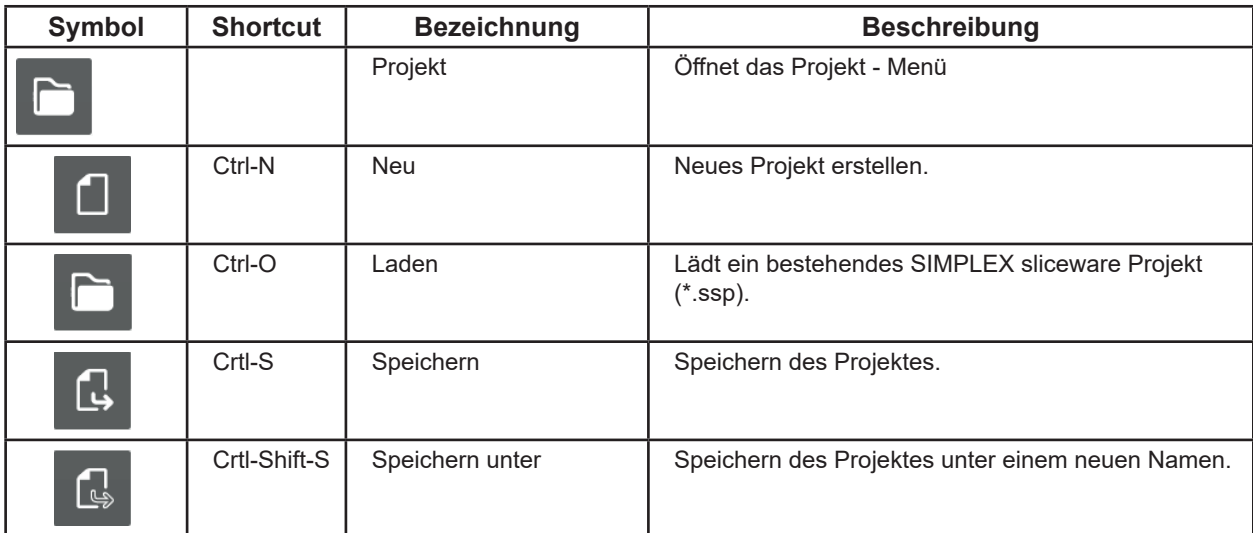

### <span id="page-8-0"></span>**de 4.3.5 3D-Objekte verschieben**

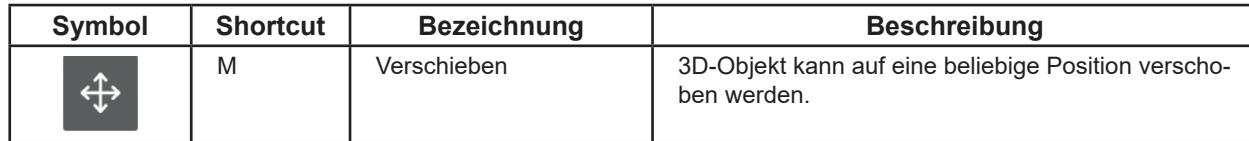

⇒Ein oder mehrere 3D-Objekte auswählen

- ♦ Verschieben kann gewählt werden.
- ⇒Verschieben anklicken.
	- ♦ Ein Informationsfenster öffnet sich, in dem die Verschiebung in die drei Raumrichtungen X, Y, Z angezeigt wird.
	- ♦ Es erscheinen drei Richtungspfeile, für die drei möglichen Bewegungsrichtungen.

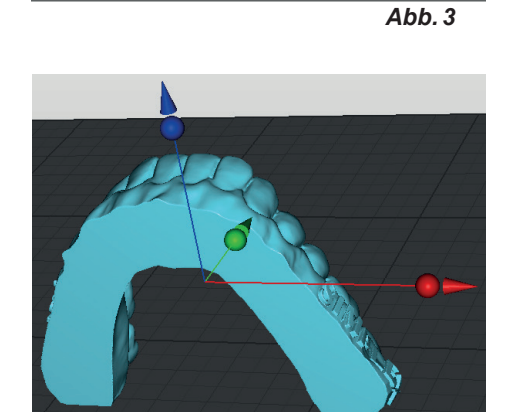

 $\mathbf{x}$ : 0.00 mm

 $Y: 0.00 \text{ mm}$ 

 $Z: 0.00 \text{ mm}$ 

 $\left| \frac{1}{\pi} \right|$ 

 $\Rightarrow$ 

 $\overline{\blacksquare}$ 

Reset

Anordnen

.<br>Verschiebe Obiekt mit der linken Maustaste

*Abb. 4*

- ⇒Mit der Maus auf den Kontrollpunkt (Kugel) einer der Richtungspfeile fahren.
	- ♦ Die Bewegungsrichtung ist gewählt.
	- ♦ Die anderen Richtungspfeile verschwinden.
- ⇒Kontrollpunkt des Richtungspfeils mit der linken Maustaste anklicken und Maus mit gedrückter Maustaste bewegen.
	- ♦ Das 3D-Objekt wird entlang der Pfeilrichtung verschoben.

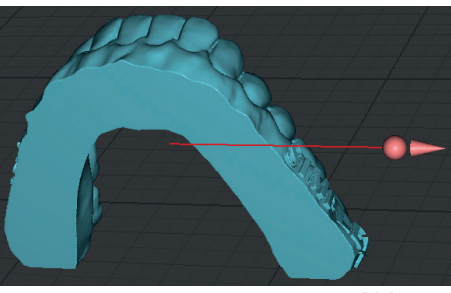

*Abb. 5*

#### *Wird das 3D-Objekt beim Verschieben über das Druckbett hinaus oder unter das Druckbett geschoben, ändert sich seine Farbe.*

Im Informationsfenster wird während der Bewegung des 3D-Objekts die Verschiebung in die verschiedenen Richtungen angezeigt.

Das 3D-Objekt kann auch mit der Eingabe eines Werts oder mit Hilfe der auf/ab Tasten verschoben werden.

Haben Sie mehrere 3D-Objekte ausgewählt, bewegen Sie alle zusammen.

 $x: 0.00$  mm ÷ Reset Y.  $0.00$  mm ÷ Absetzen 싂  $|0.00 \text{ mm}$ Anordnen Z.

*Abb. 6*

Mit den Tasten im Informationsfenster sind weitere Aktionen möglich.

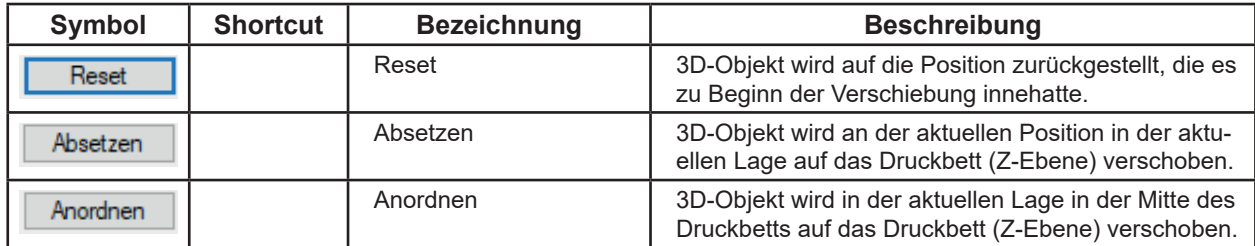

<span id="page-9-0"></span>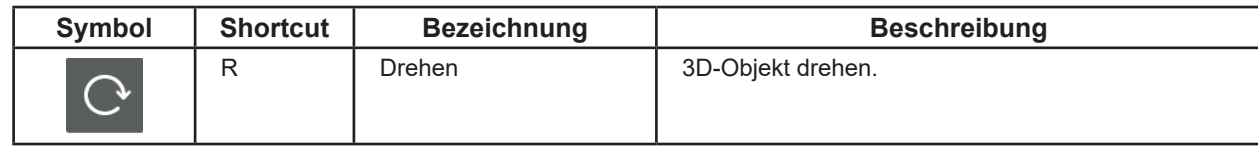

⇒Ein oder mehrere 3D-Objekte auswählen

- ♦ Drehen kann gewählt werden.
- ⇒Drehen anklicken.
	- ♦ Ein Informationsfenster öffnet sich, in dem die Drehwinkel um die drei Drehachsen X, Y, Z angezeigt wird.
	- ♦ Es erscheinen drei Kreise mit Richtungspfeilen, für die drei möglichen Drehachsen.

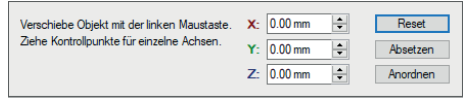

*Abb. 7*

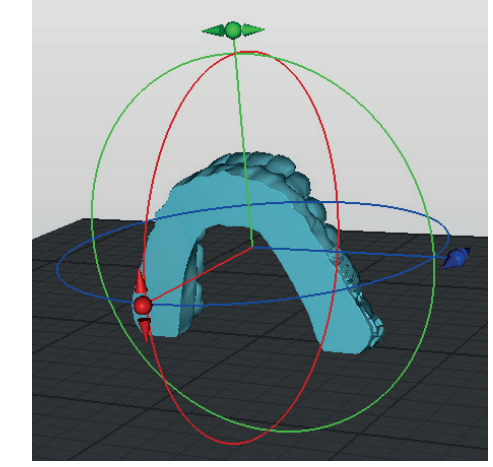

*Abb. 8*

- ⇒Mit der Maus auf den Kontrollpunkt (Kugel) einer der Richtungspfeile fahren.
	- ♦ Die Drehachse ist gewählt und der Kreis wird weiß dargestellt.
- ⇒Kontrollpunkt des Richtungspfeils mit der linken Maustaste anklicken und Maus mit gedrückter Maustaste bewegen.
	- ♦ Das 3D-Objekt wird entlang des Kreises gedreht.

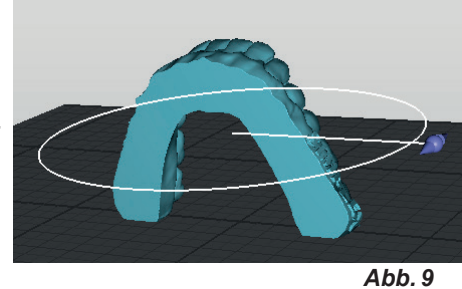

#### *Wird das 3D-Objekt beim Drehen über das Druckbett hinaus oder unter das Druckbett geschoben, ändert sich seine Farbe.*

Im Informationsfenster wird während der Drehung des 3D-Objekts der Drehwinkel um die verschiedenen Achsen angezeigt.

Das 3D-Objekt kann auch mit der Eingabe eines Werts oder mit Hilfe der auf/ab Tasten gedreht werden.

Haben Sie mehrere 3D-Objekte ausgewählt, drehen Sie alle zusammen.

| $X: 0.0^{\circ}$ | Reset    |
|------------------|----------|
| $Y: 0.0^{\circ}$ | Absetzen |
| $Z: 0.0^{\circ}$ | 45.0°    |

*Abb. 10*

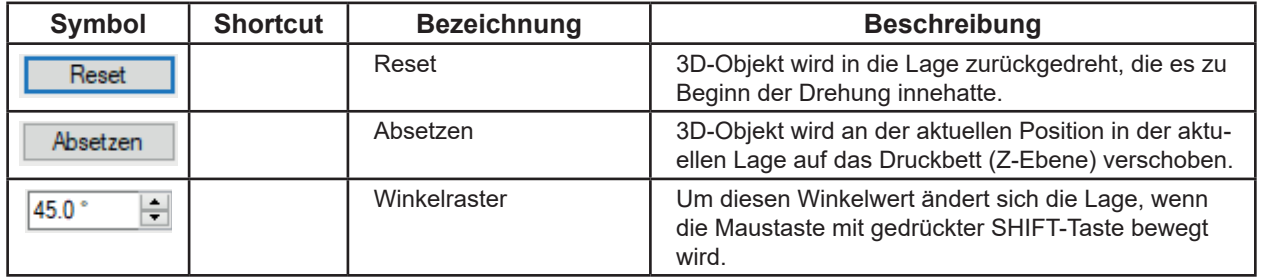

### <span id="page-10-0"></span>**de 4.3.7 3D-Objekt absetzen**

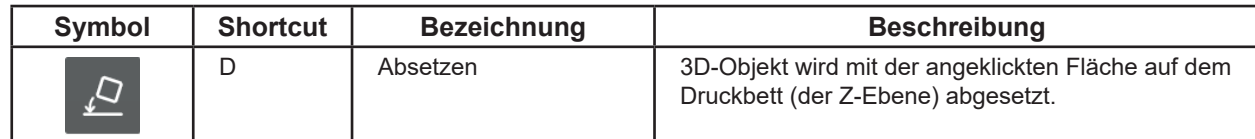

⇒Ein 3D-Objekt auswählen

♦ Absetzen kann gewählt werden.

⇒Absetzen anklicken.

♦ Der Mauszeiger ändert sich in ein Kreuz.

⇒Mit der linken Maustaste die Fläche des 3D-Objektes anklicken, mit der das 3D-Objekt auf das Druckbett abgesetzt werden soll.

Zum Beenden:

⇒Absetzen erneut anklicken.

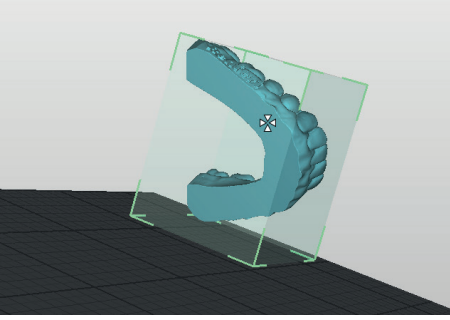

*Abb. 11*

*Um die Fläche leichter auswählen zu können, können 3D-Objekt und Druckbett mit gedrückter*   $\boldsymbol{i}$ *rechter Maustaste in eine vorteilhafte Lage gedreht werden oder über das Ansichten-Menü eine passende Ansicht ausgewählt werden.*

#### **4.3.8 3D-Objekt kopieren**

| Symbol                  | <b>Shortcut</b> | <b>Bezeichnung</b> | <b>Beschreibung</b>                                                        |  |  |
|-------------------------|-----------------|--------------------|----------------------------------------------------------------------------|--|--|
| $\bullet\bullet\bullet$ |                 | Mehr               | Weitere Optionen auswählen.                                                |  |  |
| ⊕   ⇔<br>同              |                 |                    |                                                                            |  |  |
| 曱                       | Kopieren<br>С   |                    | Das ausgewählte 3D-Objekt wird kopiert und auf dem<br>Druckbett platziert. |  |  |

 $\boldsymbol{i}$ 

*Wurden mehrere 3D-Objekte ausgewählt, werden alle ausgewählten 3D-Objekte kopiert.*

<span id="page-11-0"></span>

| Symbol                                    | <b>Shortcut</b><br><b>Bezeichnung</b> |           | <b>Beschreibung</b>                             |  |
|-------------------------------------------|---------------------------------------|-----------|-------------------------------------------------|--|
| $\bullet\bullet\bullet$<br>⊕   ⇔<br>D   1 |                                       | Mehr      | Weitere Optionen auswählen.                     |  |
| 同                                         | S                                     | Scalieren | Das ausgewählte 3D-Objekt kann scaliert werden. |  |

⇒Ein oder mehrere 3D-Objekte auswählen

- ♦ Scalieren kann gewählt werden.
- ⇒Scalieren anklicken.
	- ♦ Ein Informationsfenster öffnet sich, in dem die ursprüngliche Größe in mm angezeigt wird. Dieser Wert entspricht 100%.
	- ♦ Es erscheint ein Raster mit Kontrollpunkten (Kugel) für die Scalierung in die X und Y- Richtung (rot / grün) sowie für eine proportionale Scalierung in alle drei Richtungen (orange).
- ⇒Mit der Maus auf den Kontrollpunkt (Kugel) einer Scalierungsrichtung fahren.
	- ♦ Die Scalierungsrichtung ist gewählt.
	- ♦ Die anderen Scalierungsmöglichkeiten verschwinden.
- ⇒Kontrollpunkt mit der linken Maustaste anklicken und Maus mit gedrückter Maustaste bewegen.
	- ♦ Das 3D-Objekt wird entsprechend der Scalierungsrichtung vergrößert / verkleinert.

#### *Ragt das 3D-Objekt beim Vergrößern über das Druckbett hinaus, ändert sich seine Farbe.*

Im Informationsfenster wird während der Scalierung die Größe des 3D-Objekts und die prozentuale Änderung angezeigt.

Die Scalierung in eine Richtung kann auch mit der Eingabe eines Werts oder mit Hilfe der auf/ab Tasten durchgeführt werden.

Ist dabei die Checkbox "Einheitlich" ausgewählt, wird die Größe in alle Richtungen geändert, auch wenn der Wert nur für eine Richtung eingegeben wurde.

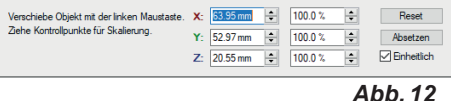

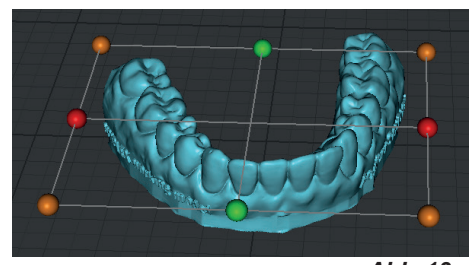

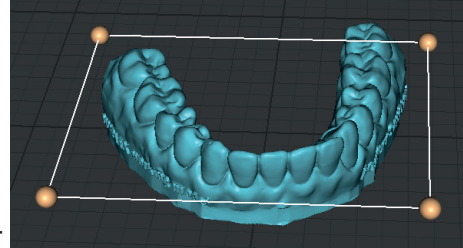

*Abb. 14*

| X. |               | 100.0% | ≂.                       | Reset         |
|----|---------------|--------|--------------------------|---------------|
|    | $Y: 52.97$ mm | 100.0% | $\div$                   | Absetzen      |
|    | Z: 20.55 mm   | 100.0% | $\overline{\phantom{0}}$ | √ Einheitlich |

*Abb. 15*

Mit den Tasten im Informationsfenster sind weitere Aktionen möglich.

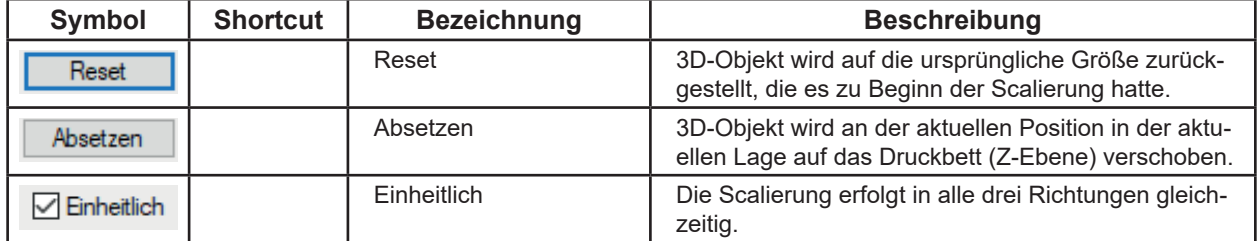

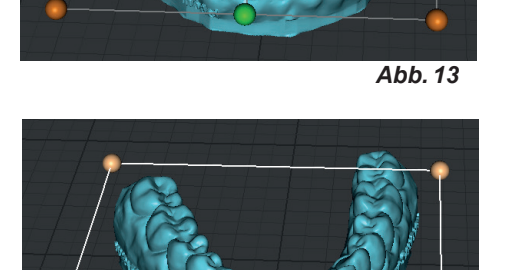

Ž

### <span id="page-12-0"></span>**de 4.3.10 Optionale Funktionen**

### $\mathbf{Z}$

#### *Die folgenden Funktionen befinden sich noch in der Test- und Entwicklungsphase.*

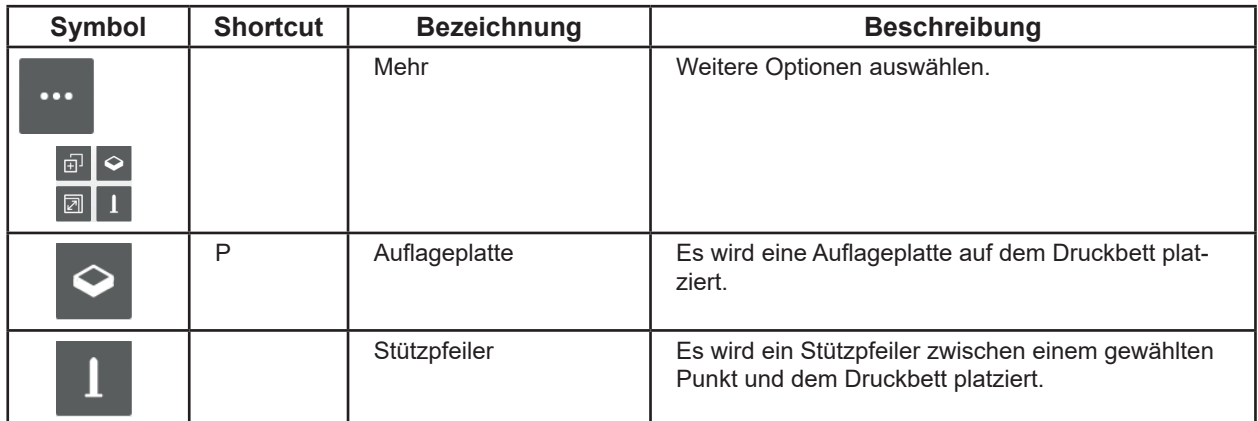

Die Auflageplatten können wie ein 3D-Objekt ausgewählt, verschoben und wieder gelöscht werden.

Mit Stützpfeilern können Überstände beim Drucken abgestützt werden.

Zum Arbeiten mit den Stützpfeilern:

- ⇒Ein 3D-Objekt auswählen.
	- ♦ Stützpfeiler kann gewählt werden.
- ⇒Mehr Stützpfeiler anklicken.
	- ♦ Der Mauszeiger ändert sich in ein Kreuz.
- ⇒Mit der linken Maustaste die Fläche des 3D-Objektes anklicken, an die ein Stützpfeiler zum Druckbett gesetzt werden soll.
- Es können mehrere Stützpfeiler platziert werden.

Zum Beenden:

⇒Mehr - Stützpfeiler erneut anklicken.

Nachdem der Stützpfeiler-Modus beendet wurde, können die Stützpfeiler wie ein 3D-Objekt ausgewählt, verschoben und wieder gelöscht werden.

### **4.4 Slicen**

Um ein 3D-Objekt drucken zu können, muss für das 3D-Objekt ein sogenannter G-Code erzeugt werden. Dieser Vorgang wird "slicen" genannt.

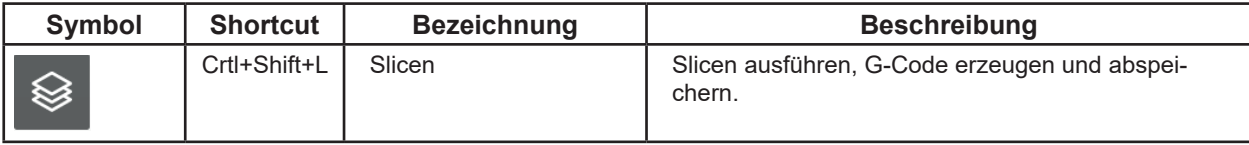

♦ Es ist mindestens ein 3D-Objekt auf dem Druckbett vorhanden und auf dem Druckbett abgesetzt.

♦ Slicen kann gewählt werden.

- ⇒Slicen anklicken.
	- ♦ Ein Fenster für die Filament- / Profilauswahl öffnet sich.

⇒Das Filament und das dazu gehörige Profil wählen.

- SIMPLEX study model
- SIMPLEX working model
- SIMPLEX aligner model
- SIMPLEX multi-use model
	- ♦ Ein Fenster für die Wahl der Düse und Filament-Generation öffnet sich.

⇒Eingesetzte Düse wählen.

- Messingdüse
- Stahldüse
- aktuelle Filamente
- 2: künftige Filamente
- *Bei mehreren Monitoren öffnen sich diese Fenster u.U. auf* 2 *einem anderen Monitor.*
	- ⇒Auswahl mit "OK" bestätigen.
		- ◆ Ein "Speichern unter" Fenster öffnet sich.
	- ⇒Dateinamen für die Speicherung des G-Codes eingeben. Dabei ggf. ein anderes Verzeichnis auswählen.
	- *Der folgende Vorgang kann je nach Größe und Anzahl der 3D-Objekte auf dem Druckbett bis zu 50 Sek. dauern.*
		- ♦ Das Slicen der 3D-Objekte wird durchgeführt.
		- ♦ Der G-Code für die 3D-Objekte wird erzeugt.
		- ♦ Der G-Code wird in der angegeben Datei abgespeichert.
		- ♦ Die 3D-Objekte mit ihren Druckschichten werden im "PrusarSlicer G-code Viewer" angezeigt.

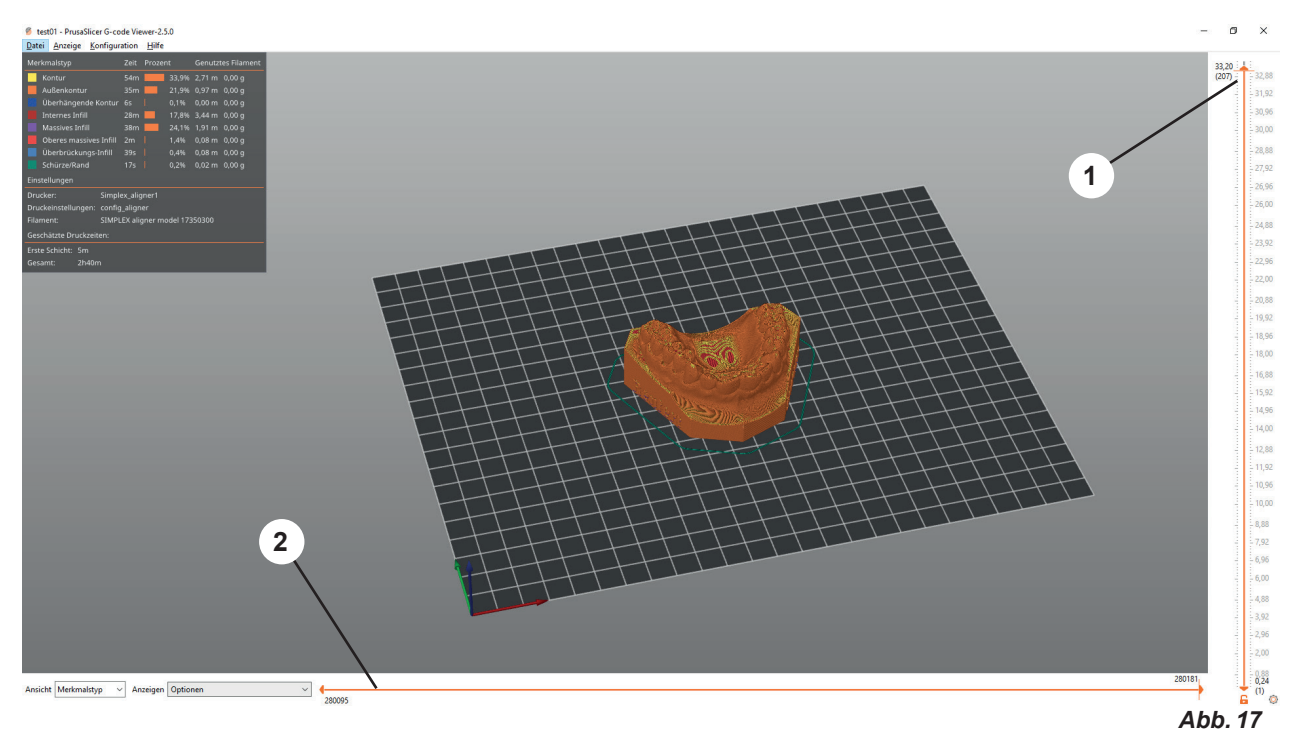

Mit den Schiebereglern 1 und 2 (Abb. 16) kann der Druckvorgang nachvollzogen werden.

⇒Schieberegler 1 nach unten / oben verschieben

♦ Schicht wählen

1

Schieberegler 2 ganz nach links und dann von links nach rechts schieben

- ♦ Die Fahrt des Druckkopfs auf dieser Schicht wird dargestellt.
- ♦ Am linken Monitorrand wird der entsprechende G-Code anzeigt.

 *Abhängig von der ausgewählten Schicht bewegt sich der Schieberegler 2 nicht fließend sondern in Sprüngen.*

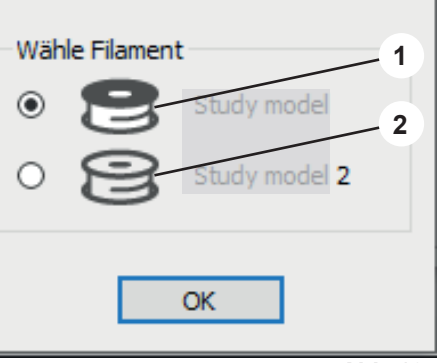

*Abb. 16*

Ĭ.

### <span id="page-14-0"></span>**4.5 USB de**

Um ein Modell zu drucken, werden die Druckdaten (der G-Code) vorzugsweise mit einem USB-Stick an den Drucker übergeben.

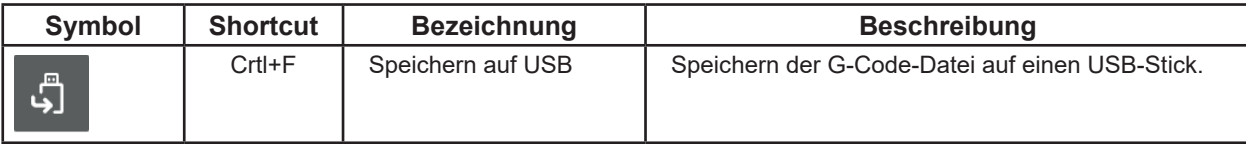

- ♦ Ein USB-Stick ist am Rechner angeschlossen
- ♦ "Slicen" wurde durchgeführt, es ist also eine G-Code Datei im "PrusarSlicer G-code Viewer" vorhanden.
- ♦ USB kann gewählt werden
- ⇒USB-Symbol anklicken
	- ♦ Ein Speichern unter Fenster öffnet sich.
	- ♦ Das Zielverzeichnis ist der USB-Stick
	- ♦ Als Dateiname wird der Name der 3D-Objekt Datei vorgeschlagen
- ⇒ "Speichern" klicken, wenn gewünscht Dateinamen vorher ändern.

### **4.6 Optionen**

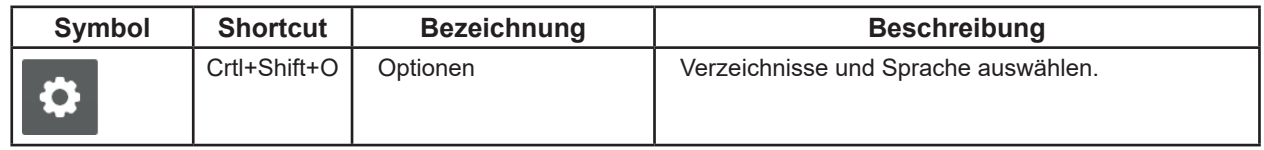

In dem Optionen-Fenster können Verzeichnisse bestimmt werden, die zum Import und Export von 3D-Objekten, der Speicherung von Projekten und der Speicherung des G-Codes voreingestellt sind, sowie die Sprache der Sliceware umgestellt werden.

### **5 Experten-Modus**

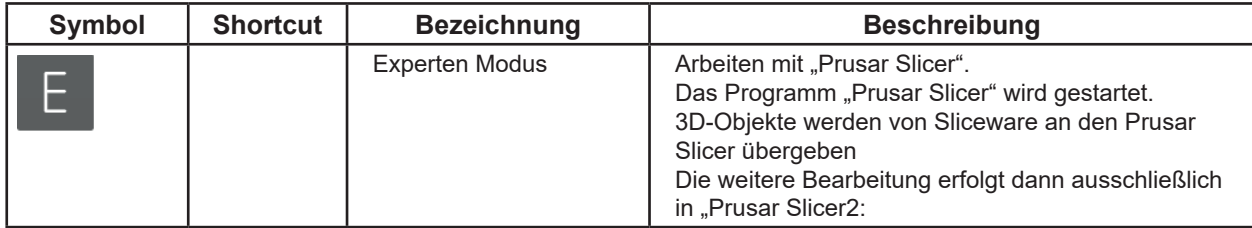

### <span id="page-15-0"></span>**de 6 Drucken**

Um ein Modell zu drucken, speichern Sie die G-Code Datei des 3D-Objekts auf einem USB-Stick (siehe Kap. 4.5 USB) und setzten Sie den USB-Stick im 3D-Drucker ein.

Wählen Sie vor dem Abziehen des USB-Sticks am PC die "Hardware sicher entfernen und Medium auswerfen" Funktion von Windows.

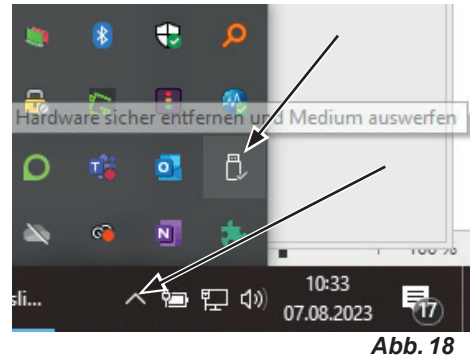

Um die G-Code Datei auf einem 3D-Drucker auszuführen, folgen Sie bitte der Anleitung des 3D Druckers.

**Hochaktuell und ausführlich auf ... Up to date and in detail at … Actualisé et détaillé sous … Aggiornato e dettagliato su … La máxima actualidad y detalle en ... Актуально и подробно на …**

# **www.renfert.com**

Renfert GmbH • Untere Gießwiesen 2 • 78247 Hilzingen/Germany Tel.: +49 7731 82 08-0 • Fax: +49 7731 82 08-70 www.renfert.com • info@renfert.com

Renfert USA • 3718 Illinois Avenue • St. Charles IL 60174/USA Tel.: +1 6307 62 18 03 • Fax: +1 6307 62 97 87 www.renfert.com • info@renfertusa.com USA: Free call 800 336 7422

<span id="page-18-0"></span>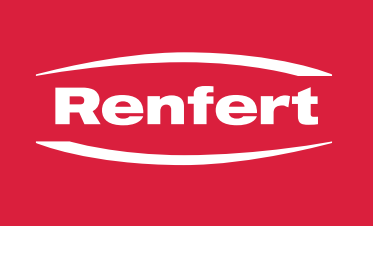

making work easy

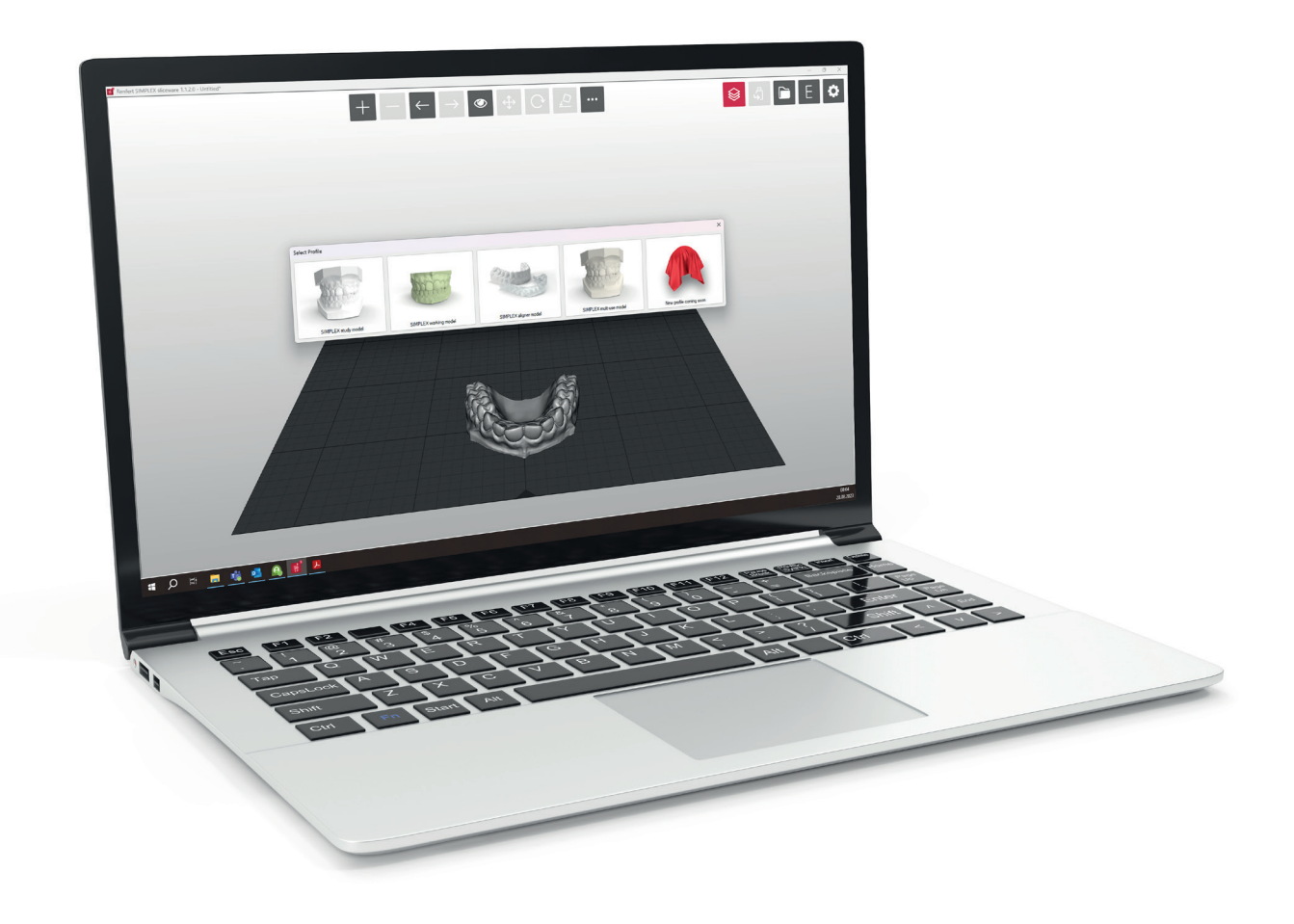

## SIMPLEX sliceware

**en**

### **Contents**

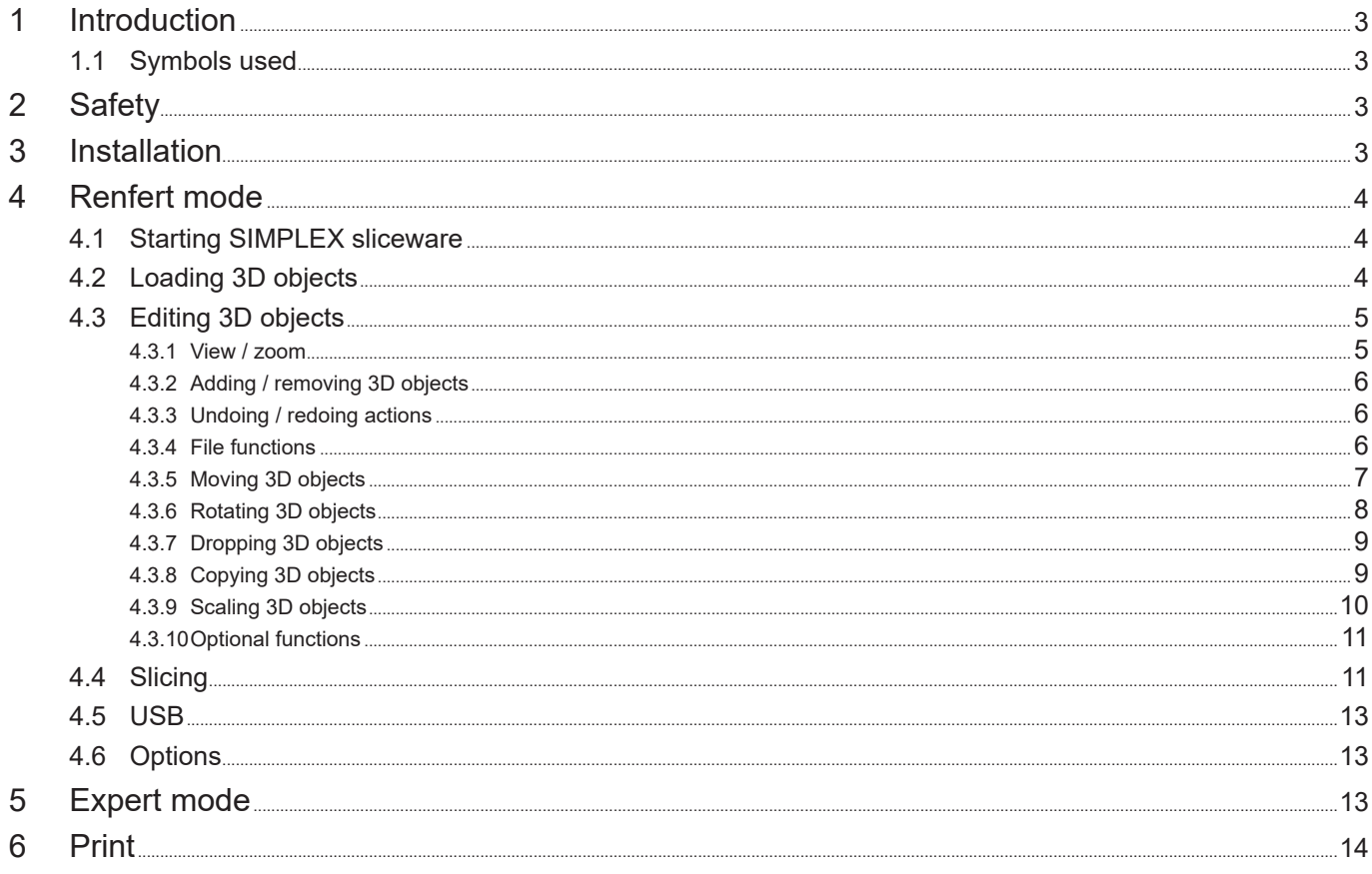

### <span id="page-20-0"></span>**1 Introduction**

SIMPLEX sliceware was developed with the goal of simplifying and perfecting the 3D printing process with filaments.

To print a 3D object, the SIMPLEX 3D filament printer requires tool path information (G-codes). With SIMPLEX sliceware, this G-code is generated from 3D object files (e.g., \*.stl or \*.obj). SIMPLEX sliceware features two modes, Renfert mode and Expert mode.

### **1.1 Symbols used**

Symbols with the following meanings are used in these instructions or on the equipment:

**Caution** 

**Risk of damage to the equipment if the instruction is not followed.**

#### *Notice*  $\boldsymbol{\ell}$

*Provides the operator with useful information that eases use.*

- **►** List, particular attention should be paid
	- List
		- Subordinate list
	- ⇒Instructions / required action / input / operational sequence:
		- You are asked to carry out the specified action in the order indicated.
		- ♦ Result of an action / response by the equipment / response by the program:

The equipment or program responds as a result of your actions or when a specific incident occurs.

Other symbols are explained as they occur.

### **2 Safety**

Before using SIMPLEX sliceware, read this user manual carefully and keep it for future reference. Renfert GmbH reserves the right to modify or revise this user manual at its own discretion at any time.

### **3 Download and Installation**

In order to download and install the SIMPLEX sliceware program, you must register yourself and your SIMPLEX 3D filament printer with myRenfert.

[Login / Registration with myRenfert:](http://www.renfert.com/en/login)

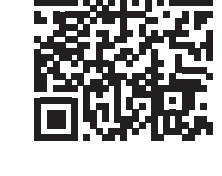

The procedure is described in the Quick Start Guide supplied with your SIMPLEX 3D filament printer.

[You can also open the Quick Start Guide via this link:](https://qrco.de/QSGSIMPLEXSliceware)

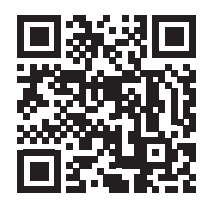

### <span id="page-21-0"></span>**4 Renfert mode**

**en**

### **4.1 Starting SIMPLEX sliceware**

When you start SIMPLEX sliceware, Renfert mode opens automatically.

An empty virtual print bed that corresponds to the actual print bed of the SIMPLEX 3D filament printer is shown.

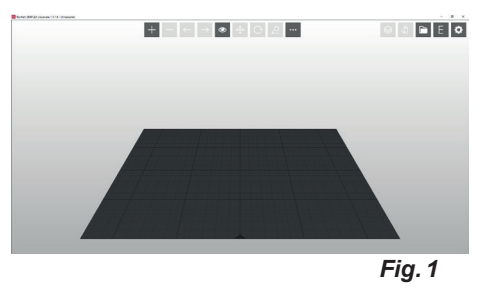

### **4.2 Loading 3D objects**

⇒Load a 3D object using one of the following methods:

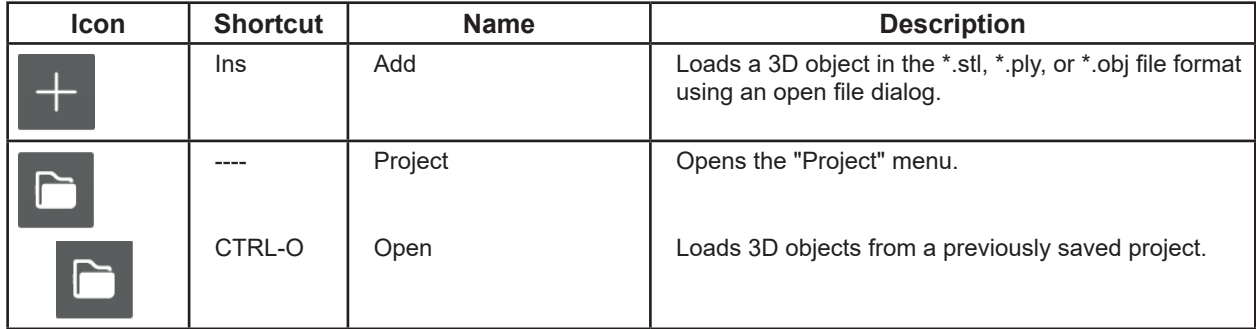

♦ The 3D object is loaded and displayed on the print bed.

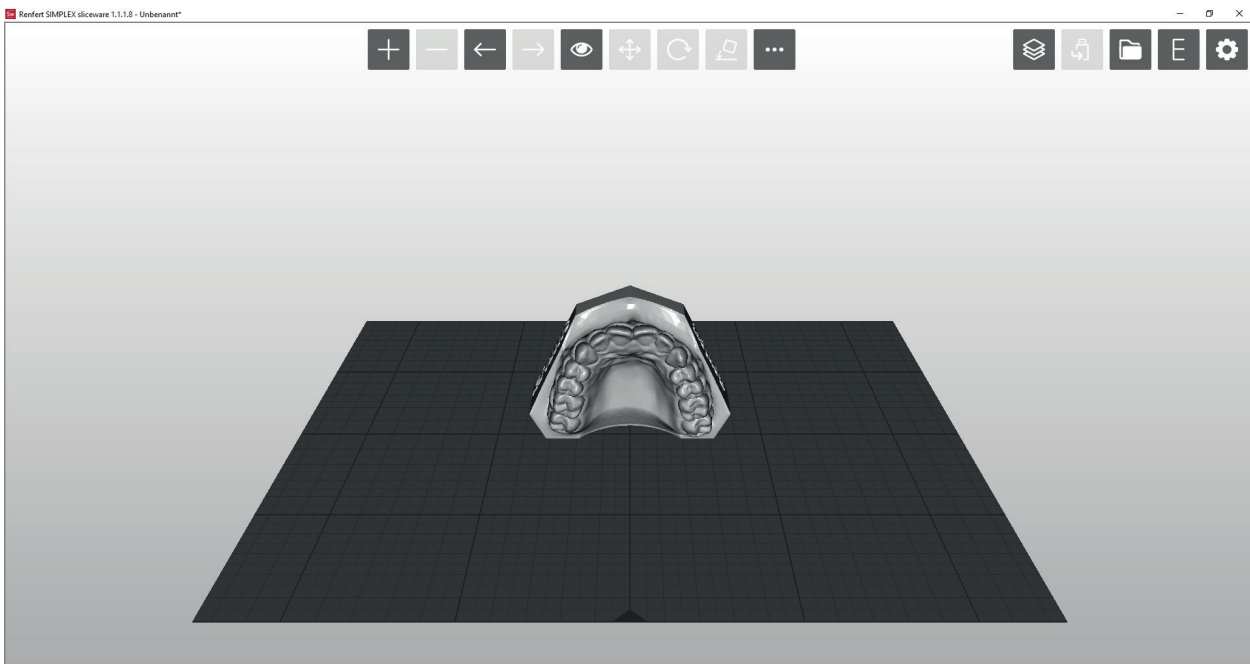

### <span id="page-22-0"></span>**4.3 Editing 3D objects**

The following actions are possible at any time using the mouse:

- Increasing / decreasing the size of the print bed view with or without a 3D object.  $\Rightarrow$  Scroll using the mouse wheel.
- Rotating the print bed with or without a 3D object.
- ⇒Hold down the right mouse button and move the mouse.
- Moving the print bed with or without a 3D object.
	- $\Rightarrow$  Hold down the center mouse button (mouse wheel) and move the mouse.
- Selecting 3D objects
	- ⇒Click the 3D object with the left mouse button.
		- ♦ The 3D object is selected.
		- ♦ The 3D object is shown in color.
		- ♦ The space that the 3D object takes up is shown.
- To select multiple 3D objects, click them with the Ctrl key pressed.
- Move the selected 3D objects in the X / Y direction.
	- ⇒While holding down the left mouse button, move the mouse to reposition the selected 3D objects.

**en**

**►** In doing so, if the 3D object is moved beyond the edge of the print bed, the color changes.

Additional actions are possible using the icons at the top of the screen.

#### **4.3.1 View / zoom**

In the "View" menu, you can choose preset perspectives and an enlarged display.

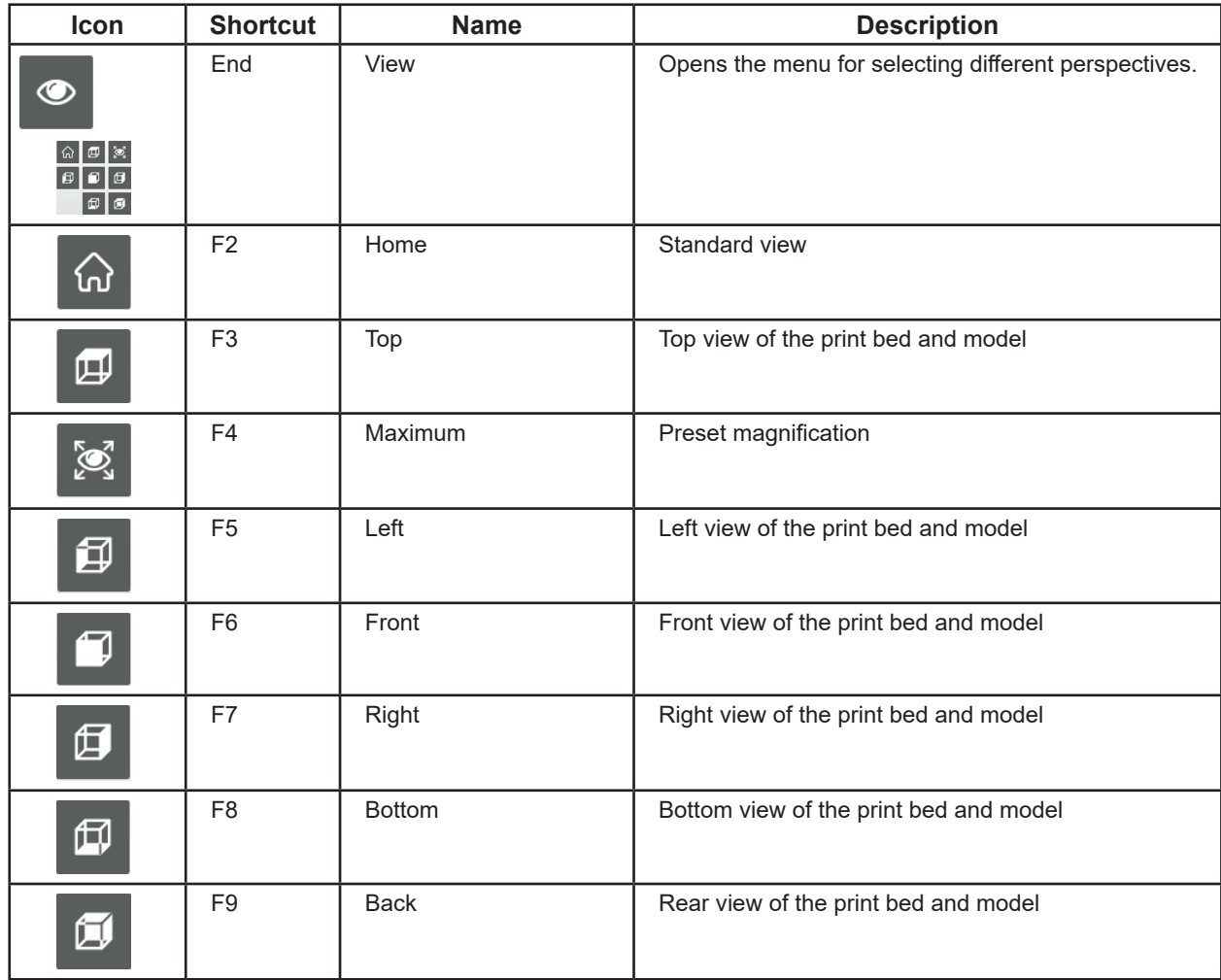

*If you no longer have a good overview when zooming or moving using the mouse, you can easily*  Ž *restore the standard view using the "View" menu and "Standard" or using the F2 function key.*

*If function keys are already reserved by other programs on the computer, some of the actions*  Ž *mentioned above may not be possible.*

### <span id="page-23-0"></span>**4.3.2 Adding / removing 3D objects**

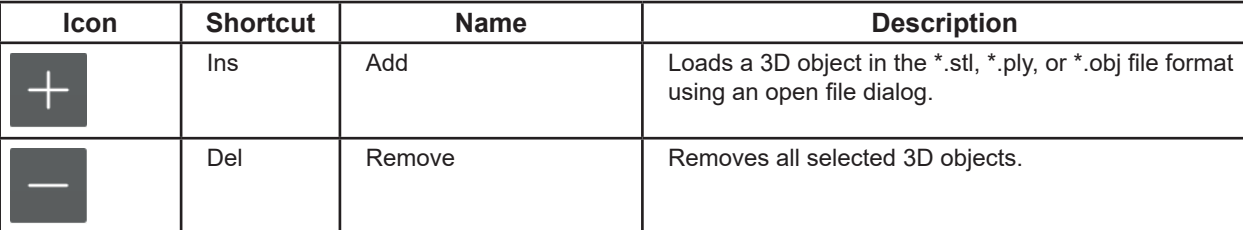

You can place multiple 3D objects on the print bed.

 **All selected 3D objects must be printed using the same filament!**

### **4.3.3 Undoing / redoing actions**

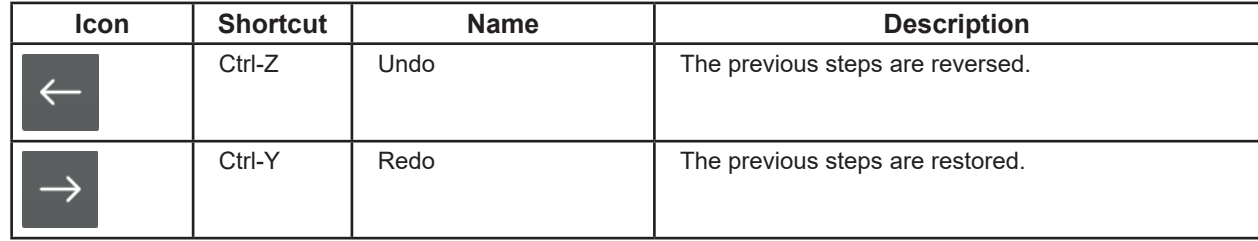

#### **4.3.4 File functions**

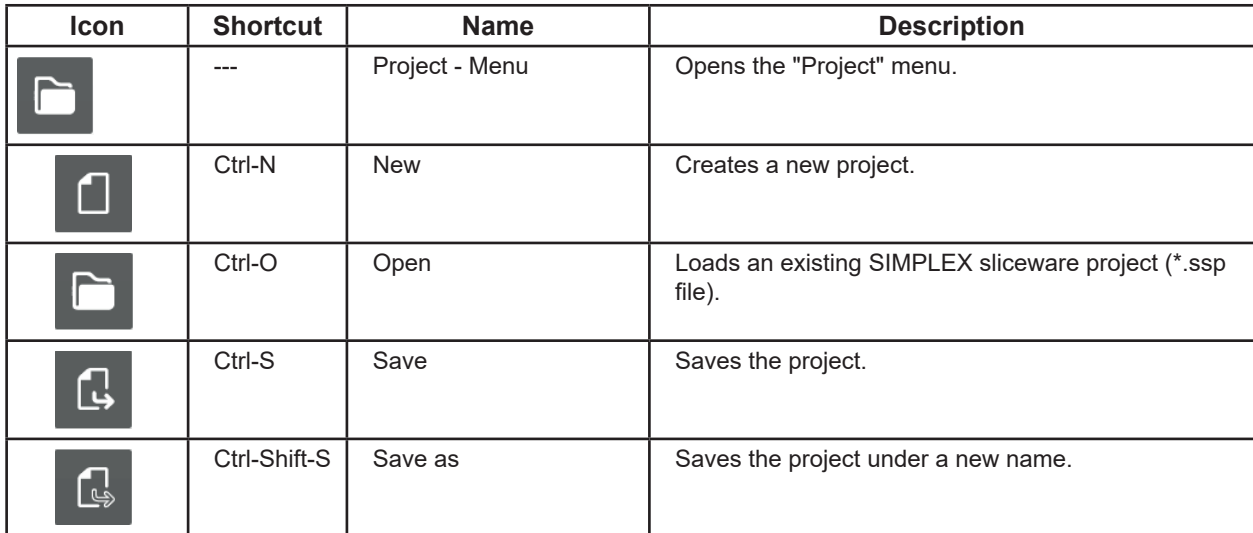

I

### <span id="page-24-0"></span>**4.3.5 Moving 3D objects**

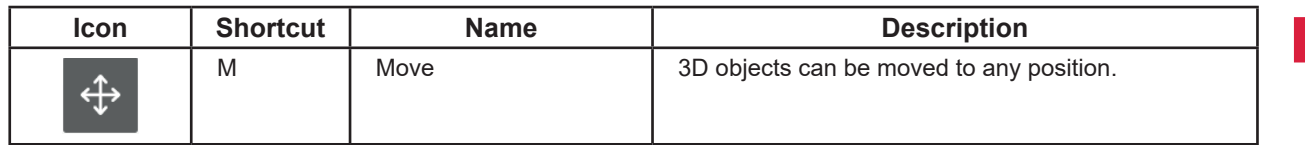

- ⇒Select one or more 3D objects
	- ♦ The "Move" option can be selected.
- ⇒Click "Move".
	- ♦ An information window opens in which the move action is shown for the three spatial directions X, Y, and Z.
	- ♦ Three directional arrows are shown for the three possible directions of movement.

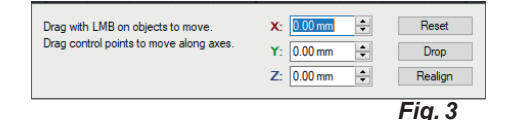

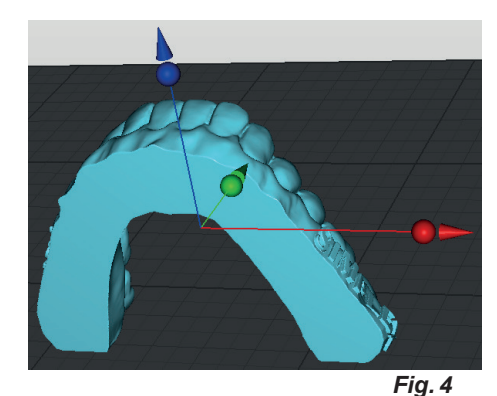

- ⇒Hover the mouse over the control point (sphere) of one of the directional arrows.
	- ♦ The direction of movement is selected.
	- ♦ The other directional arrows disappear.
- $\Rightarrow$  Click the control point of the directional arrow with the left mouse button and move the mouse with the mouse button held down.
	- ♦ The 3D object is moved in the direction of the arrow.

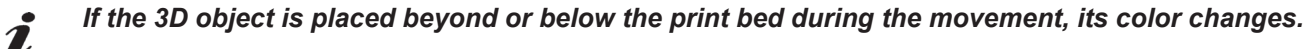

When moving the 3D object, the movement is shown in the different directions in the information window.

The 3D object can also be moved by entering a value or using the up/down keys.

If you have selected multiple 3D objects, they are all moved together.

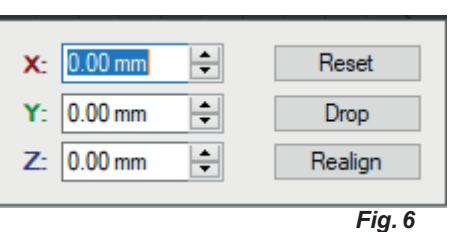

Additional actions are possible using the buttons in the information window.

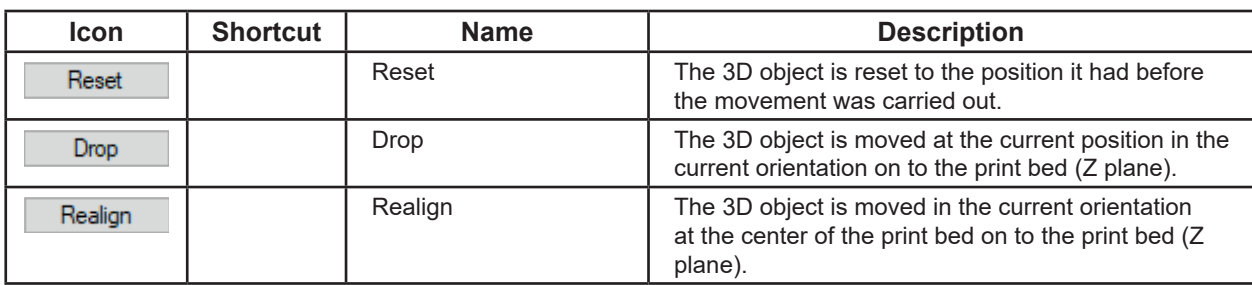

- 7 -

**en**

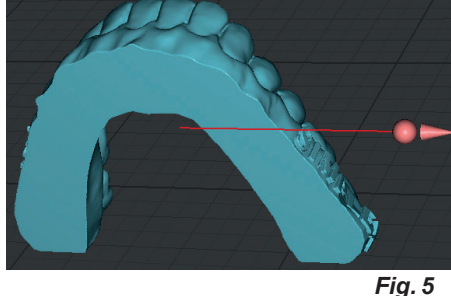

<span id="page-25-0"></span>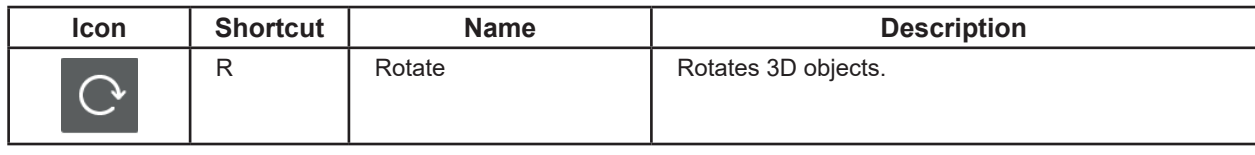

- ⇒Select one or more 3D objects
	- ♦ The "Rotate" option can be selected.
- ⇒Click "Rotate".
	- ♦ An information window opens in which the angle of rotation is shown around the three axes of rotation X, Y, and Z.
	- ♦ Three circles are shown with directional arrows for the three possible axes of rotation.

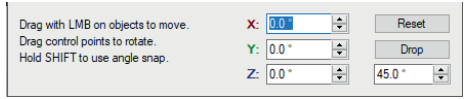

*Fig. 7*

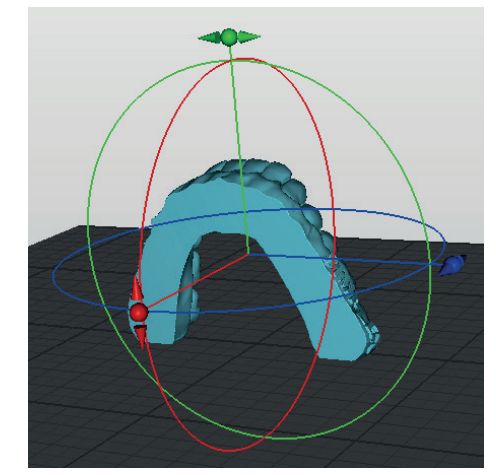

*Fig. 8*

- ⇒Hover the mouse over the control point (sphere) of one of the directional arrows.
	- ♦ The axis of rotation is selected and the circle is shown in white.
- ⇒Click the control point of the directional arrow with the left mouse button and move the mouse with the mouse button held down.
	- ♦ The 3D object is rotated along the circle.

### *If the 3D object is placed beyond or below the print bed during the rotation, its color changes.*

When rotating the 3D object, the angle of rotation around the different axes is shown in the information window.

The 3D object can also be rotated by entering a value or using the up/down keys.

If you have selected multiple 3D objects, they are all rotated together.

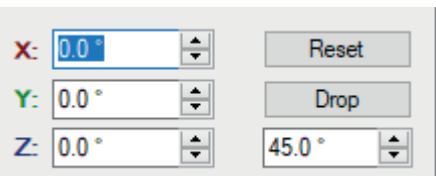

*Fig. 10*

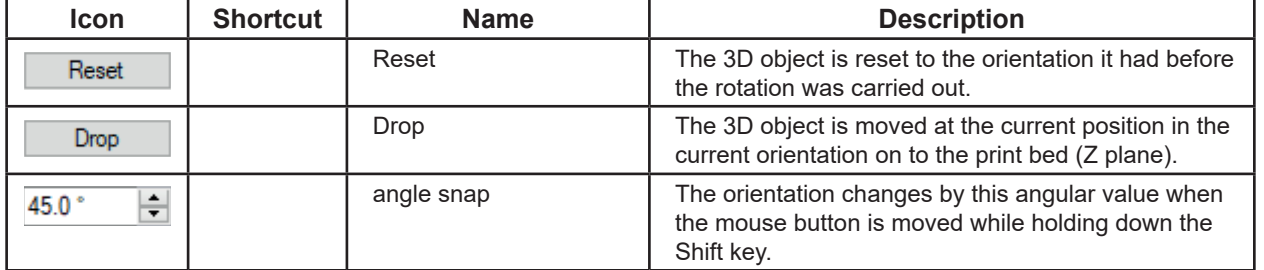

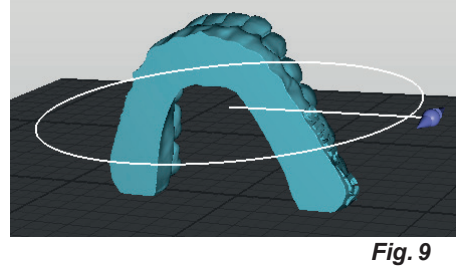

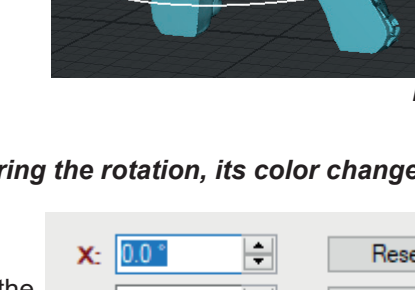

### <span id="page-26-0"></span>**4.3.7 Dropping 3D objects**

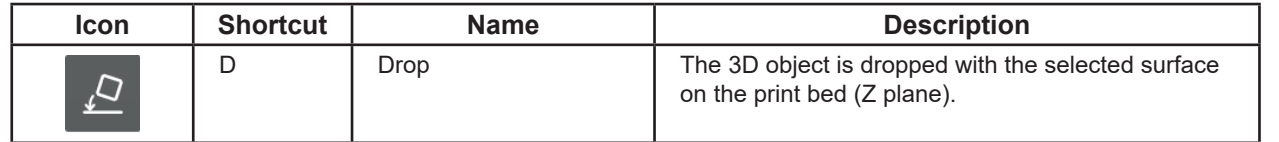

⇒Select a 3D object.

♦ The "Drop" option can be selected.

- ⇒Click "Drop".
	- ♦ The mouse cursor changes to a crosshair.
- ⇒Using the left mouse button, click the surface of the 3D object with which the 3D object is to be placed on to the print bed.

To finish:

⇒Click "Drop" again.

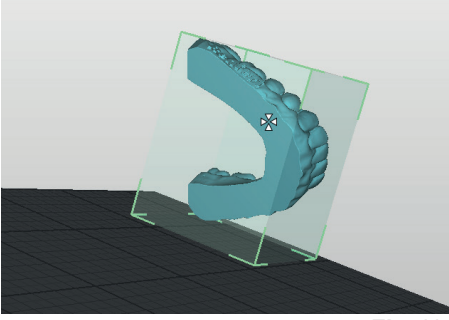

*Fig. 11*

*To make it easier to select the surface, you can rotate the 3D object and print bed to a favorable*   $\boldsymbol{i}$ *orientation by holding down the right mouse button, or select an appropriate view from the "View" menu.*

#### **4.3.8 Copying 3D objects**

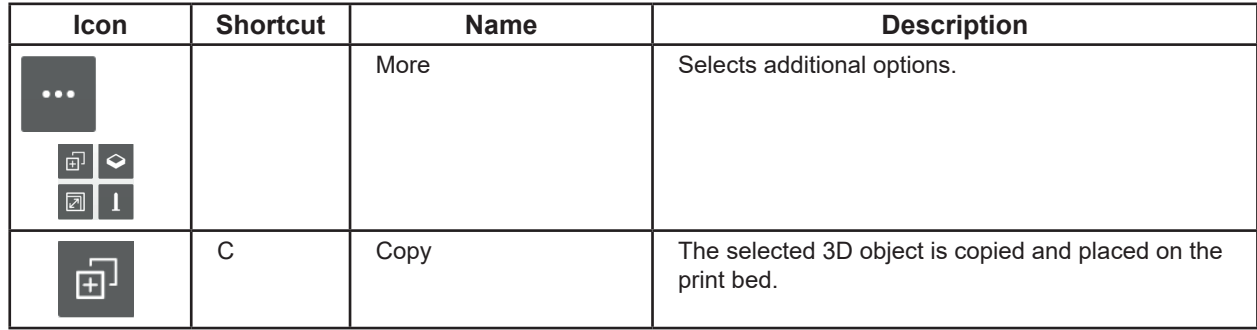

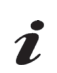

*If you have selected several 3D objects, all the selected 3D objects are copied.*

<span id="page-27-0"></span>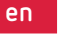

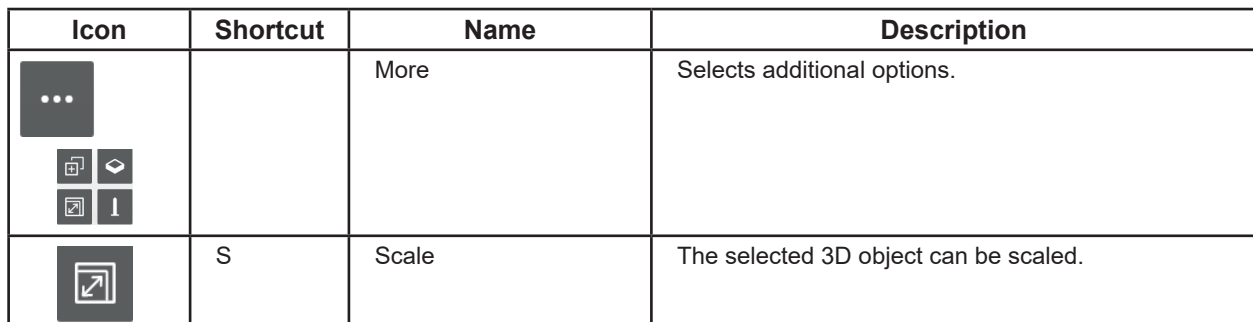

- ⇒Select one or more 3D objects
	- ♦ The "Scale" option can be selected.
- ⇒Click "Scale".

 $\tilde{\mathbf{Z}}$ 

- ♦ An information window opens in which the original size is shown in mm. This value corresponds to 100%.
- ♦ A grid with control points (spheres) is shown for scaling in the X and Y directions (red/green) as well as for proportional scaling in all three directions (orange).
- ⇒Hover the mouse over the control point (sphere) of one of the scaling directions.
	- ♦ The scaling direction is selected.
	- ♦ The other scaling options disappear.
- ⇒Click the control point with the left mouse button and move the mouse with the mouse button held down.
	- ♦ The size of the 3D object is increased / decreased in accordance with the scaling direction.

#### *If the 3D object extends beyond the print bed when the size is increased, its color changes.*

During scaling, the size of the 3D object and the percentage modification are shown in the information window.

Scaling in a particular direction can also be performed by entering a value or using the up/down keys.

If the "Uniform" checkbox is selected, the size will be changed in all directions even if a value was entered for only one direction.

Additional actions are possible using the buttons in the information window.

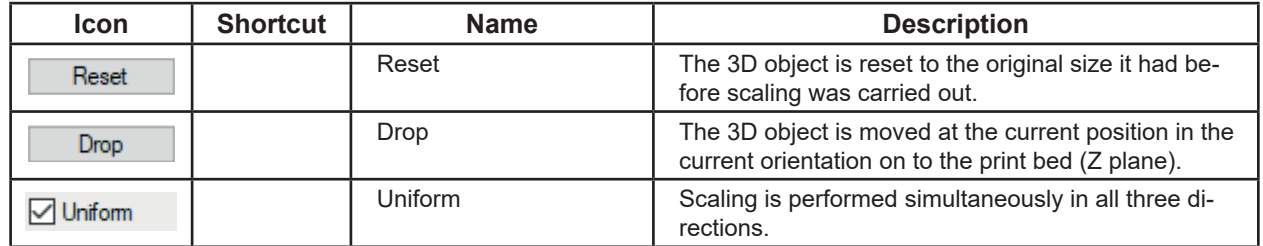

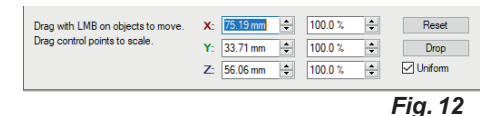

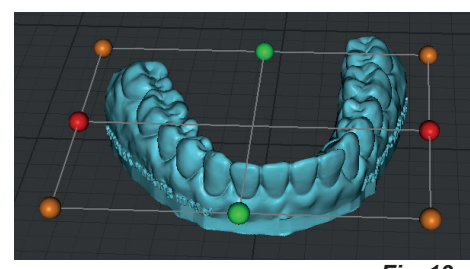

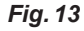

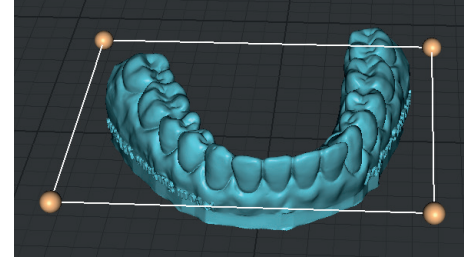

*Fig. 14*

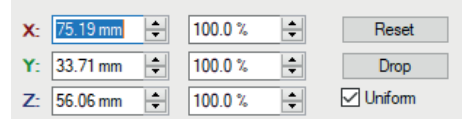

*Fig. 15*

#### <span id="page-28-0"></span>**4.3.10 Optional functions**

 $\tilde{\mathbf{Z}}$ 

#### *The following functions are still being tested and developed.*

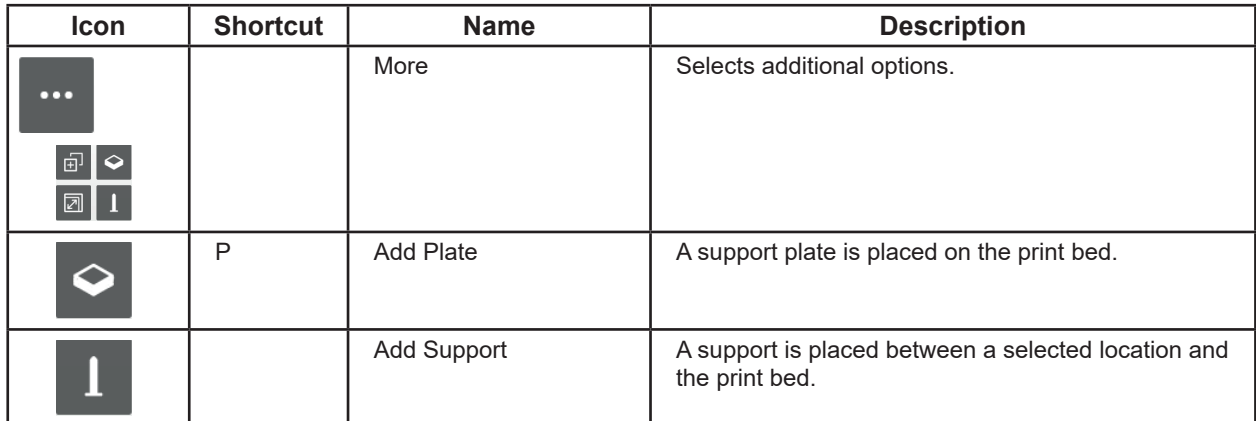

The support plates can be selected, moved, and deleted again just like a 3D object.

Supports can be used to support overhangs during printing.

To work with supports:

⇒Select a 3D object.

♦ Supports can be selected.

⇒Click "More" - "Add Support".

- ♦ The mouse cursor changes to a crosshair.
- ⇒Using the left mouse button, click the surface of the 3D object where a support should be placed linking to the print bed.

Several supports can be placed into position.

To finish:

⇒Click "More" - "Add Support" again.

Once you have exited support mode, the supports can be selected, moved, and deleted again just like a 3D object.

### **4.4 Slicing**

To print a 3D object, what is known as a G-code must be generated for the 3D object.

This process is known as slicing.

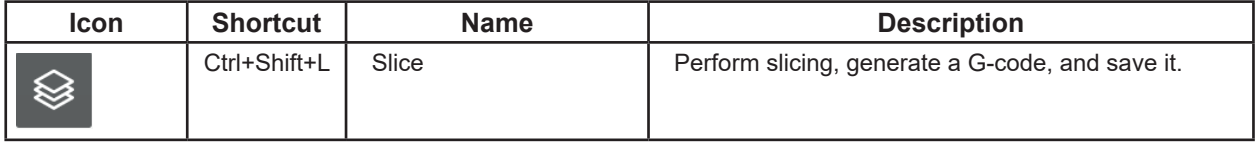

♦ There is at least one 3D object present on the print bed and placed on it.

♦ The "Slice" option can be selected.

⇒Click "Slice".

♦ A window opens for filament/profile selection.

 $\Rightarrow$  Select the filament and corresponding profile.

- SIMPLEX study model
- SIMPLEX working model
- SIMPLEX aligner model
- SIMPLEX multi-use model

♦ A window opens for selecting the valve and filament generation.

 $\Rightarrow$  Select the valve that is to be used.

- Brass valve
- Steel valve

⇒Confirm your selection with OK.

• 1: Current filaments • 2: Future filaments

⇒Select filament generation (Fig. 16).

- ♦ A "Save as" window opens.
- ⇒Enter a file name to save the G-code. Select a different directory if required.

*When using multiple screens, these windows may open on a* 

*The procedure that follows can take up to 50 seconds de-*Ĭ. *pending on the size and number of 3D objects on the print bed.*

- ♦ Slicing of the 3D objects is carried out.
- ♦ The G-code is generated for the 3D objects.
- ♦ The G-code is saved in the specified file.
- ♦ The 3D objects are shown with their print layers in the PrusaSlicer G-code viewer.

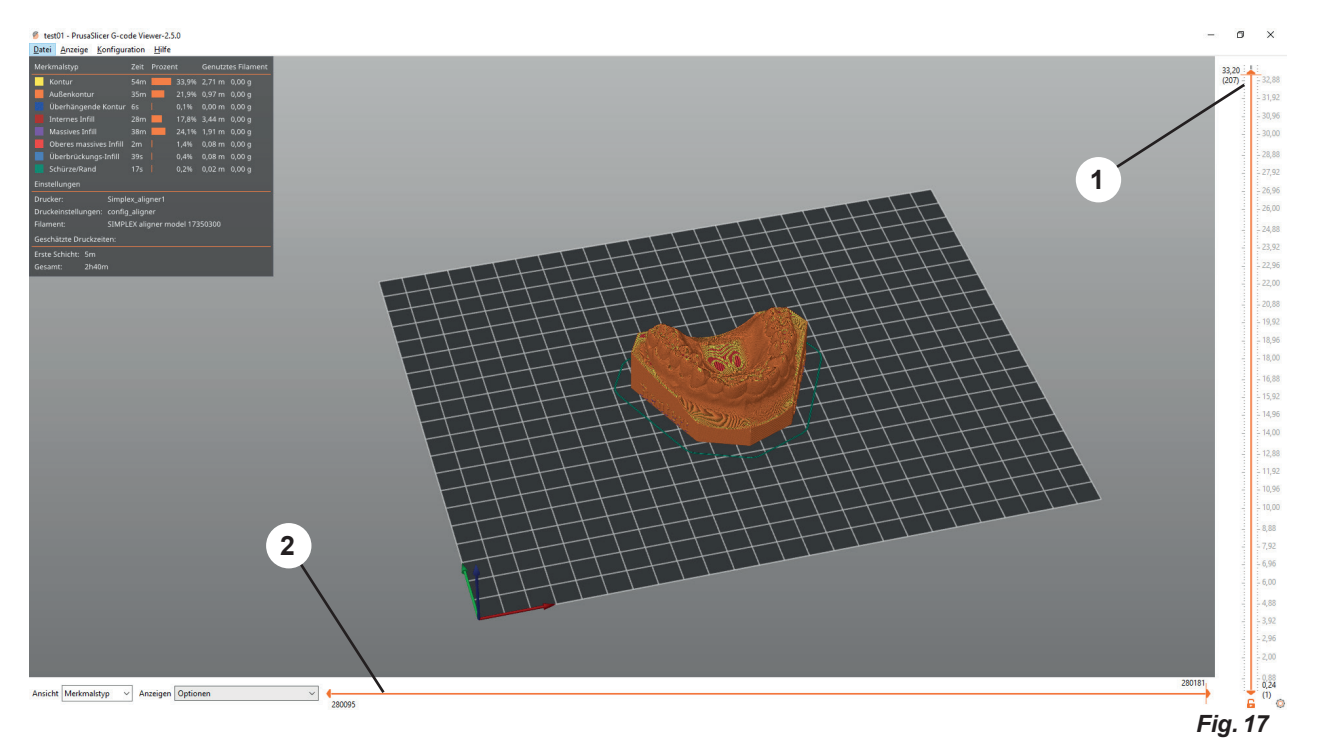

You can simulate the printing process using sliders 1 and 2 (Fig. 16).

- ⇒Move slider 1 up/down
- ♦ Select the layer

Ž

Move slider 2 all the way to the left and then slide it from left to right

- ♦ The movement of the tool head on this layer is shown.
- ♦ The corresponding G-code is shown on the left of the screen.

*Depending on the selected layer, slider 2 moves in discrete steps rather than smoothly.*

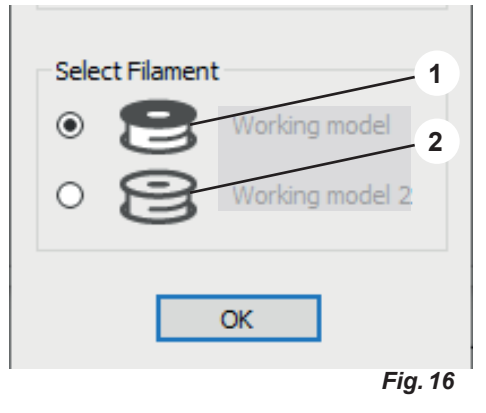

2

### <span id="page-30-0"></span>**4.5 USB**

To print a model, the print data (the G-code) should preferably be transferred to the printer using a USB flash drive.

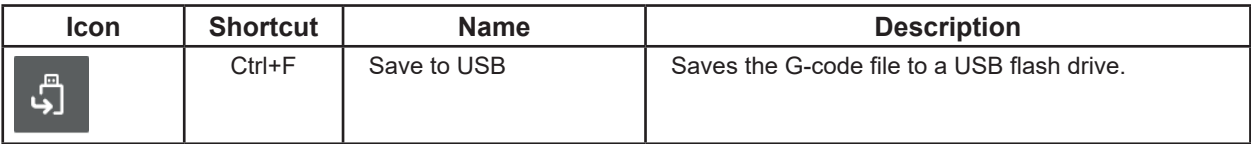

- ♦ A USB flash drive is connected to the computer.
- ♦ Slicing was carried out, so a G-code file is available in the PrusaSlicer G-code viewer.
- ♦ USB can be selected
- ⇒Click the USB icon
	- ♦ A "Save as" window opens.
	- ♦ The target directory is the USB flash drive
	- ♦ The suggested filename is the name of the 3D object file
- ⇒Click "Save"; change the filename beforehand if you wish.

#### **4.6 Options**

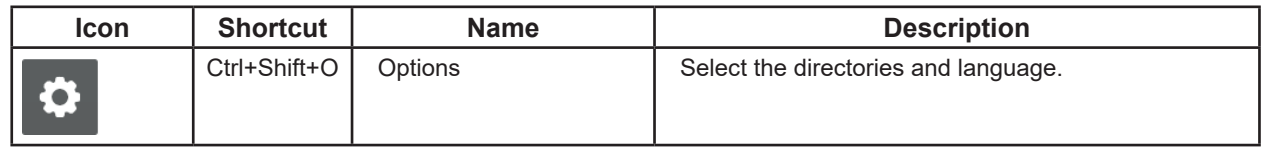

In the "Options" window, you can specify directories that are preset for importing and exporting 3D objects, saving projects, and saving the G-code, as well as change the language of the sliceware.

### **5 Expert mode**

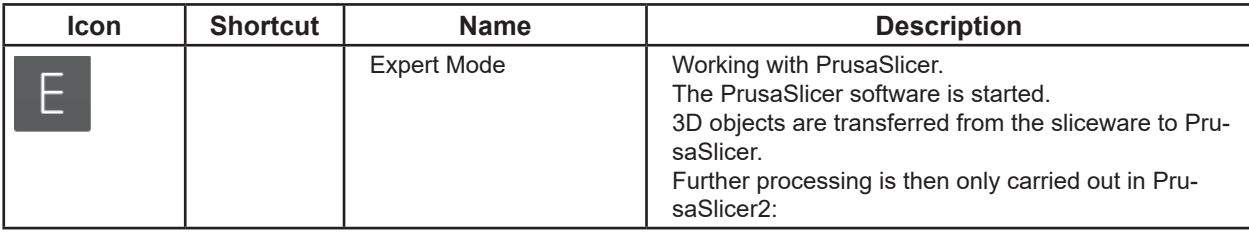

### <span id="page-31-0"></span>**6 Print**

To print a model, save the G-code file of the 3D object on a USB flash drive (see Chap. 4.5 USB) and insert the USB flash drive into the 3D printer.

Before removing the USB flash drive from the PC, select the "Safely Remove Hardware and Eject Media" function in Windows.

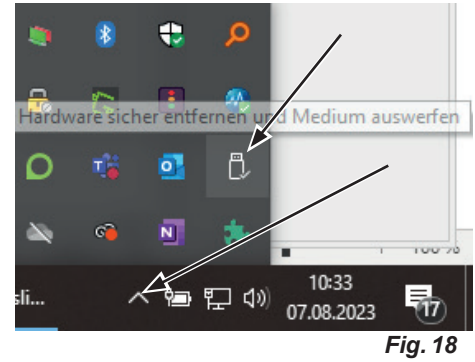

To run the G-code file on a 3D printer, follow the instructions provided with the 3D printer.

**en**

**Hochaktuell und ausführlich auf ... Up to date and in detail at … Actualisé et détaillé sous … Aggiornato e dettagliato su … La máxima actualidad y detalle en ... Актуально и подробно на …**

# **www.renfert.com**

Renfert GmbH • Untere Gießwiesen 2 • 78247 Hilzingen/Germany Tel.: +49 7731 82 08-0 • Fax: +49 7731 82 08-70 www.renfert.com • info@renfert.com

Renfert USA • 3718 Illinois Avenue • St. Charles IL 60174/USA Tel.: +1 6307 62 18 03 • Fax: +1 6307 62 97 87 www.renfert.com • info@renfertusa.com USA: Free call 800 336 7422

<span id="page-34-0"></span>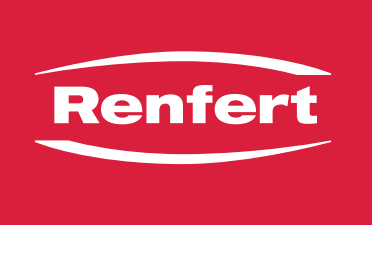

making work easy

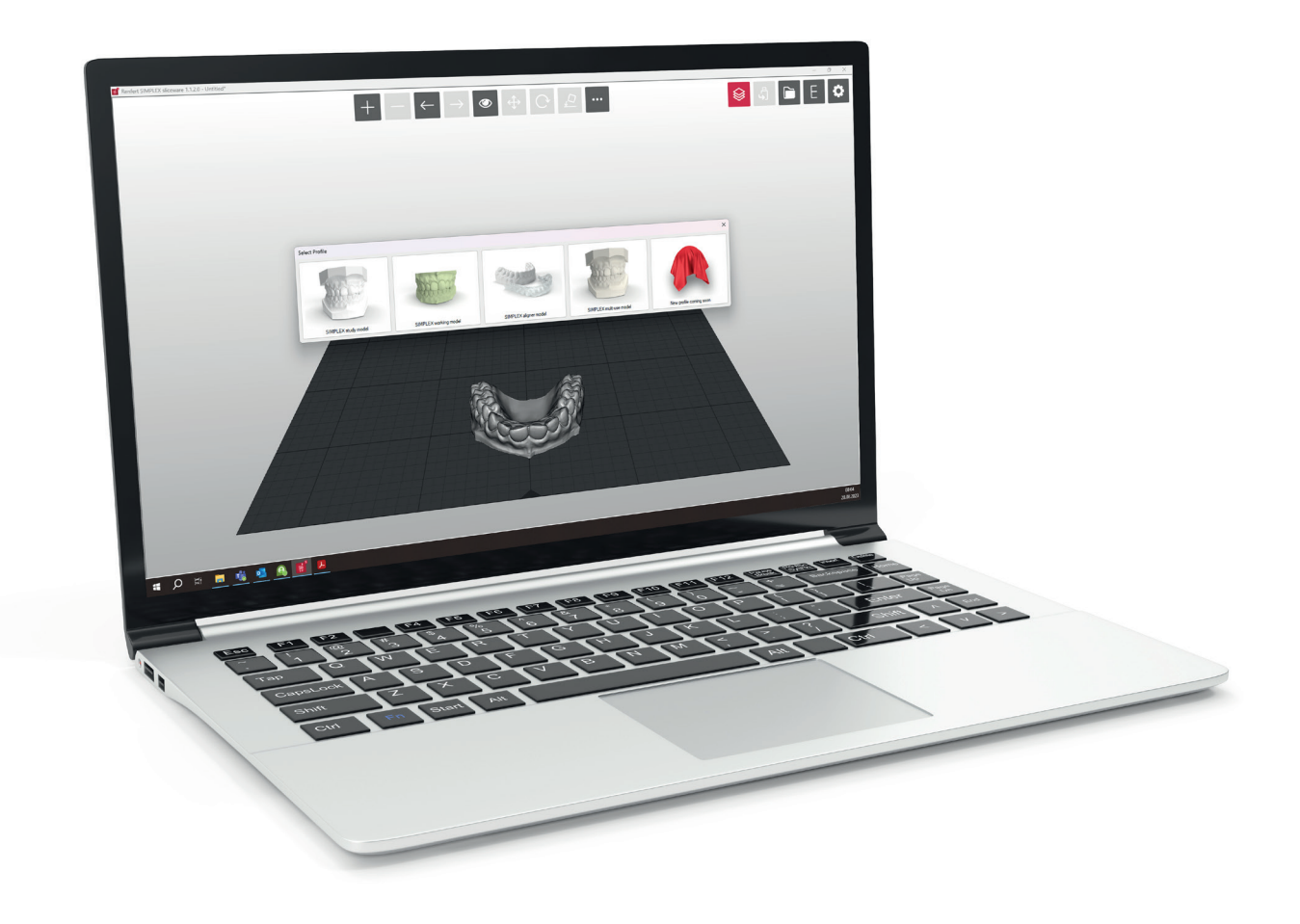

## SIMPLEX sliceware

**fr**

Made in Germany

### **Sommaire**

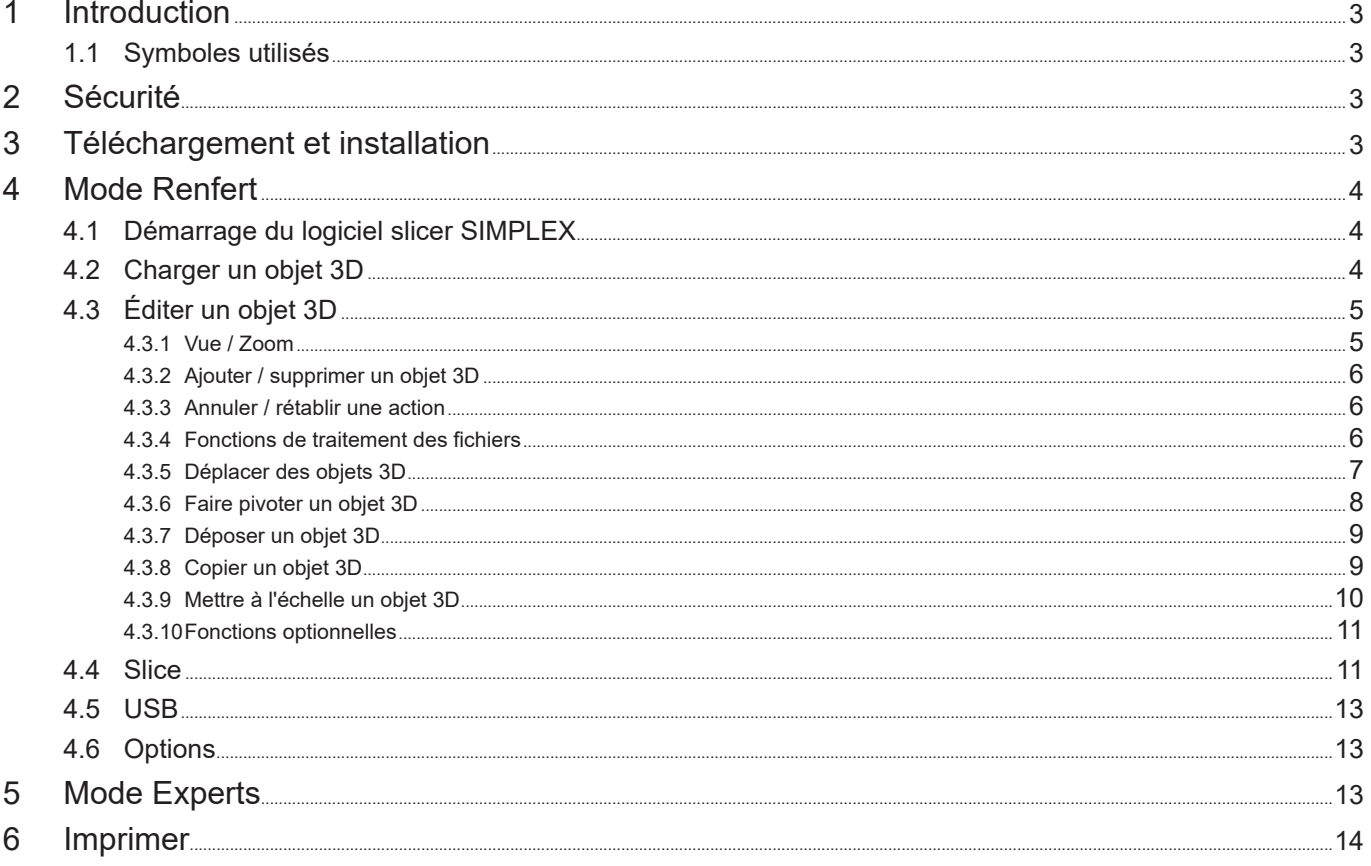
# **1 Introduction**

Le logiciel slicer SIMPLEX a été mis au point en vue de simplifier et de perfectionner le processus d'impression 3D à filaments.

Pour imprimer un objet 3D, l'imprimante à filaments SIMPLEX 3D a besoin d'instructions sur le parcours de l'outil (G-code).

Avec le logiciel slicer SIMPLEX, ce G-code est généré à partir de fichiers d'objets 3D (notamment .stl ou .obj).

Le logiciel slicer SIMPLEX peut fonctionner en mode Renfert et en mode Experts.

## **1.1 Symboles utilisés**

Les symboles utilisés dans le présent mode d'emploi ou apposés sur l'appareil ont les significations suivantes :

#### **Attention**

**Le non-respect de cette consigne peut entraîner un endommagement de l'appareil.**

#### *Remarque*  $\mathbf{Z}$

#### *Informations utiles facilitant l'utilisation de l'appareil.*

- **►** Énumération, point important à respecter
	- Énumération
		- Énumération secondaire
	- ⇒Instruction / opération nécessaire / saisie / ordre des opérations :
		- Vous devez effectuer les opérations mentionnées, et ce dans l'ordre indiqué.
		- ♦ Résultat d'une opération / réaction de l'appareil / réaction du programme :
		- L'appareil ou le programme réagit à une opération que vous avez effectuée ou à un événement particulier.

Les autres symboles seront expliqués le cas échéant.

# **2 Sécurité**

Veuillez lire attentivement ce manuel d'utilisation avant d'utiliser le logiciel slicer SIMPLEX et conservez-le pour pouvoir vous y référer ultérieurement. Renfert GmbH se réserve le droit de modifier ou de réviser ce manuel d'utilisation à tout moment et à son entière discrétion.

# **3 Téléchargement et installation**

Pour pouvoir télécharger et installer le programme SIMPLEX sliceware, vous devez vous enregistrer ainsi que votre imprimante 3D à filament SIMPLEX sur myRenfert.

[Login / Inscription à myRenfert:](http://www.renfert.com/fr/login)

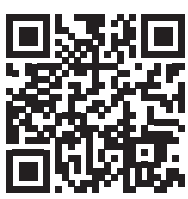

La procédure est décrite dans le guide de démarrage rapide fourni avec votre imprimante 3D à filament SIMPLEX.

Vous pouvez également ouvrir le guide de [démarrage](https://qrco.de/QSGSIMPLEXSliceware) rapide en cliquant sur ce lien :

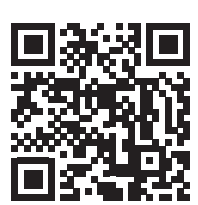

# **4 Mode Renfert**

## **4.1 Démarrage du logiciel slicer SIMPLEX**

Lorsque vous démarrez le logiciel slicer SIMPLEX, le mode Renfert s'ouvre automatiquement.

Vous visualisez alors un lit d'impression virtuel vide, matérialisant le lit d'impression réel de l'imprimante à filament SIMPLEX 3D.

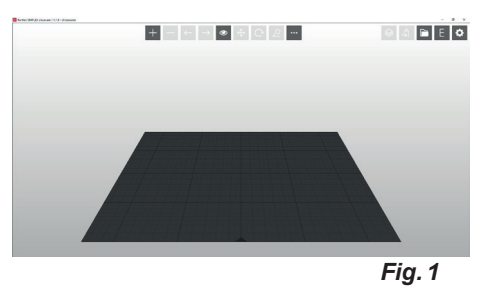

## **4.2 Charger un objet 3D**

⇒Charger un objet 3D en utilisant l'une des méthodes suivantes :

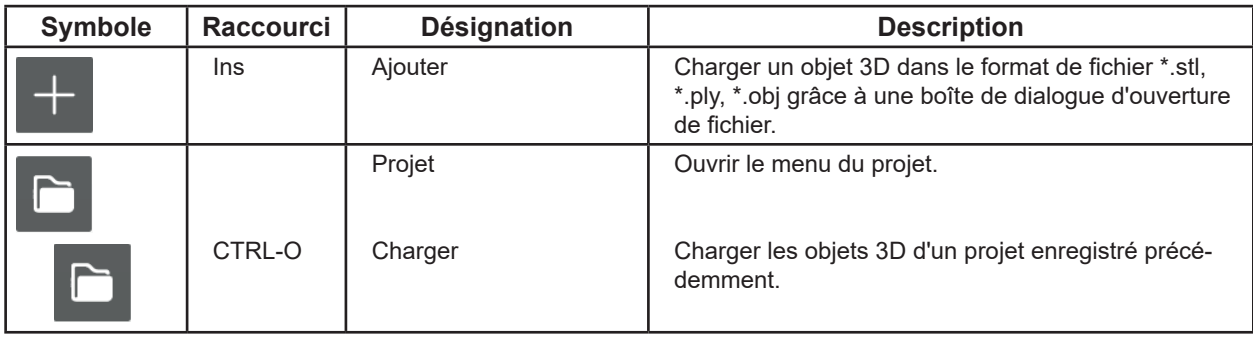

♦ L'objet 3D est chargé et représenté sur le lit d'impression.

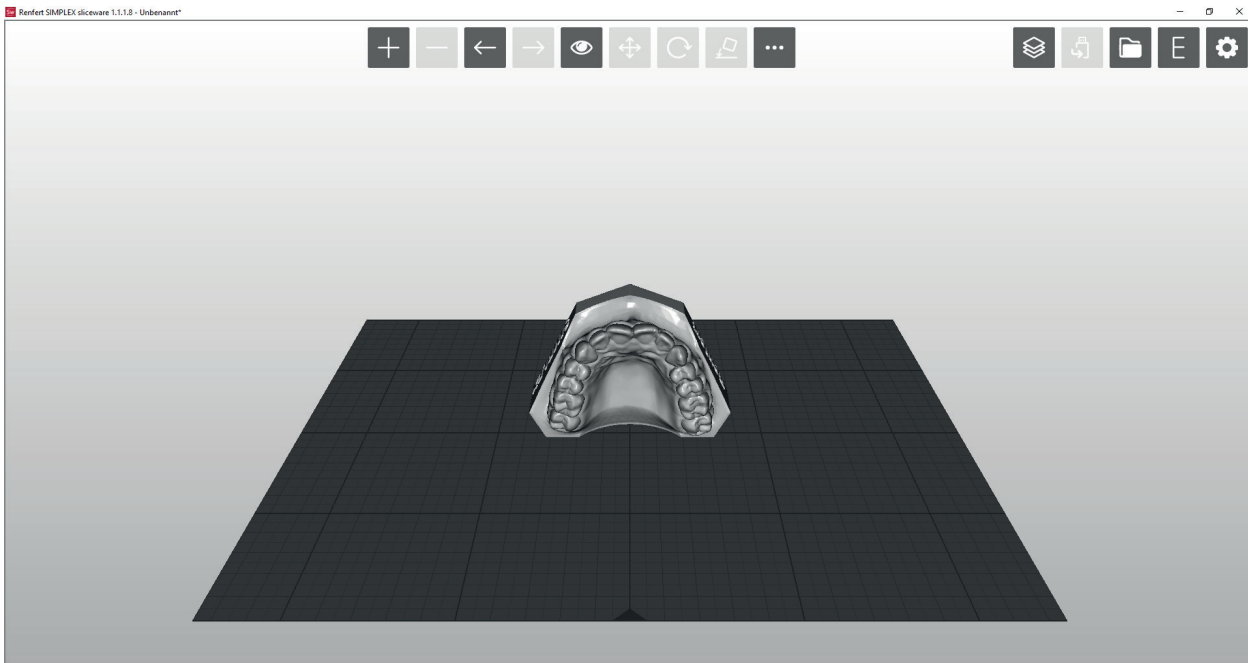

*Fig. 2*

# **4.3 Éditer un objet 3D**

La souris permet d'effectuer à tout moment les actions suivantes :

- Agrandir / réduire la vue du lit d'impression avec ou sans objet 3D. ⇒Actionner la molette de la souris.
- Faire pivoter le lit d'impression avec ou sans objet 3D. ⇒Maintenir enfoncé le bouton droit de la souris et déplacer la souris.
- Déplacer le lit d'impression avec ou sans objet 3D.
	- ⇒Maintenir enfoncé le bouton central (molette) de la souris et déplacer la souris.
- Sélectionner des objets 3D.
	- ⇒Cliquer sur l'objet 3D avec le bouton gauche de la souris.
		- ♦ L'objet 3D est sélectionné.
		- ♦ L'objet 3D s'affiche en couleur.
		- ♦ L'espace occupé par l'objet 3D est alors représenté.

Pour sélectionner plusieurs objets 3D, cliquer sur les objets en maintenant la touche « Ctrl » enfoncée.

- Déplacer les objets 3D sélectionnés dans la direction X / Y.
	- ⇒Déplacer les objets 3D en maintenant le bouton gauche de la souris enfoncé et en déplaçant la souris.
- **►** Lorsque l'objet 3D est déplacé au-delà de la bordure du lit d'impression, la couleur change.

Les icônes en haut de l'écran permettent d'effectuer d'autres actions.

#### **4.3.1 Vue / Zoom**

Le menu Vue permet de sélectionner des perspectives prédéfinies et une représentation agrandie.

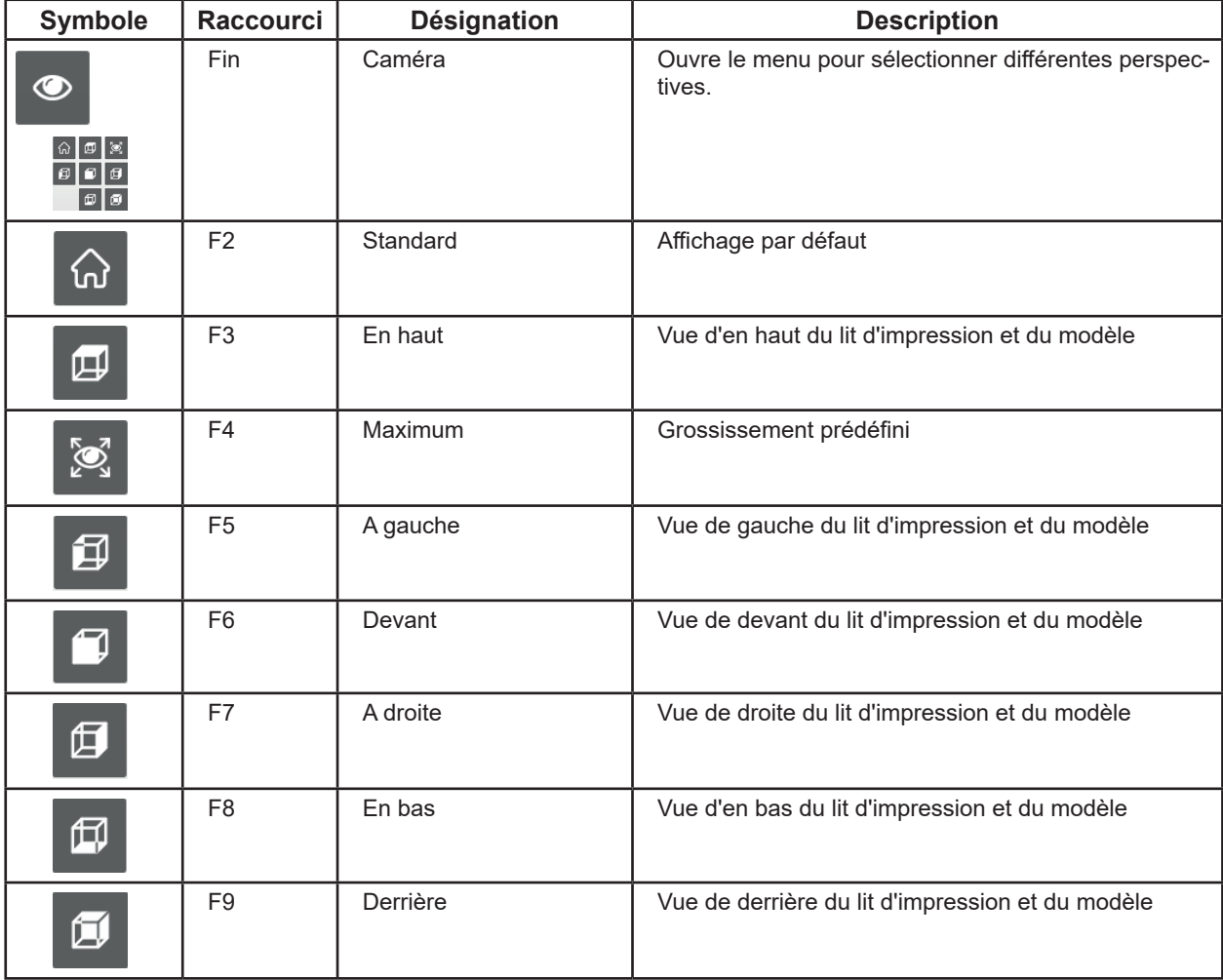

*Si vous avez perdu la vue d'ensemble suite à un zoom et un déplacement avec la souris, vous*  Ž *pouvez revenir facilement à la vue principale en cliquant sur « Standard » dans le menu Vue ou en actionnant la touche de fonction F2.*

 $\boldsymbol{\ell}$ 

*Si certaines touches de fonction sont déjà occupées par d'autres programmes sur l'ordinateur, toutes les actions répertoriées ci-dessus ne seront peut-être pas disponibles.*

#### **4.3.2 Ajouter / supprimer un objet 3D**

I

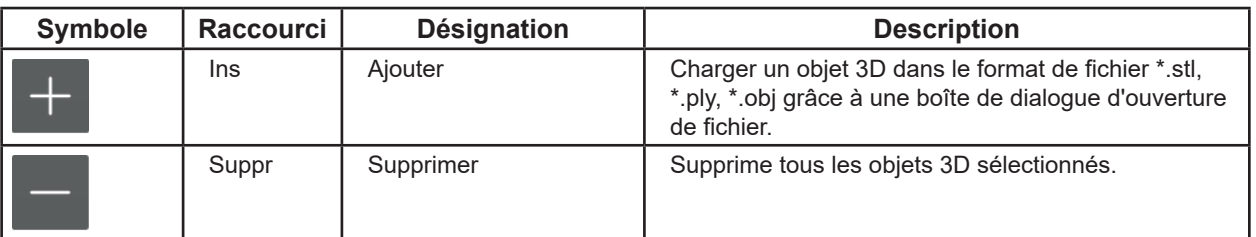

Vous pouvez placer plusieurs objets 3D sur le lit d'impression.

 **Tous les objets 3D sélectionnés doivent être imprimés avec le même filament !**

#### **4.3.3 Annuler / rétablir une action**

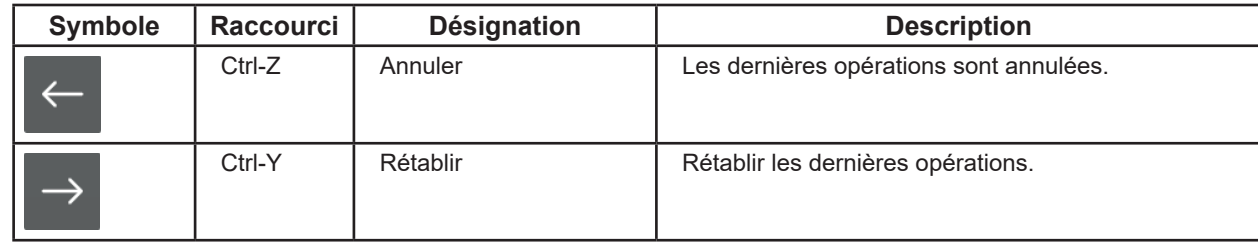

#### **4.3.4 Fonctions de traitement des fichiers**

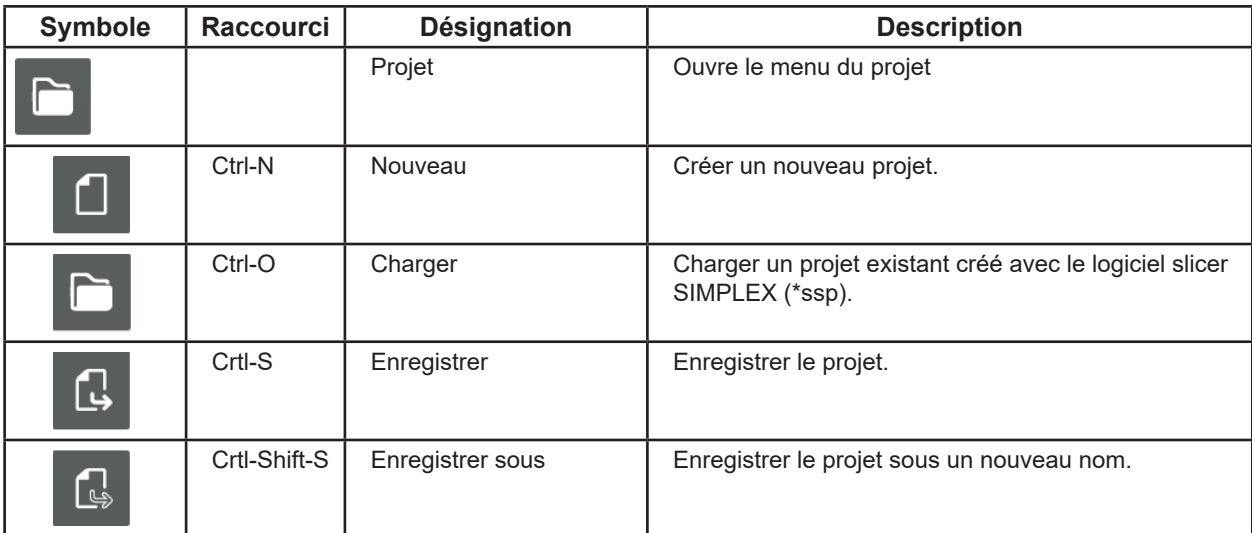

## **4.3.5 Déplacer des objets 3D**

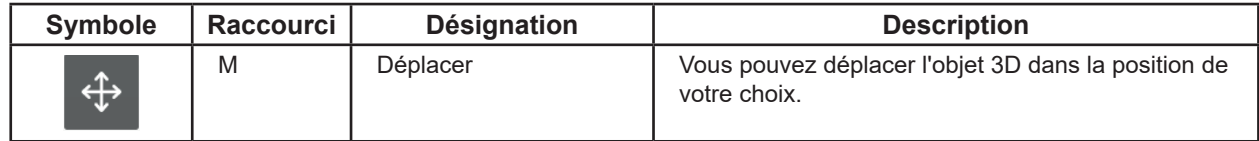

⇒Sélectionner un ou plusieurs objets 3D

♦ Le déplacement peut être sélectionné.

⇒Cliquer sur le bouton Déplacer.

- ♦ Une fenêtre d'information apparaît, affichant le déplacement dans les trois directions de l'espace X, Y, Z.
- ♦ Trois flèches directionnelles apparaissent, désignant les trois directions de mouvement possible.

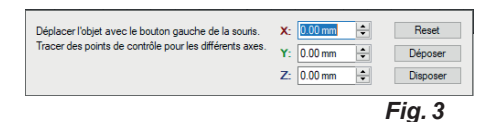

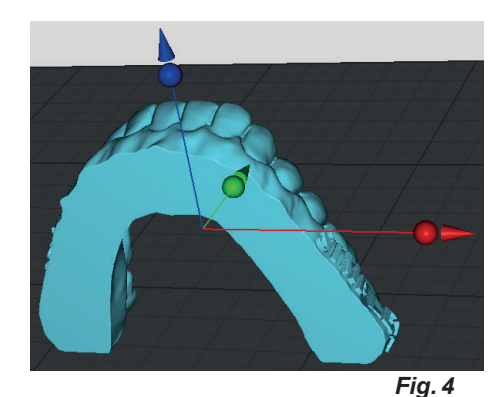

- ⇒Avec la souris, se positionner sur le point de contrôle (sphère) de l'une des flèches directionnelles.
	- ♦ La direction de mouvement est sélectionnée.
	- ♦ Les autres flèches directionnelles disparaissent.
- ⇒Cliquer sur le point de contrôle de la flèche directionnelle avec le bouton gauche de la souris et déplacer la souris en maintenant le bouton enfoncé.
	- ♦ L'objet 3D se déplace dans la direction indiquée par la flèche.

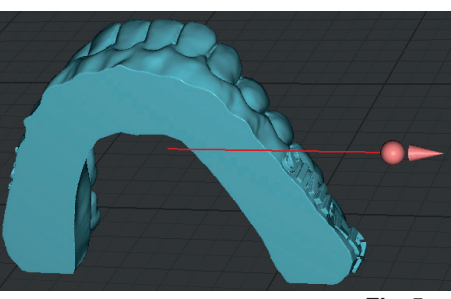

*Fig. 5*

# *Si l'objet 3D est déplacé au-dessus ou au-dessous du lit d'impression, sa couleur change.*

Le déplacement de l'objet 3D dans les différentes directions s'affiche dans la fenêtre d'information.

L'objet 3D peut aussi être déplacé en saisissant une valeur ou à l'aide des touches haut/bas.

Si vous avez sélectionné plusieurs objets 3D, ils sont tous déplacés en une seule fois.

Disposer

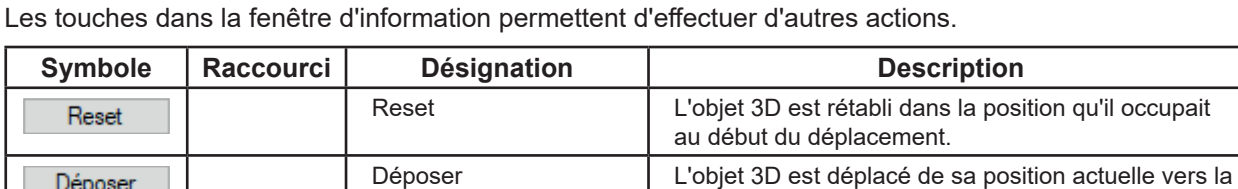

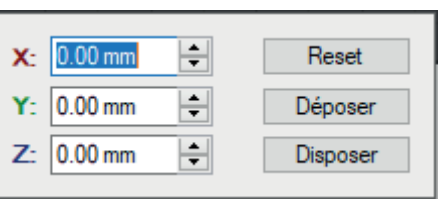

position actuelle sur le lit d'impression (plan Z).

Disposer <br>
L'objet 3D est déplacé de sa position actuelle vers le

centre du lit d'impression (plan Z).

*Fig. 6*

#### **4.3.6 Faire pivoter un objet 3D**

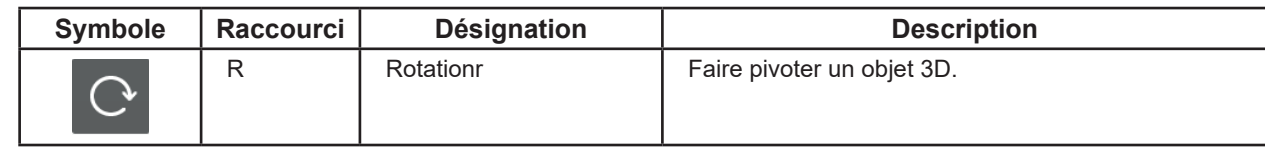

⇒Sélectionner un ou plusieurs objets 3D

- ♦ Le pivotement peut être sélectionné.
- ⇒Cliquer sur le bouton Pivoter.
	- ♦ Une fenêtre d'information apparaît, affichant l'angle de rotation autour des trois axes de rotation X, Y, Z.
	- ♦ Trois cercles apparaissent avec des flèches directionnelles désignant les trois axes de rotation possibles.

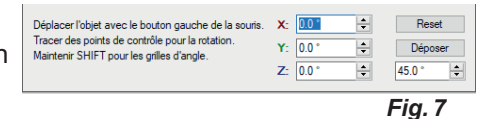

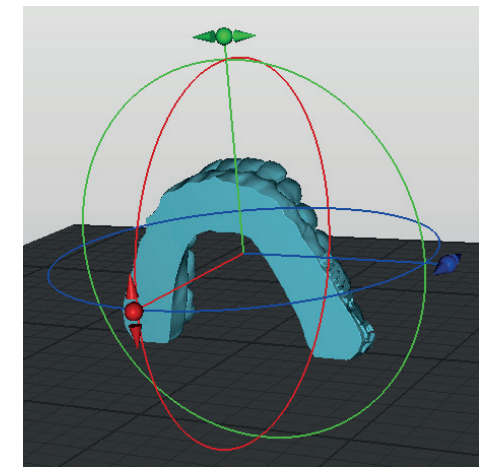

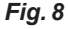

- ⇒Avec la souris, se positionner sur le point de contrôle (sphère) de l'une des flèches directionnelles.
	- ♦ L'axe de rotation est sélectionné et le cercle apparaît en blanc.
- ⇒Cliquer sur le point de contrôle de la flèche directionnelle avec le bouton gauche de la souris et déplacer la souris en maintenant le bouton enfoncé.
	- ♦ L'objet 3D pivote le long du cercle.

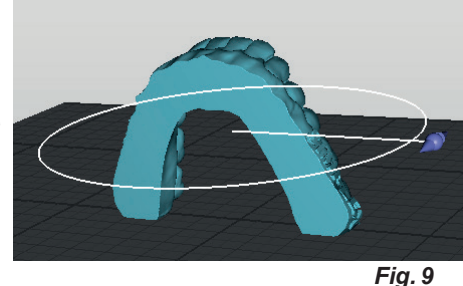

## *Si l'objet 3D est pivoté au-dessus ou au-dessous du lit d'impression, sa couleur change.*

Pendant le pivotement de l'objet 3D, l'angle de rotation autour des différents axes s'affiche dans la fenêtre d'information.

L'objet 3D peut aussi pivoter en saisissant une valeur ou à l'aide des touches haut/bas.

Si vous avez sélectionné plusieurs objets 3D, ils pivotent tous en une seule fois.

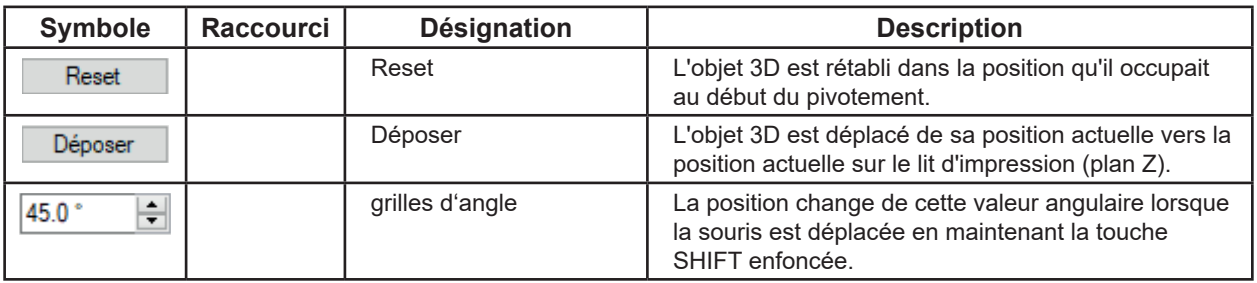

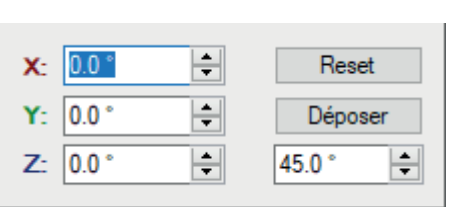

*Fig. 10*

#### **4.3.7 Déposer un objet 3D**

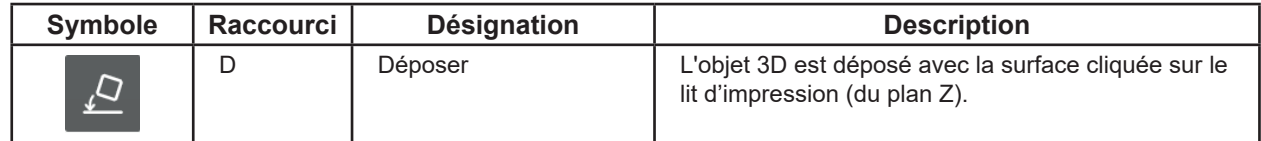

- ⇒Sélectionner un objet 3D
	- ♦ La dépose peut être sélectionnée.
- ⇒Cliquer sur le bouton Déposer.
	- ♦ Le curseur de la souris se transforme en croix.
- ⇒Avec le bouton gauche de la souris, cliquer sur la surface de l'objet 3D avec laquelle l'objet 3D doit être déposé sur le lit d'impression.
- Pour quitter :
- ⇒Cliquer à nouveau sur le bouton Déposer.

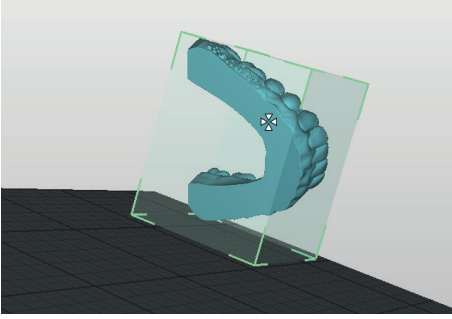

*Fig. 11*

*Pour faciliter la sélection de la surface, il est possible de faire pivoter l'objet 3D et le lit d'impres-* $\tilde{L}$ *sion dans une position favorable en maintenant enfoncé le bouton droit de la souris ou de sélectionner une vue adaptée dans le menu Vue.*

#### **4.3.8 Copier un objet 3D**

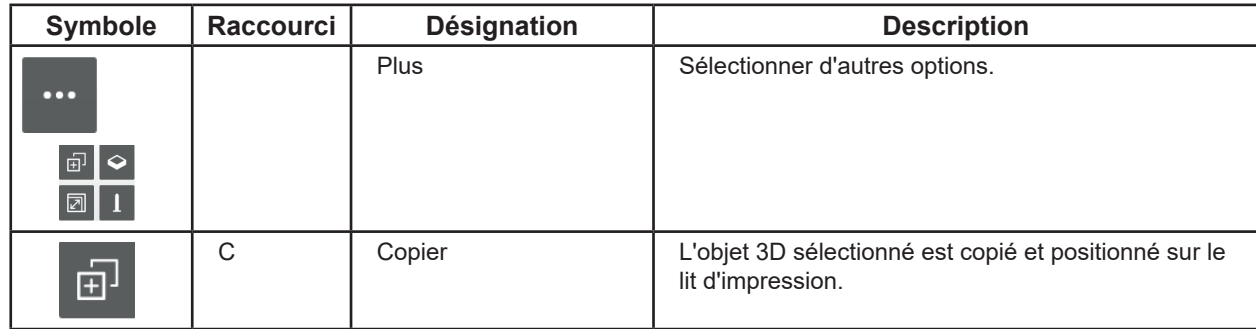

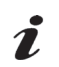

*Si plusieurs objets 3D ont été sélectionnés, tous les objets 3D sélectionnés sont copiés.*

#### **4.3.9 Mettre à l'échelle un objet 3D**

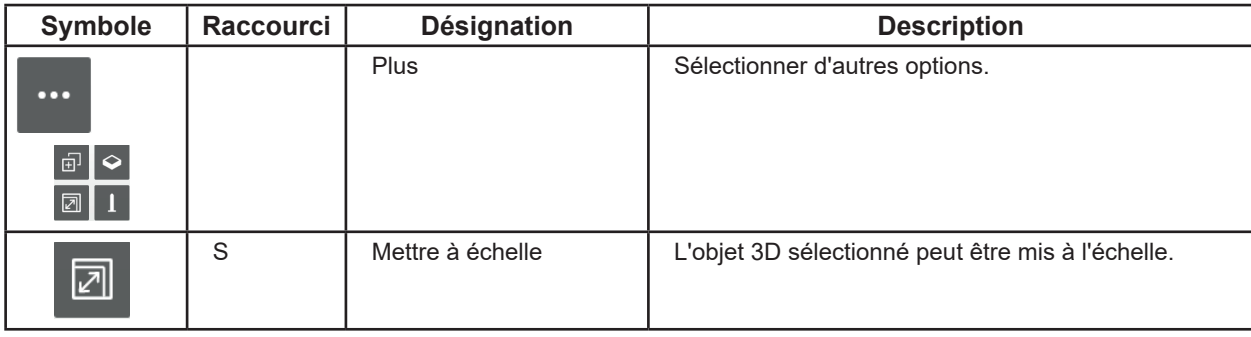

- ⇒Sélectionner un ou plusieurs objets 3D
	- ♦ La mise à l'échelle peut être sélectionnée.
- ⇒Cliquer sur le bouton Mettre à l'échelle.
	- ♦ Une fenêtre d'information apparaît, affichant la taille initiale en mm. Cette valeur correspond à 100 %.
	- ♦ Une grille avec des points de contrôle (sphère) apparaît pour la mise à l'échelle dans la direction X et Y (rouge / vert) ainsi que pour une mise à l'échelle proportionnelle dans l'ensemble des trois directions (orange).

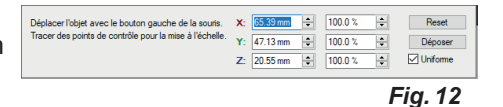

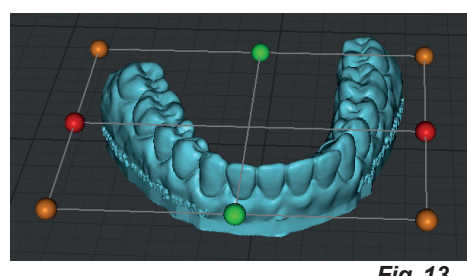

*Fig. 13*

- ⇒Avec la souris, se positionner sur le point de contrôle (sphère) d'une direction de mise à l'échelle.
	- ♦ La direction de mise à l'échelle est sélectionnée.
	- ♦ Les autres options de mise à l'échelle disparaissent.
- ⇒Cliquer sur le point de contrôle avec le bouton gauche de la souris et déplacer la souris en maintenant le bouton enfoncé.
	- ♦ L'objet 3D est agrandi / réduit en fonction de la direction de mise à l'échelle.

Ĭ.

#### *Si, lors de son agrandissement, l'objet 3D dépasse du lit d'impression, sa couleur change.*

Pendant la mise à l'échelle, la taille de l'objet 3D et le pourcentage de variation s'affichent dans la fenêtre d'information.

La mise à l'échelle dans une direction peut aussi s'effectuer en saisissant une valeur ou à l'aide des touches haut/bas.

Si la case « Uniforme » est cochée, la taille change dans toutes les directions même si la valeur n'est saisie que pour une seule direction.

Les touches dans la fenêtre d'information permettent d'effectuer d'autres actions.

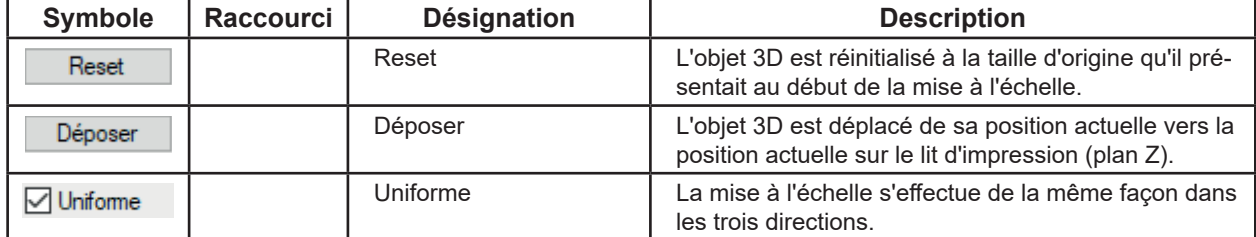

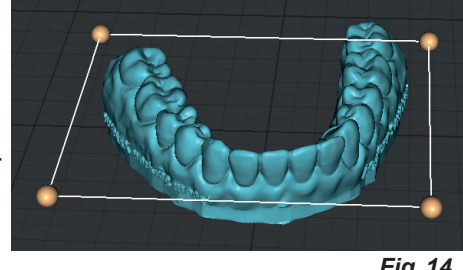

*Fig. 14*

| X. |                         | 100.0% | ≂                                            | Reset             |
|----|-------------------------|--------|----------------------------------------------|-------------------|
|    | $Y:  47.13 \text{ mm} $ | 100.0% | $\blacktriangle$<br>$\overline{\phantom{a}}$ | Déposer           |
|    | Z: 20.55 mm             | 100.0% | $\blacktriangle$<br>$\overline{\phantom{0}}$ | <b>√</b> Uniforme |

*Fig. 15*

#### **4.3.10 Fonctions optionnelles**

 $\tilde{\mathbf{Z}}$ 

#### *Les fonctions suivantes se trouvent encore en phase de test et de développement.*

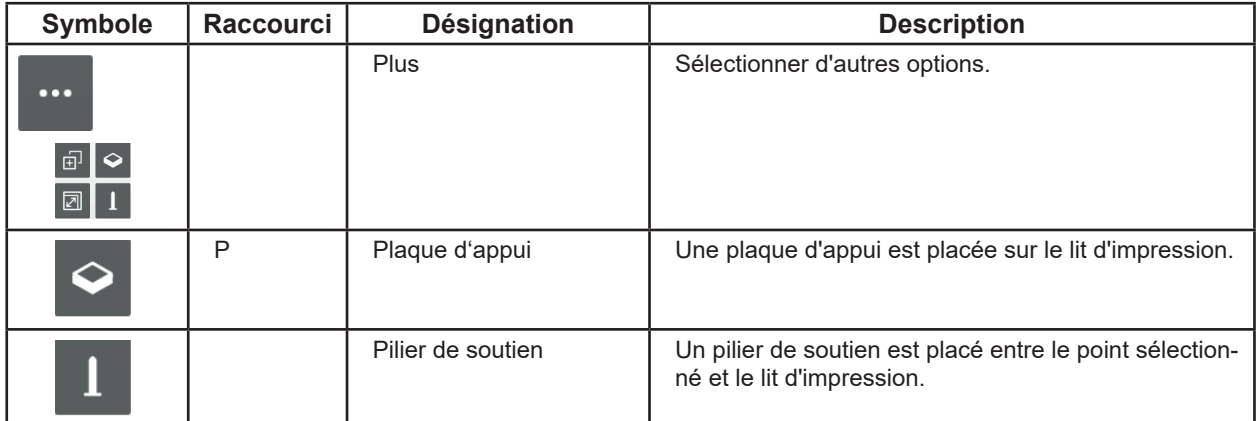

Les plaques d'appui peuvent être sélectionnées, déplacées et à nouveau supprimées comme un objet 3D.

Les piliers de soutien permettent de soutenir les parties saillantes pendant l'impression.

Pour travailler avec les piliers de soutien :

- ⇒Sélectionner un objet 3D.
	- ♦ Le pilier de soutien peut être sélectionné.
- ⇒Plus Cliquer sur le bouton Pilier de soutien.
	- ♦ Le curseur de la souris se transforme en croix.
- ⇒Avec le bouton gauche de la souris, cliquer sur la surface de l'objet 3D au niveau de laquelle le pilier de soutien doit être placé par rapport au lit d'impression.

Il est possible de placer plusieurs piliers de soutien.

Pour quitter :

⇒Plus - Cliquer à nouveau sur le bouton Pilier de soutien.

Après avoir quitté le mode Pilier de soutien, il est possible de sélectionner, déplacer et à nouveau supprimer les piliers de soutien comme un objet 3D.

#### **4.4 Slice**

Pour pouvoir imprimer un objet 3D, il faut créer un « G-code » pour l'objet 3D.

Cette opération est nommée « Slice ».

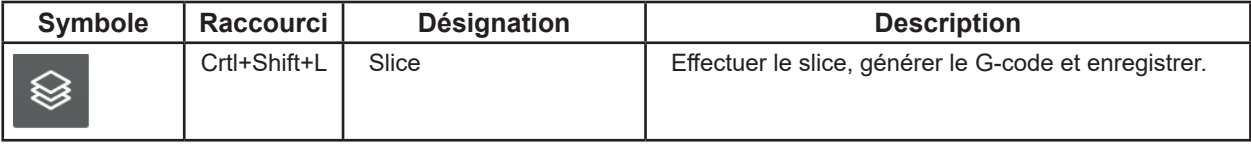

♦ Au moins un objet 3D est présent sur le lit d'impression et déposé sur le lit d'impression.

- ♦ Le slice peut être sélectionné.
- ⇒Cliquer sur le bouton Slice.
	- ♦ Une fenêtre s'ouvre pour la sélection du filament / profil.
- ⇒Sélectionner le filament et le profil correspondant.
- SIMPLEX study model
- SIMPLEX working model
- SIMPLEX aligner model
- SIMPLEX multi-use model
	- ♦ Une fenêtre s'ouvre pour la sélection de la buse et la génération du filament.

#### ⇒Sélectionner la buse installée.

- Buse en laiton
- Buse en acier
- 1: filaments actuels
- 2: futurs filaments

#### *En présence de plusieurs moniteurs, ces fenêtres s'ouvrent dans certaines circonstances sur un autre moniteur.*

⇒Confirmer la sélection avec « OK ».

- ♦ Une fenêtre « Enregistrer sous » s'ouvre.
- ⇒Saisir un nom de fichier pour l'enregistrement des G-codes. Ce faisant, sélectionner un autre répertoire, le cas échéant.

*L'opération suivante peut prendre jusqu'à 50 secondes en*  Ĩ. *fonction de la taille et du nombre d'objets 3D sur le lit d'impression.*

- ♦ Le slice des objets 3D est réalisé.
- ♦ Le G-code est généré pour les objets 3D.
- ♦ Le G-code est enregistré dans le fichier indiqué.
- ♦ Les objets 3D s'affichent avec leurs couches d'impression dans « PrusarSlicer G-code Viewer ».

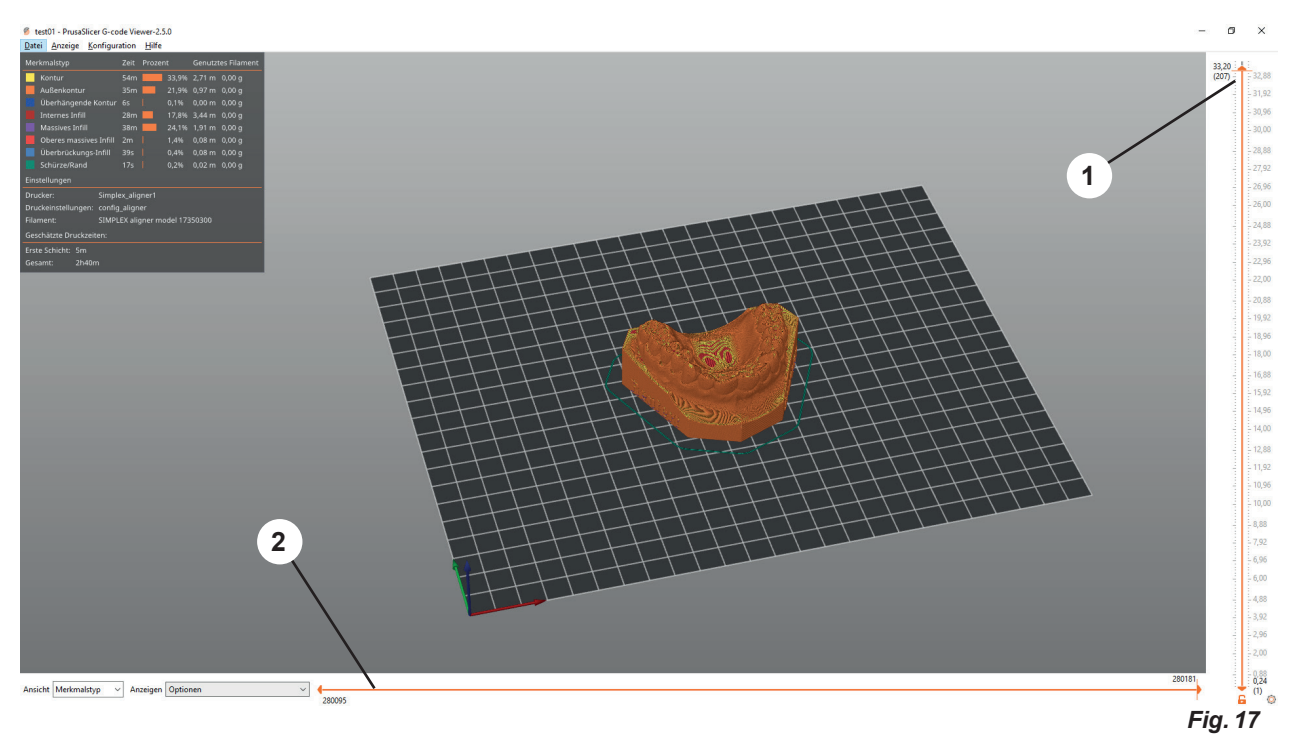

Les curseurs 1 et 2 (Fig. 16) permettent de suivre l'opération d'impression.

⇒Déplacer le curseur 1 vers le bas / haut

♦ Choisir une couche

Ž

Faire glisser le curseur 2 tout à gauche, puis de gauche à droite

- ♦ Le mouvement de la tête d'impression sur cette couche est représenté.
- ♦ Le G-code correspondant s'affiche sur le bord gauche du moniteur.

 *En fonction de la couche choisie, le curseur 2 ne se déplace de manière fluide, mais par sauts.*

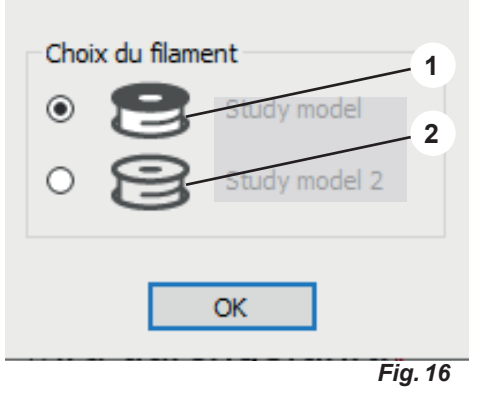

## **4.5 USB**

Pour imprimer un modèle, les données d'impression (du G-code) sont transférées de préférence par clé USB sur l'imprimante.

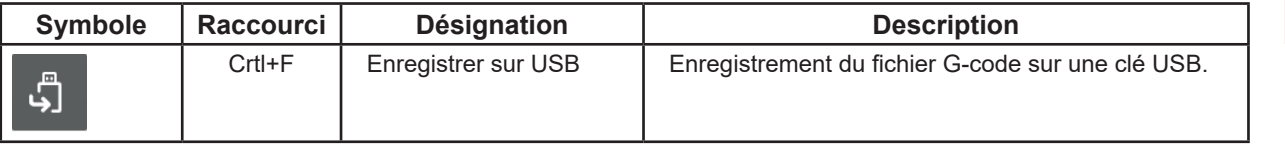

- ♦ Une clé USB est branchée dans l'ordinateur
- ♦ Le « slice » est effectué, un fichier G-code est également présent dans « PrusarSlicer G-code Viewer ».
- ♦ USB peut être sélectionné
- ⇒Cliquer sur l'icône USB
	- ♦ Une fenêtre Enregistrer sous s'ouvre.
	- ♦ Le répertoire de destination est la clé USB
	- ♦ Le nom de fichier de l'objet 3D est suggéré comme nom de fichier
- ⇒Cliquez sur « Enregistrer ». Si vous le souhaitez, vous pouvez modifier au préalable le nom du fichier.

#### **4.6 Options**

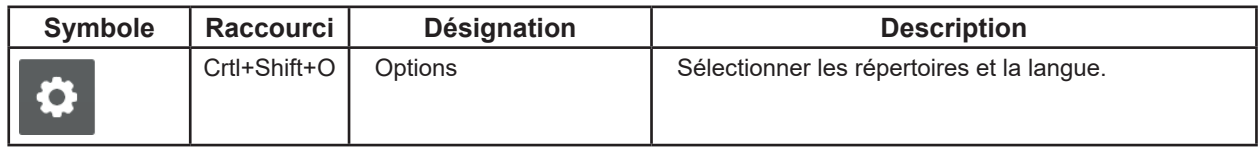

Dans la fenêtre Options, il est possible de déterminer les répertoires qui sont prédéfinis pour l'importation et l'exportation d'objets 3D, pour l'enregistrement de projets et l'enregistrement du G-code, mais aussi de modifier la langue du logiciel slicer.

# **5 Mode Experts**

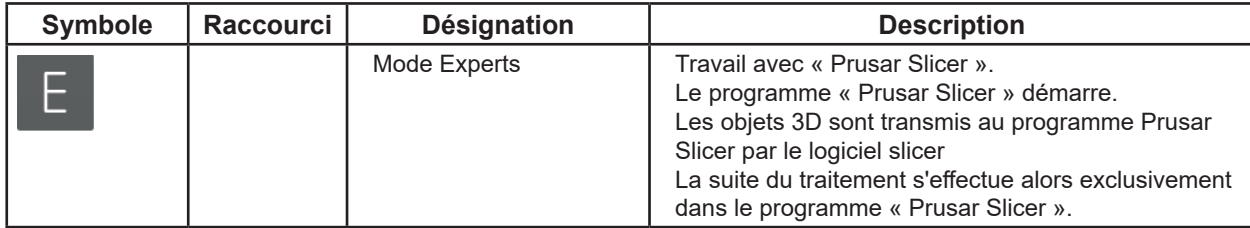

# **6 Imprimer**

Pour imprimer un modèle, enregistrez le fichier G-code de l'objet 3D sur une clé USB (voir chap. 4.5 USB) et insérez la clé USB dans l'imprimante 3D.

Sélectionnez la fonction « Retirer le périphérique en toute sécurité et éjecter le média » de Windows avant de débrancher la clé USB du PC.

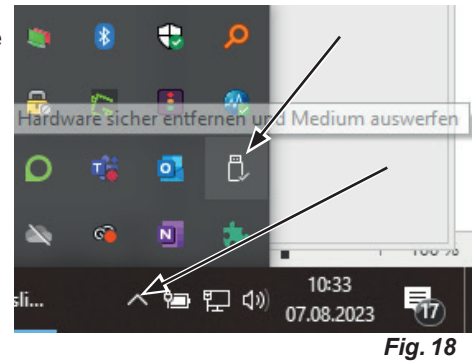

Pour exécuter le fichier G-code sur une imprimante 3D, veuillez suivre les instructions de l'imprimante 3D.

**Hochaktuell und ausführlich auf ... Up to date and in detail at … Actualisé et détaillé sous … Aggiornato e dettagliato su … La máxima actualidad y detalle en ... Актуально и подробно на …**

# **www.renfert.com**

Renfert GmbH • Untere Gießwiesen 2 • 78247 Hilzingen/Germany Tel.: +49 7731 82 08-0 • Fax: +49 7731 82 08-70 www.renfert.com • info@renfert.com

Renfert USA • 3718 Illinois Avenue • St. Charles IL 60174/USA Tel.: +1 6307 62 18 03 • Fax: +1 6307 62 97 87 www.renfert.com • info@renfertusa.com USA: Free call 800 336 7422

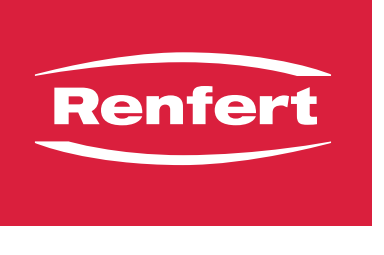

making work easy

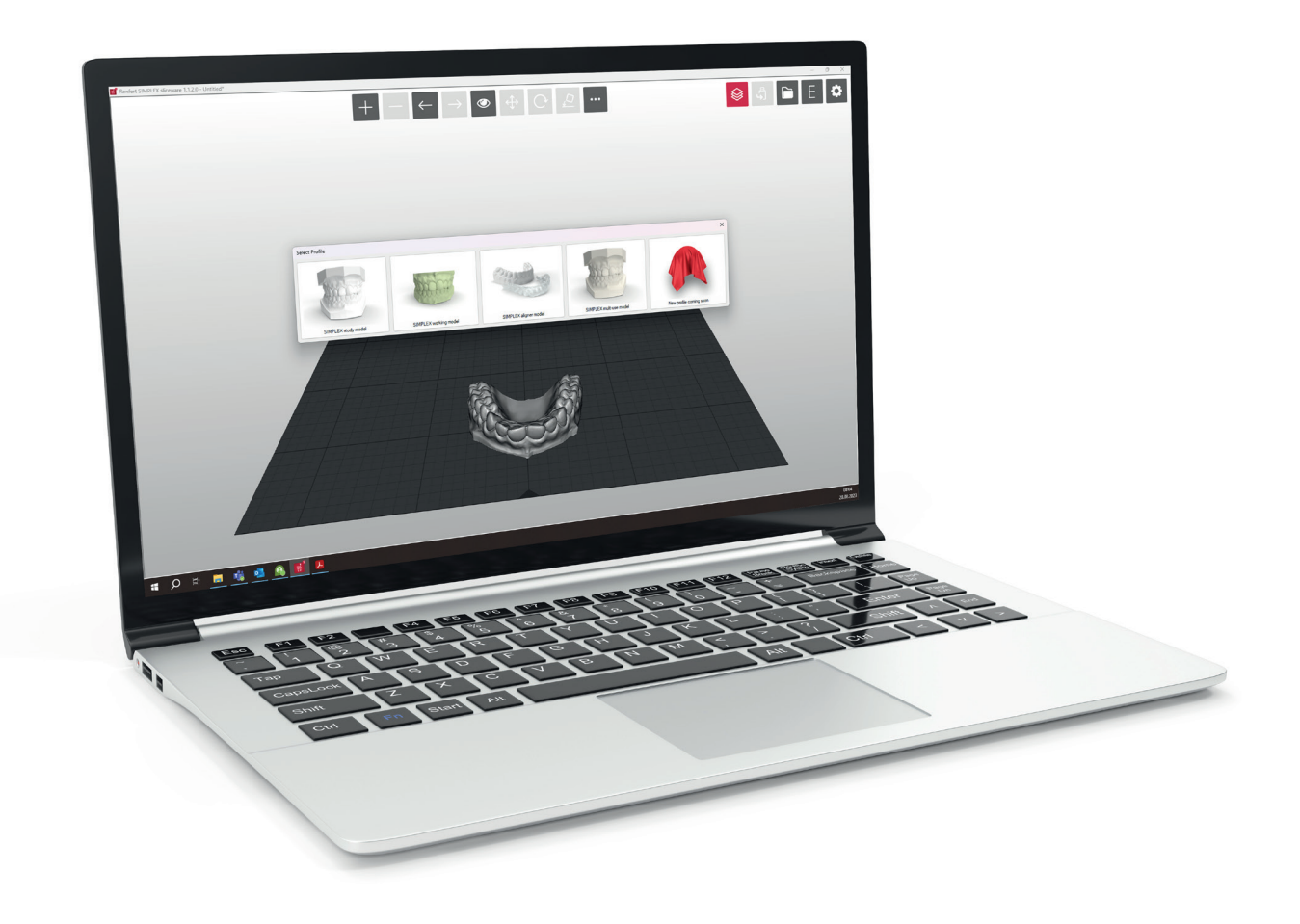

# SIMPLEX sliceware

**it**

Made in Germany

# Indice

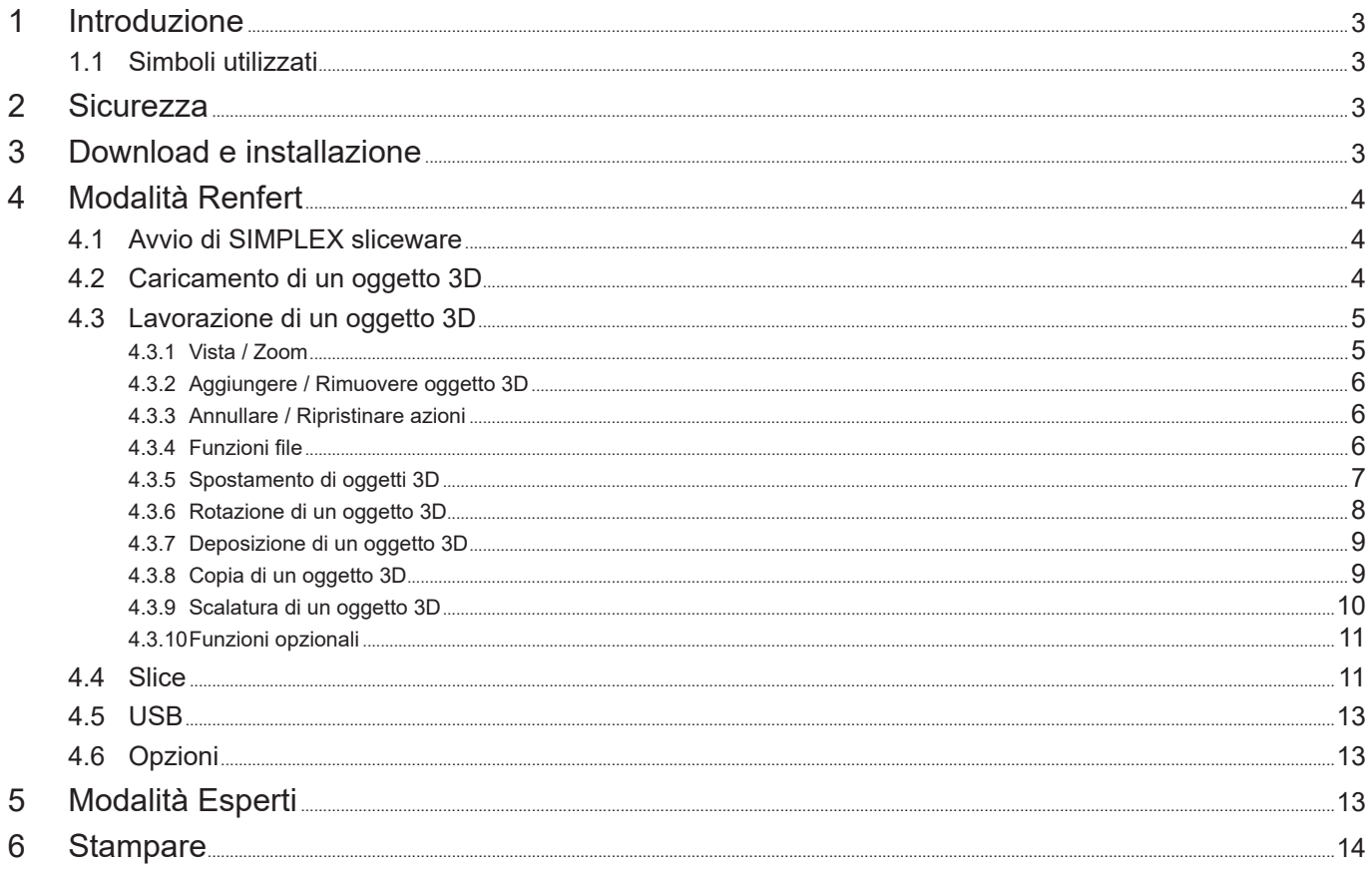

# <span id="page-52-0"></span>**1 Introduzione**

SIMPLEX sliceware è stato sviluppato con l'obiettivo di semplificare e perfezionare il processo di stampa 3D con filamenti.

Per stampare un oggetto 3D, la stampante a filamento SIMPLEX 3D ha bisogno di informazioni sul percorso degli utensili (codici G).

Con SIMPLEX sliceware, questo codice G è generato da file di oggetti 3D (per esempio .stl o .obj). SIMPLEX sliceware contiene due modalità, la modalità Renfert e la modalità Expert.

## **1.1 Simboli utilizzati**

In questo manuale di istruzioni o sull'apparecchio sono presenti dei simboli che hanno il seguente significato:

#### **Attenzione**

 $\mathbf{Z}$ 

**La mancata osservanza di questa avvertenza può causare danni all'apparecchio.**

#### *Avvertenza Fornisce un'informazione utile per il comando che facilita l'uso dell'apparecchio.*

- **►** Enumerazione, da osservare in modo particolare
	- Enumerazione
		- Enumerazione subordinata
	- ⇒Istruzione operativa/azione necessaria /immissione dati/sequenza di attività:
		- Si richiede di eseguire le operazioni indicate nella sequenza prestabilita.
		- ♦ Risultato di un'azione/reazione dell'apparecchio/reazione del programma:
		- L'apparecchio o il programma reagiscono all'azione eseguita oppure in seguito a un determinato evento.

Altri simboli sono spiegati in sede di utilizzo.

# **2 Sicurezza**

Prima di usare lo sliceware SIMPLEX, leggere attentamente questo manuale utente e conservarlo per riferimenti futuri. Renfert GmbH si riserva il diritto di modificare o rivedere il presente manuale d'uso in qualsiasi momento a propria discrezione.

# **3 Download e installazione**

Per poter scaricare e installare il programma sliceware SIMPLEX, è necessario registrare se stessi e la propria stampante 3D SIMPLEX in myRenfert.

[Login / Registrazione su myRenfert:](http://www.renfert.com/it/login)

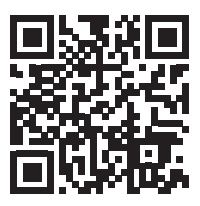

La procedura è descritta nella Guida rapida in dotazione alla stampante SIMPLEX 3D.

[È inoltre possibile aprire la Guida rapida tramite questo link:](https://qrco.de/QSGSIMPLEXSliceware)

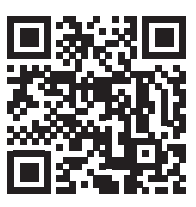

**it**

# <span id="page-53-0"></span>**4 Modalità Renfert**

**it**

## **4.1 Avvio di SIMPLEX sliceware**

Quando avvia SIMPLEX sliceware, il modo Renfert si apre automaticamente.

Vedrà un piano di stampa virtuale vuoto, che corrisponde al piano di stampa reale della stampante a filamento SIMPLEX 3D.

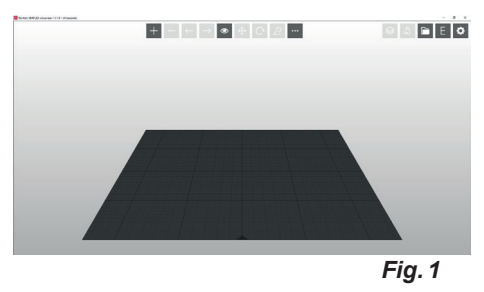

## **4.2 Caricamento di un oggetto 3D**

⇒Caricare l'oggetto 3D utilizzando uno dei seguenti metodi:

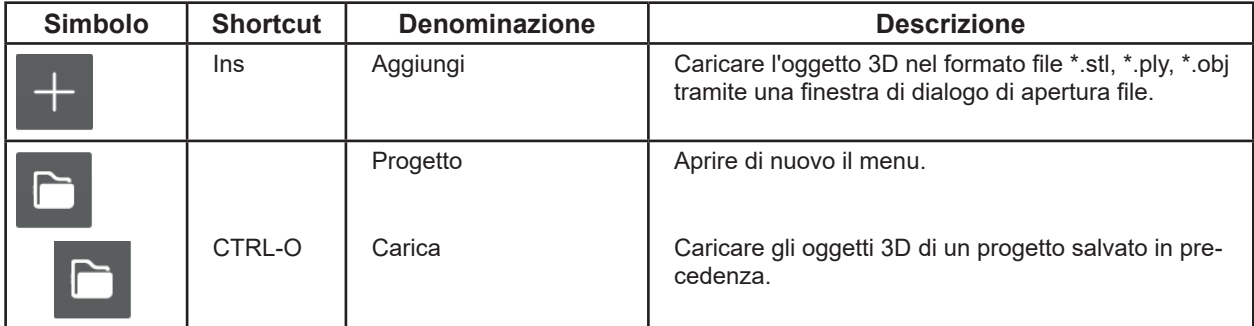

♦ L'oggetto 3D viene caricati e visualizzato sul piano di stampa.

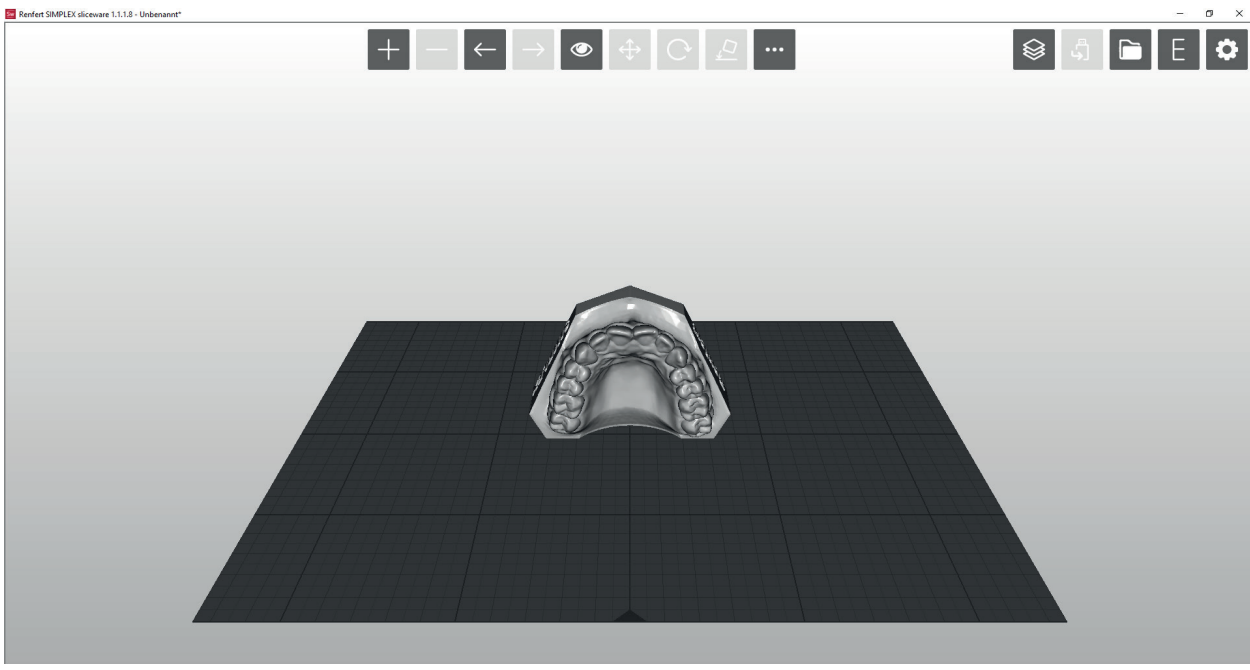

## <span id="page-54-0"></span>**4.3 Lavorazione di un oggetto 3D**

Con il mouse è possibile eseguire in qualsiasi momento le seguenti azioni:

- Vista del piano di stampa con o senza ingrandimento/riduzione oggetto 3D. ⇒Scrollare con la rotella del mouse.
- Ruotare il piano di stampa con o senza oggetto 3D.
	- ⇒Tenere premuto il pulsante destro del mouse e muovere il mouse.
- Spostare il piano di stampa con o senza oggetto 3D.
	- ⇒Tenere premuto il tasto centrale del mouse (rotella del mouse) e spostare il mouse.
- Selezionare gli oggetti 3D.
	- ⇒Cliccare l'oggetto 3D con il tasto sinistro del mouse.
		- ♦ L'oggetto 3D viene selezionato.
		- ♦ L'oggetto 3D viene visualizzato a colori.
		- ♦ Viene rappresentato lo spazio che l'oggetto 3D occupa.
- Per selezionare più oggetti 3D, cliccare su di essi tenendo premuto il tasto "Ctrl".
- Spostare gli oggetti 3D selezionati in direzione X / Y.
	- ⇒Spostare gli oggetti 3D selezionati spostando il mouse e tenendo premuto il tasto sinistro.
- **►** Se l'oggetto 3D viene spostato oltre il bordo del piano di stampa, il colore cambia.

Con i simboli nella parte superiore dello schermo è possibile eseguire ulteriori azioni.

#### **4.3.1 Vista / Zoom**

Nel menu Vista è possibile selezionare le prospettive preimpostate e una vista ingrandita.

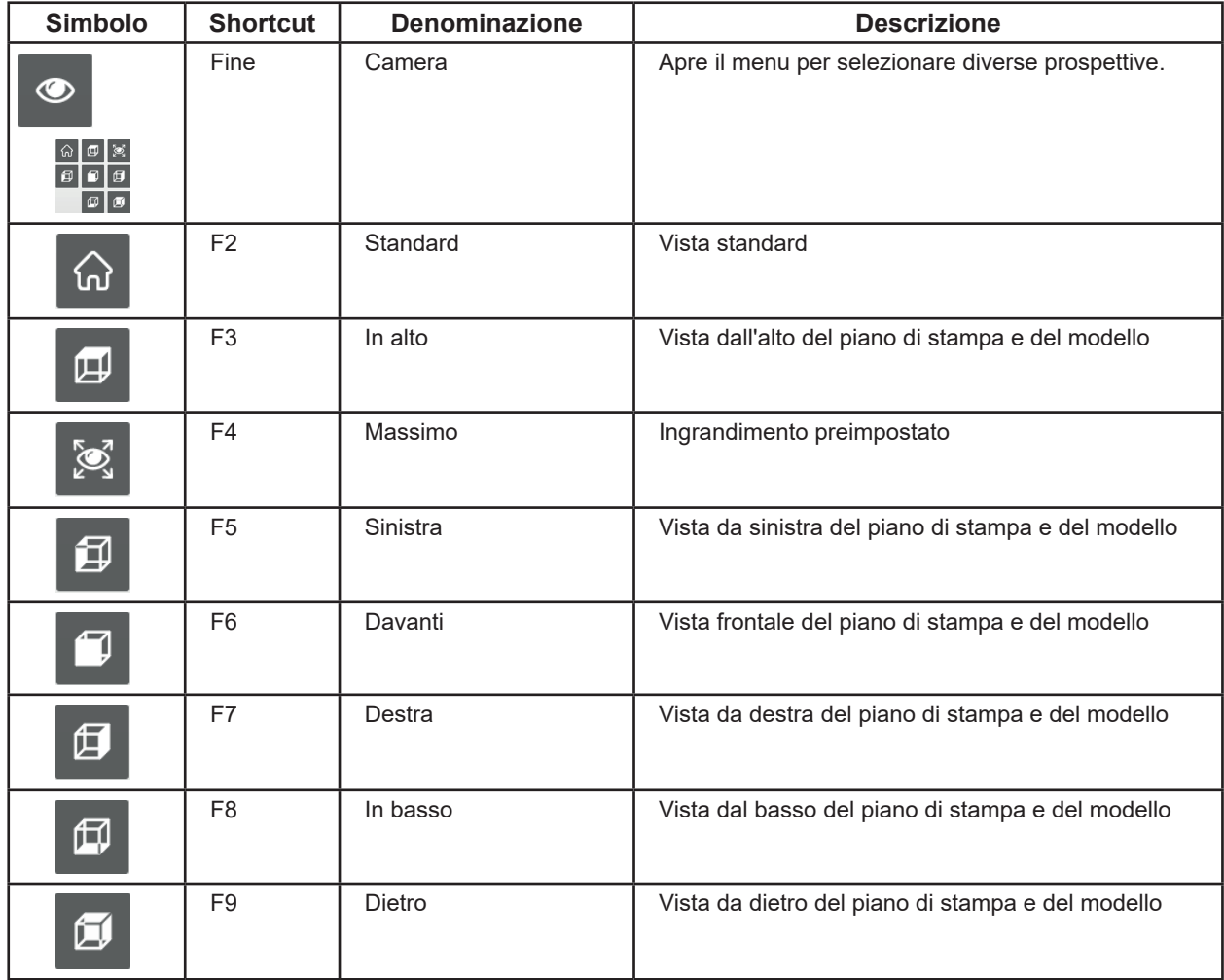

*Se ha perso la visione d'insieme quando zooma e si muove con il mouse, può facilmente ripristi-*Ĩ. *nare la vista standard tramite il menu Vista e "Standard" oppure il tasto funzione F2.*

*Se i tasti funzione sono già occupati da altri programmi sul computer, alcune delle azioni sopra*  Ž *elencate potrebbero non essere possibili.*

## <span id="page-55-0"></span>**4.3.2 Aggiungere / Rimuovere oggetto 3D**

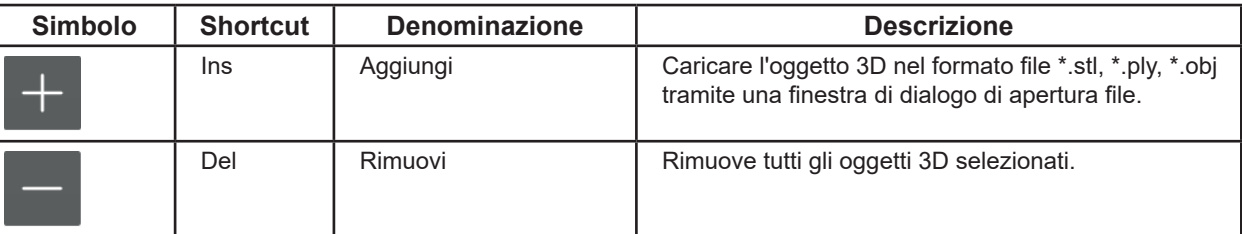

Sul letto di stampa è possibile posizionare diversi oggetti 3D.

#### **Tutti gli oggetti 3D selezionati devono essere stampati con lo stesso filamento!**

## **4.3.3 Annullare / Ripristinare azioni**

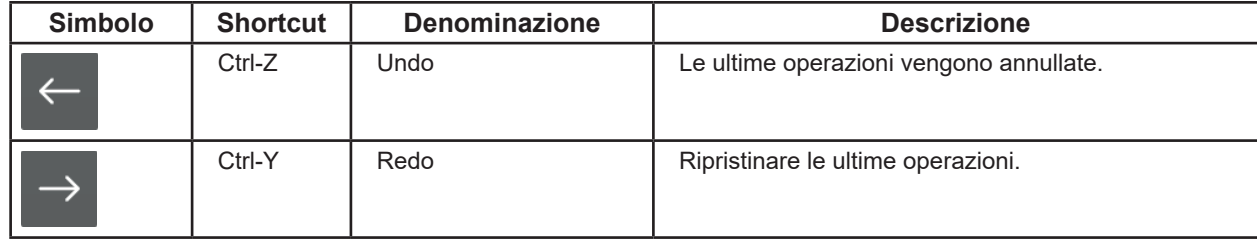

#### **4.3.4 Funzioni file**

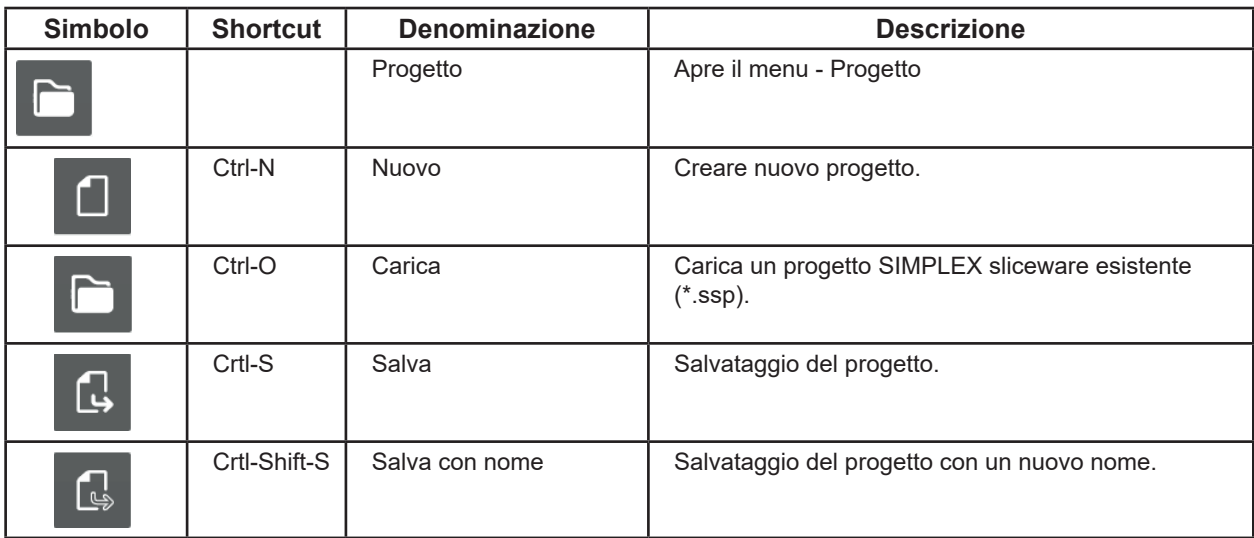

I

## <span id="page-56-0"></span>**4.3.5 Spostamento di oggetti 3D**

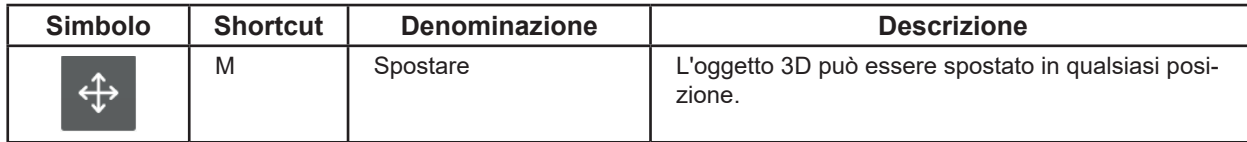

⇒Selezione di uno o più oggetti 3D

♦ È possibile scegliere Spostare.

⇒Cliccare su Sposta.

- ♦ Si apre una finestra informativa in cui viene visualizzato lo spostamento nelle tre direzioni spaziali X, Y, Z.
- ♦ Appaiono tre frecce direzionali per le tre possibili direzioni di movimento.

- ⇒Spostare il mouse sopra punto di controllo (sfera) di una delle frecce direzionali.
	- ♦ La direzione di movimento è selezionata.
	- ♦ Le altre frecce direzionali scompaiono.
- ⇒Cliccare sul punto di controllo della freccia direzionale con il tasto sinistro del mouse e spostare il mouse tenendo premuto il tasto.
	- ♦ L'oggetto 3D viene spostato lungo la direzione della freccia.

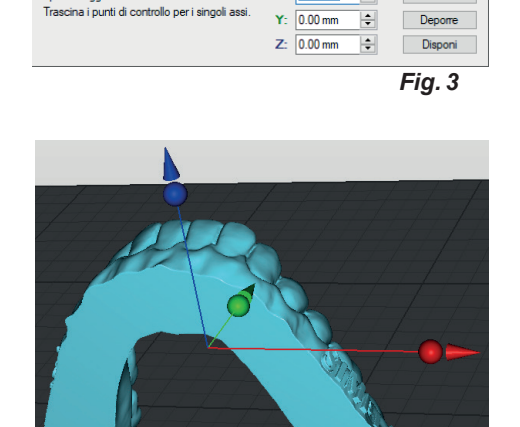

 $X: 0.00 \text{ mm}$ 

Ÿ.

.<br>Sposta l'oggetto con il tasto sinistro del mouse<br>Trascina i punti di controllo per i singoli assi.

*Fig. 4*

Reset

Deporre

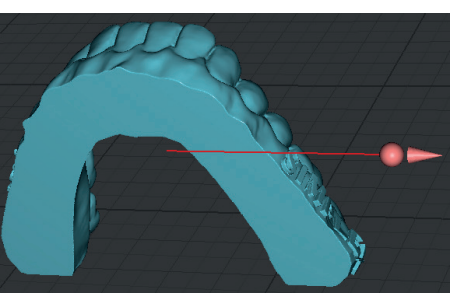

*Fig. 5*

#### *Se l'oggetto 3D viene spinto sopra o sotto il piano di stampa durante lo spostamento, il suo colore*   $\boldsymbol{u}$   $\sum_{\text{cambia}}$

La finestra delle informazioni mostra lo spostamento in diverse direzioni mentre l'oggetto 3D si muove.

L'oggetto 3D può anche essere spostato inserendo un valore o utilizzando i tasti su/giù.

In caso di selezione di più oggetti 3D, spostarli tutti insieme.

 $\div$  $\mathbf{x}$   $\mathbf{X}$  0.00 mm Reset  $0.00$  mm 싂 Y: Deporre 쉬  $Z: 0.00$  mm Disponi

*Fig. 6*

Ulteriori azioni sono possibili usando i tasti nella finestra delle informazioni.

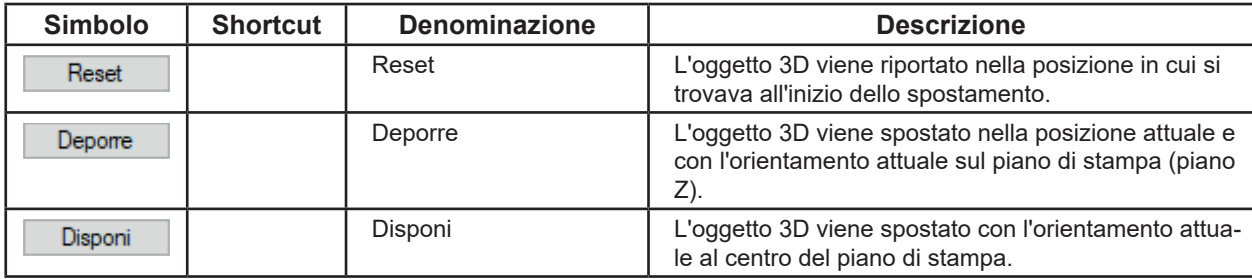

## <span id="page-57-0"></span>**4.3.6 Rotazione di un oggetto 3D**

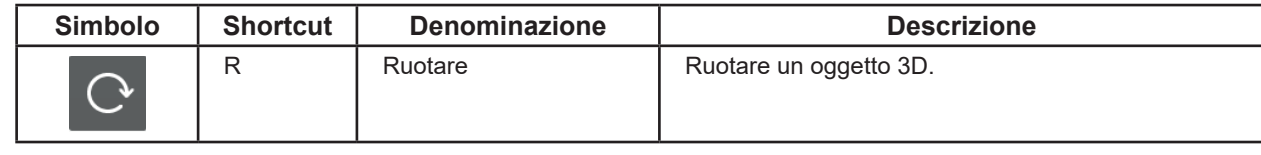

- ⇒Selezione di uno o più oggetti 3D
	- ♦ E' possibile selezionare Ruotare.
- ⇒Cliccare su Ruotare.
	- ♦ Si apre una finestra informativa che mostra l'angolo di rotazione intorno ai tre assi di rotazione X, Y, Z.
- Sposta l'oggetto con il tasto sinistro del mouse<br>Trascina i punti di controllo per ruotare.<br>Tieni premuto MAIUSC per la griglia angolare.  $\overline{\mathbf{r}}$ Reset  $\mathbf{x}$  $0.0<sup>o</sup>$  $Y: 0.0$  $\left| \cdot \right|$ Deporre  $Z: 0.0$  $\left| \div \right|$  $45.0$  $\overline{z}$ *Fig. 7*
- ♦ Appaiono tre cerchi con frecce direzionali per i tre possibili assi di rotazione.

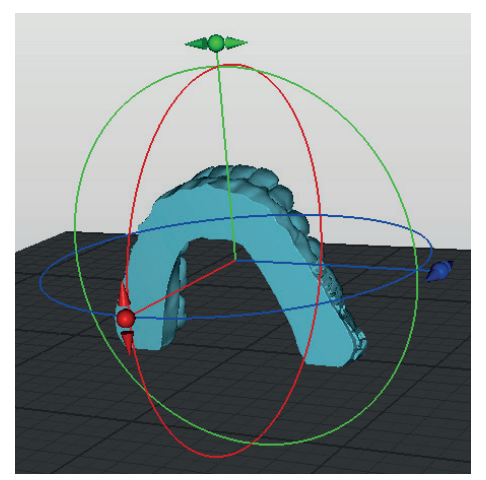

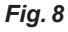

- ⇒Spostare il mouse sopra punto di controllo (sfera) di una delle frecce direzionali.
	- ♦ L'asse di rotazione è selezionato e il cerchio viene visualizzato in bianco.
- ⇒Cliccare sul punto di controllo della freccia direzionale con il tasto sinistro del mouse e spostare il mouse tenendo premuto il tasto.
	- ♦ L'oggetto 3D viene ruotato lungo il cerchio.

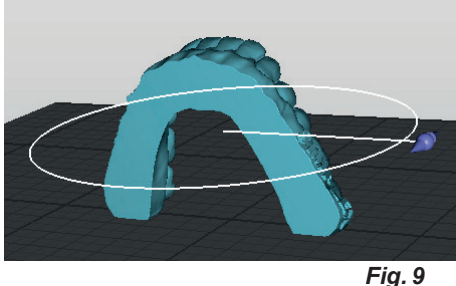

#### *Se l'oggetto 3D durante la rotazione viene spostato sopra o sotto il piano di stampa, il suo colore*   $\boldsymbol{i}$  se rogget

L'angolo di rotazione attorno ai diversi assi viene visualizzato nella finestra delle informazioni mentre l'oggetto 3D viene ruotato.

L'oggetto 3D può anche essere ruotato inserendo un valore o utilizzando i tasti su/giù.

Se si selezionano più oggetti 3D, ruotarli tutti insieme.

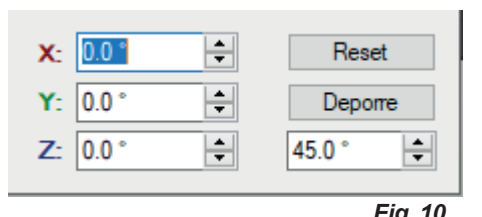

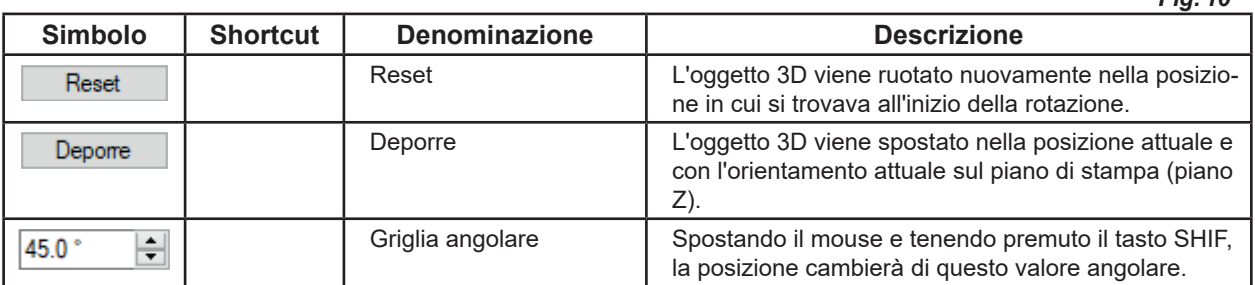

## <span id="page-58-0"></span>**4.3.7 Deposizione di un oggetto 3D**

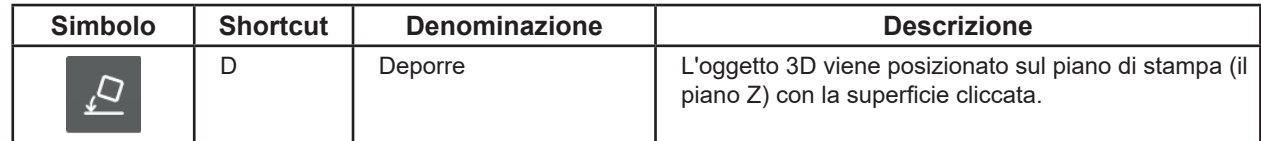

- ⇒Selezione di un oggetto 3D
	- ♦ E' possibile selezionare Deporre.
- ⇒Cliccare Deporre.
	- ♦ Il puntatore del mouse si trasforma in una croce.
- ⇒Con il tasto sinistro del mouse cliccare la superficie dell'oggetto 3D con la quale l'oggetto 3D deve essere deposto sul piano di stampa.

Per terminare:

⇒Cliccare nuovamente Deporre.

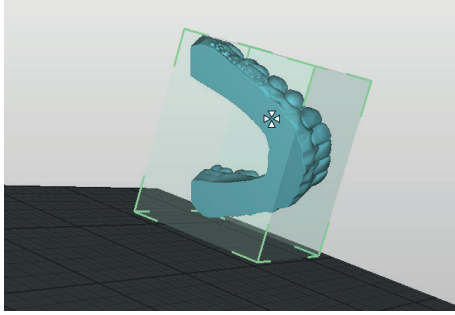

*Fig. 11*

 *Per semplificare la selezione della superficie, è possibile ruotare l'oggetto 3D e il piano di stampa*  $\boldsymbol{i}$ *in una posizione più comoda tenendo premuto il tasto destro del mouse o scegliendo una vista appropriata dal menu Viste.*

#### **4.3.8 Copia di un oggetto 3D**

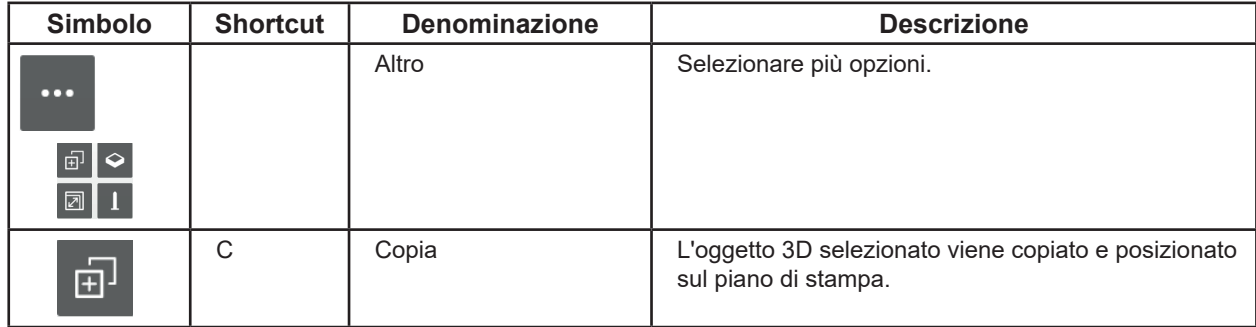

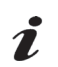

*Se sono selezionati più oggetti 3D, tutti gli oggetti 3D selezionati vengono copiati.*

#### <span id="page-59-0"></span>**4.3.9 Scalatura di un oggetto 3D**

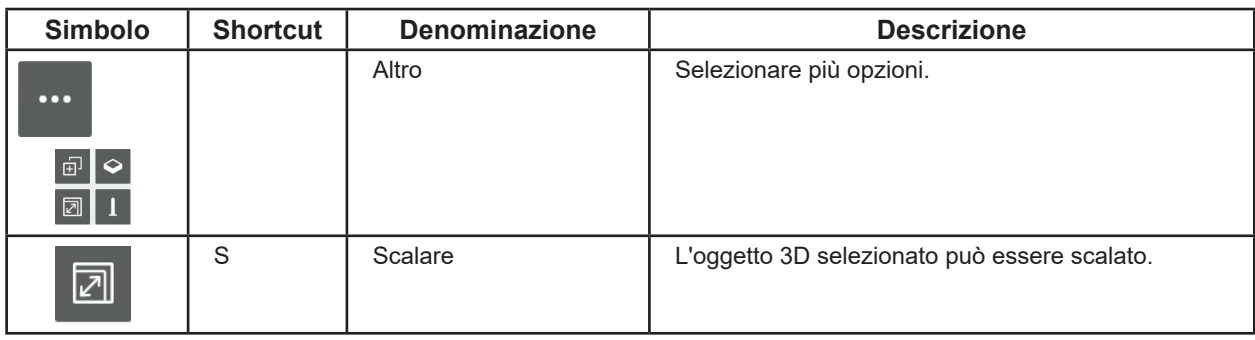

- ⇒Selezione di uno o più oggetti 3D
	- ♦ E' possibile selezionare Scalare.
- ⇒Cliccare Scalare.

di scalatura.

 $\tilde{\mathbf{z}}$ 

- ◆ Si apre una finestra informativa che mostra le dimensioni originali in mm. Questo valore corrisponde al 100%.
- ♦ Viene visualizzata una griglia con punti di controllo (sfera) per la scalatura nelle direzioni X e Y (rosso/verde) e per la scalatura proporzionale in tutte e tre le direzioni (arancione).

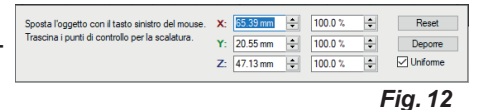

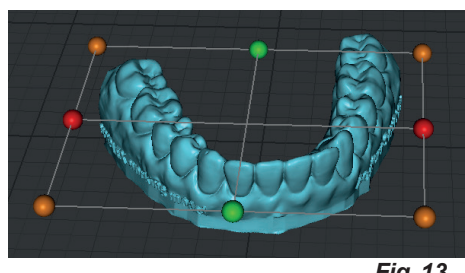

*Fig. 13*

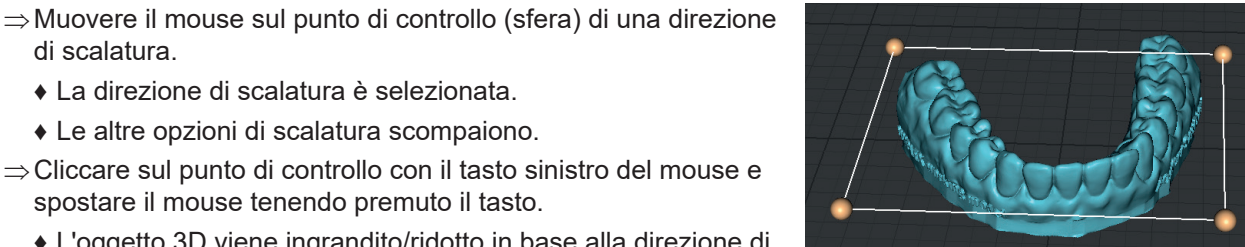

*Fig. 14*

#### ♦ La direzione di scalatura è selezionata. ♦ Le altre opzioni di scalatura scompaiono.

- ⇒Cliccare sul punto di controllo con il tasto sinistro del mouse e spostare il mouse tenendo premuto il tasto.
	- ♦ L'oggetto 3D viene ingrandito/ridotto in base alla direzione di scalatura.

#### *Se l'oggetto 3D sporge oltre il piano di stampa quando viene ingrandito, il suo colore cambia.*

La finestra delle informazioni mostra la dimensione dell'oggetto 3D e la variazione percentuale durante la scalatura.

La scalatura in una direzione può essere eseguita anche inserendo un valore o utilizzando i tasti su/giù.

Se è stata selezionata la casella di controllo "Uniforme", le dimensioni verranno modificate in tutte le direzioni, anche se il valore è stato inserito solo per una direzione.

Ulteriori azioni sono possibili usando i tasti nella finestra delle informazioni.

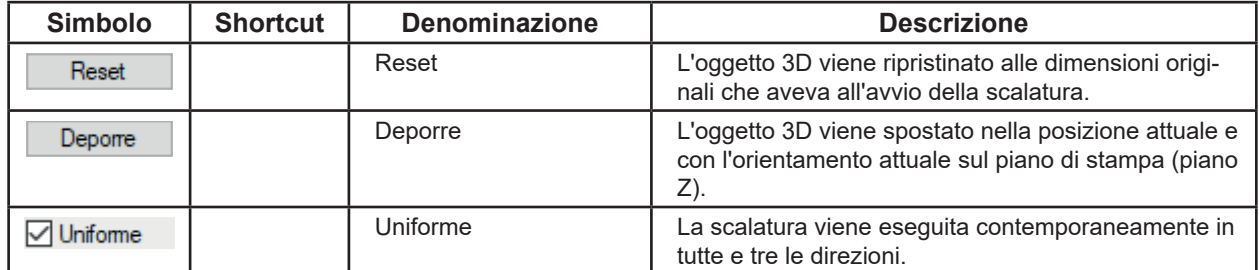

| 65.39 mm<br>X.        | ÷ | 100.0% | ۰<br>$\overline{\phantom{a}}$ | Reset           |
|-----------------------|---|--------|-------------------------------|-----------------|
| $Y: 20.55$ mm         | ÷ | 100.0% | $\overline{\phantom{a}}$      | Deporre         |
| $Z: 47.13 \text{ mm}$ | ÷ | 100.0% | ۰<br>$\overline{\phantom{a}}$ | $\vee$ Uniforme |

*Fig. 15*

- 10 -

#### <span id="page-60-0"></span>**4.3.10 Funzioni opzionali**

## $\tilde{\mathbf{r}}$

*Le seguenti funzioni sono ancora in fase di test e sviluppo.*

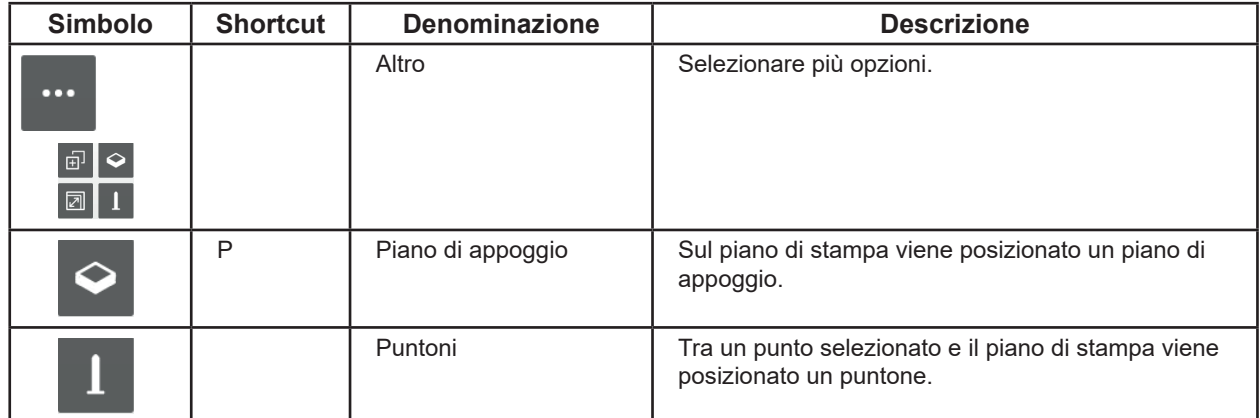

I piani di appoggio possono essere selezionati, spostati ed eliminati come un oggetto 3D.

È possibile utilizzare i puntoni per sostenere le sporgenze durante la stampa.

Per lavorare con i puntoni:

- ⇒Selezionare un oggetto 3D.
	- ♦ È possibile selezionare Puntoni.
- ⇒Cliccare Più Puntoni.
	- ♦ Il puntatore del mouse si trasforma in una croce.
- ⇒Cliccare con il tasto sinistro del mouse sulla superficie dell'oggetto 3D su cui deve essere posizionato un puntone per il piano di stampa.
- È possibile posizionare più puntoni.
- Per terminare:
- ⇒Cliccare nuovamente su Più Puntoni.

Dopo essere usciti dalla modalità Puntoni, i puntoni possono essere selezionati, spostati ed eliminati come un oggetto 3D.

#### **4.4 Slice**

Per poter stampare un oggetto 3D, è necessario generare un cosiddetto codice G per l'oggetto 3D. Questa procedura viene denominata "Slice".

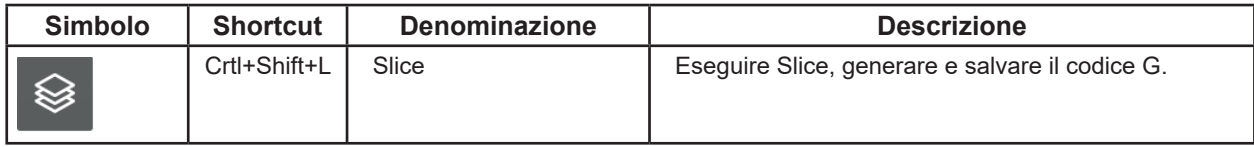

- ♦ Sul piano di stampa è presente ed è stato posizionato almeno un oggetto 3D.
- ♦ È possibile selezionare Slice.
- ⇒Cliccare Slice.
	- ♦ Si apre una finestra per la selezione del filamento/profilo.
- ⇒Seleziona il filamento e il profilo associato.
- SIMPLEX study model
- SIMPLEX working model
- SIMPLEX aligner model
- SIMPLEX multi-use model
	- ♦ Si apre una finestra per la selezione dell'ugello e della generazione del filamento.
- ⇒Selezionare l'ugello utilizzato.
- Ugello in ottone
- Ugello in acciaio

⇒Confermare la selezione con "OK". ♦ Si apre una finestra "Salva con nome".

• 1: Filamenti attuali • 2: Filamenti successivi

*si su un monitor diverso.*

- ⇒Immettere il nome del file di salvataggio del codice G. Se neces
	- sario, selezionare una directory diversa.

⇒Selezionare Generazione filamento (Fig. 16).

 *Il seguente processo può richiedere fino a 50 secondi a se-*Ĭ. *conda delle dimensioni e del numero di oggetti 3D sul piano di stampa.*

 *Se si dispone di più monitor, queste finestre potrebbero aprir-*

- ♦ Viene eseguito lo Slice degli oggetti 3D.
- ♦ Viene generato il codice G per gli oggetti 3D.
- ♦ Il codice G viene salvato nel file specificato.
- ♦ Gli oggetti 3D con i rispettivi strati di stampa vengono visualizzati in "PrusarSlicer G-code Viewer".

**1** 14.0 11,92<br>10,96 **2**  $0.88$ <br>(1) Ansicht Merkmalstyp v Anzeigen Opti *Fig. 17*

Il processo di stampa può essere seguito con i cursori 1 e 2 (Fig. 16).

- ⇒Spostare il cursore 1 in basso/in alto
- ♦ Selezionare lo strato

Spostare il cursore 2 completamente a sinistra e poi da sinistra a destra

- ♦ Viene rappresentato il movimento dell'estrusore su questo strato.
- ♦ Sul margine sinistro del monitor viene visualizzato il codice G corrispondente.

 *A seconda dello strato selezionato, il cursore 2 non si muove in modo fluido, ma a salti.*

Seleziona filamento **1 URP m 2** use model 2 OK *Fig. 16*

Ĩ.

## <span id="page-62-0"></span>**4.5 USB**

Per stampare un modello, i dati di stampa (il codice G) vengono trasmessi alla stampante, preferibilmente utilizzando una chiavetta USB.

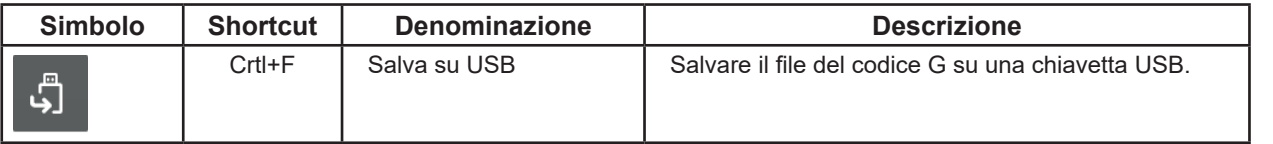

- ♦ Al computer è stata collegata una chiavetta USB.
- ♦ Lo "slice" è stato eseguito, quindi è presente un file G-code nel "PrusarSlicer G-code Viewer".
- ♦ È possibile selezionare USB.
- ⇒Cliccare il simbolo USB
	- ♦ Si apre una finestra Salva con nome.
	- ♦ La directory di destinazione è la chiavetta USB
	- ♦ Come nome del file viene suggerito il nome del file dell'oggetto 3D
- ⇒Cliccare su "Salva" per prima modificare a piacere il nome del file.

#### **4.6 Opzioni**

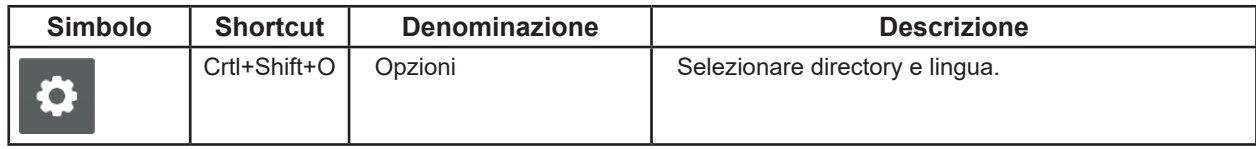

Nella finestra Opzioni è possibile specificare le directory predefinite per l'importazione e l'esportazione di oggetti 3D, il salvataggio di progetti e il salvataggio del codice G, nonché per cambiare la lingua dello Sliceware.

# **5 Modalità Esperti**

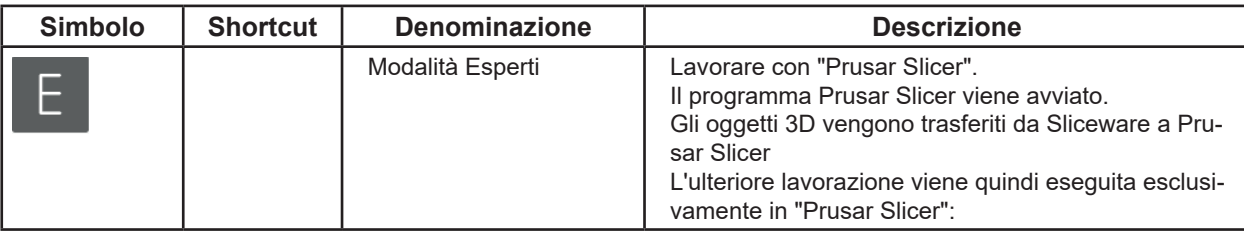

# <span id="page-63-0"></span>**6 Stampare**

Per stampare un modello, salvare il file del codice G dell'oggetto 3D su una chiavetta USB (vedere capi tolo 4.5 USB) e inserire la chiavetta USB nella stampante 3D.

Prima di rimuovere la chiavetta USB dal PC, selezionare la funzione "Rimozione sicura dell'hardware ed espulsione del supporto" di Windows.

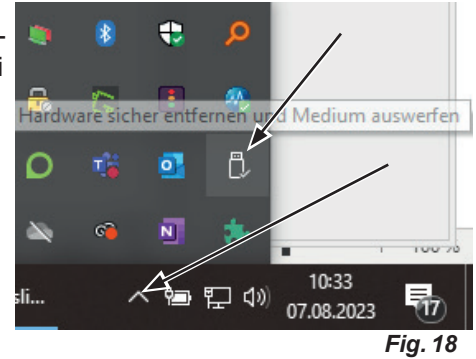

Per eseguire il file del codice G su una stampante 3D, seguire le istruzioni della stampante 3D.

**it**

**Hochaktuell und ausführlich auf ... Up to date and in detail at … Actualisé et détaillé sous … Aggiornato e dettagliato su … La máxima actualidad y detalle en ... Актуально и подробно на …**

# **www.renfert.com**

Renfert GmbH • Untere Gießwiesen 2 • 78247 Hilzingen/Germany Tel.: +49 7731 82 08-0 • Fax: +49 7731 82 08-70 www.renfert.com • info@renfert.com

Renfert USA • 3718 Illinois Avenue • St. Charles IL 60174/USA Tel.: +1 6307 62 18 03 • Fax: +1 6307 62 97 87 www.renfert.com • info@renfertusa.com USA: Free call 800 336 7422

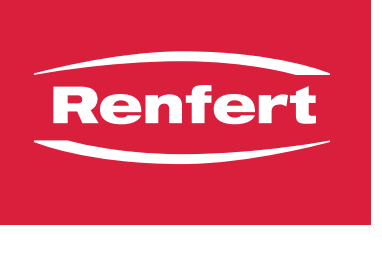

making work easy

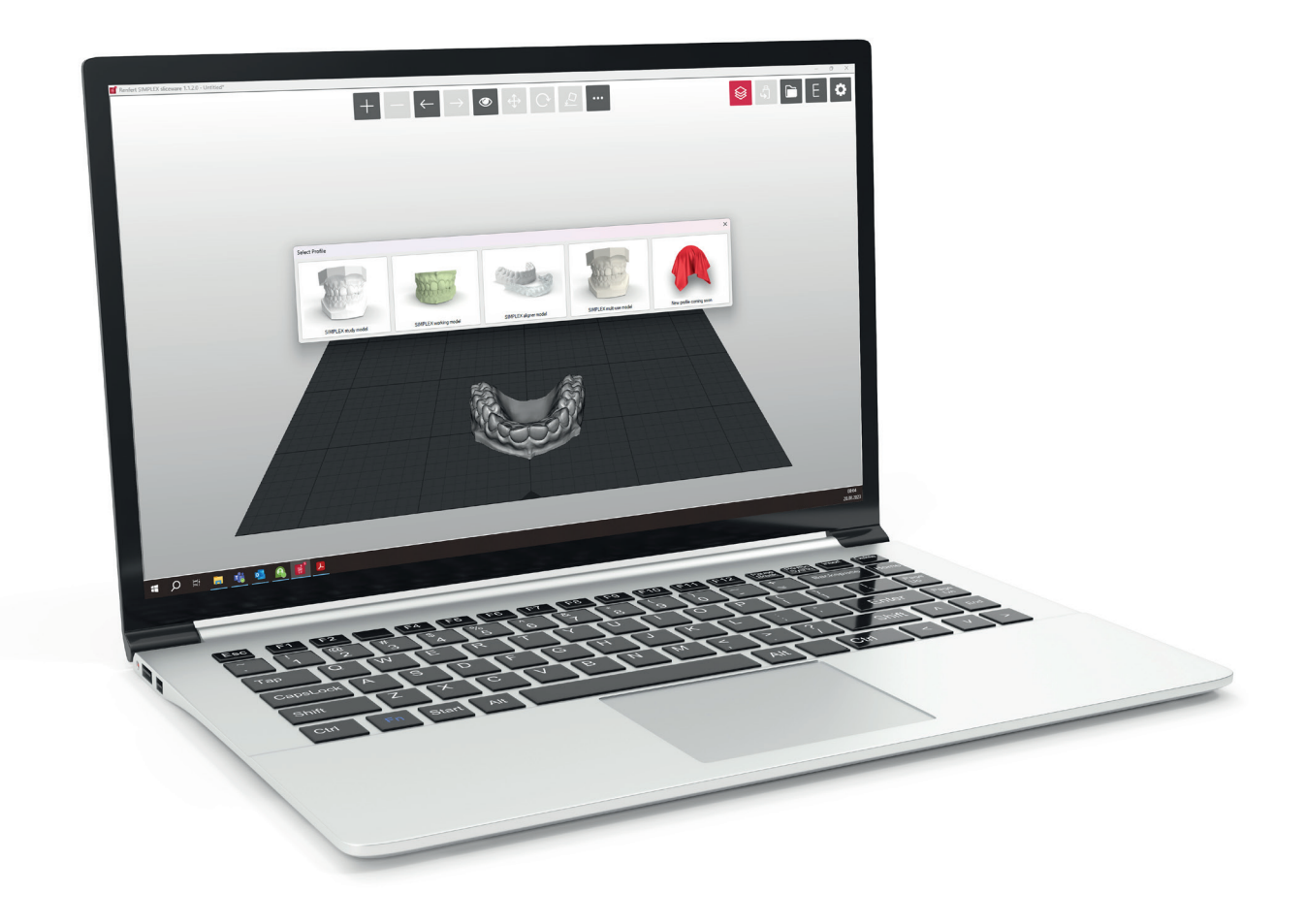

# SIMPLEX sliceware

**es**

Made in Germany

# Contenido

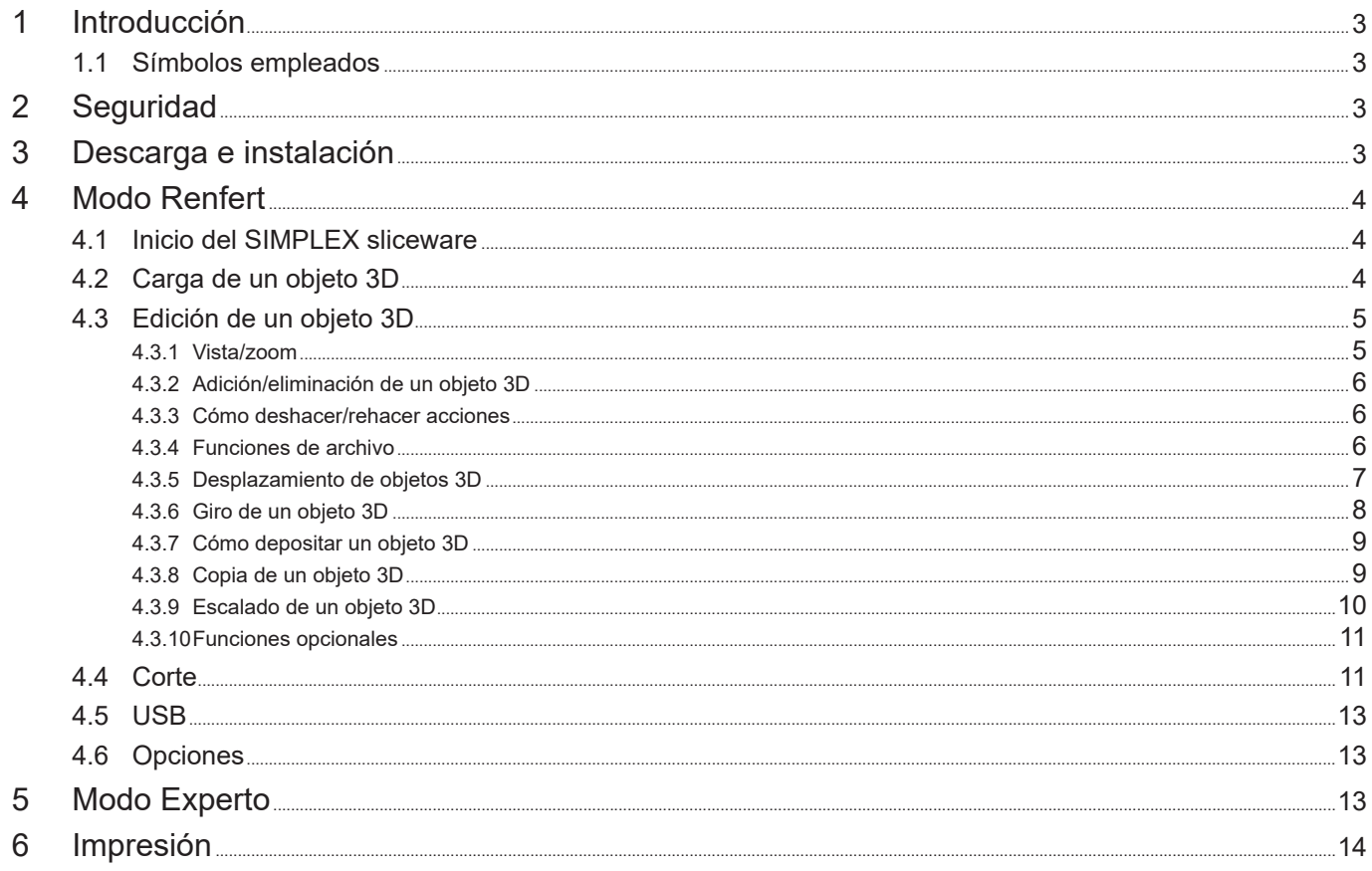

# <span id="page-68-0"></span>**1 Introducción**

El SIMPLEX sliceware ha sido desarrollado con el objetivo de simplificar y perfeccionar el proceso de impresión 3D con filamentos.

Para imprimir un objeto 3D, la impresora de filamento SIMPLEX 3D necesita información de trayectoria de herramienta (códigos G).

Con el SIMPLEX sliceware, este código G se genera a partir de archivos de objetos 3D (por ejemplo, .stl u .obj).

El SIMPLEX sliceware contiene dos modos, el modo Renfert y el modo Experto.

## **1.1 Símbolos empleados**

En las presentes instrucciones de servicio o en el propio aparato encontrará símbolos con el siguiente significado:

**¡Atención!**

**El incumplimiento de la advertencia conlleva el riesgo de que se produzcan daños en el aparato.**

#### *Indicación* 1

#### *Indica una advertencia útil en cuanto al servicio, facilitando al mismo tiempo el manejo.*

- **►** Se debe respetar sobre todo la enumeración
	- Enumeración
		- Enumeración subordinada
	- ⇒Instrucción de manipulación/acción requerida/introducción/sucesión de trabajo:
		- Se le pedirá que realice la manipulación indicada en el orden especificado.
		- ♦ Resultado de una manipulación/reacción del aparato/reacción del programa:
			- El aparato o programa reacciona a su acción o porque se produjo un evento determinado.

Los demás símbolos se explicarán al exponerse su correspondiente uso.

# **2 Seguridad**

Antes de utilizar el SIMPLEX sliceware, lea detenidamente este manual de usuario y guárdelo para futuras consultas. Renfert GmbH se reserva el derecho de cambiar o revisar este manual de usuario en cualquier momento a discreción propia.

# **3 Descarga e instalación**

Para poder descargar e instalar el programa SIMPLEX sliceware, debe registrarse y registrar su impresora de filamento 3D SIMPLEX en myRenfert.

[Login / Registro en myRenfert:](http://www.renfert.com/es/login)

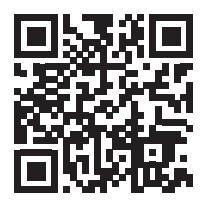

El procedimiento se describe en la Guía de inicio rápido suministrada con su impresora de filamento 3D SIMPLEX.

[También puede abrir la Guía de inicio rápido a través de este enlace:](https://qrco.de/QSGSIMPLEXSliceware)

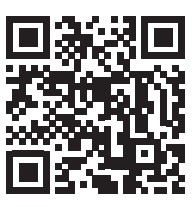

# <span id="page-69-0"></span>**4 Modo Renfert**

# **4.1 Inicio del SIMPLEX sliceware**

Al iniciar SIMPLEX sliceware, se abre automáticamente el modo Renfert.

Verá un lecho de impresión virtual vacío, que corresponde al lecho de impresión real de la impresora de filamento SIMPLEX 3D.

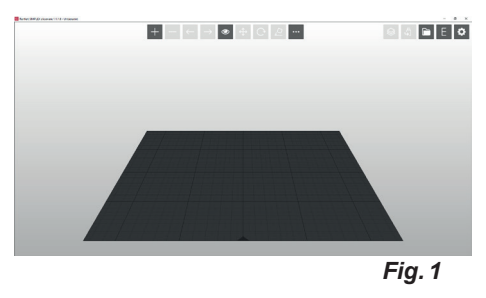

## **4.2 Carga de un objeto 3D**

⇒Cargue el objeto 3D mediante uno de los siguientes métodos:

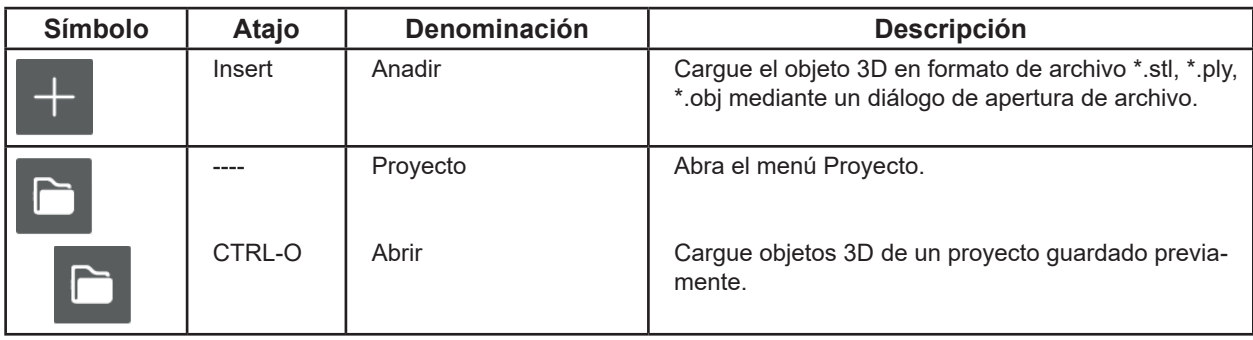

♦ El objeto 3D se carga y se muestra en el lecho de impresión.

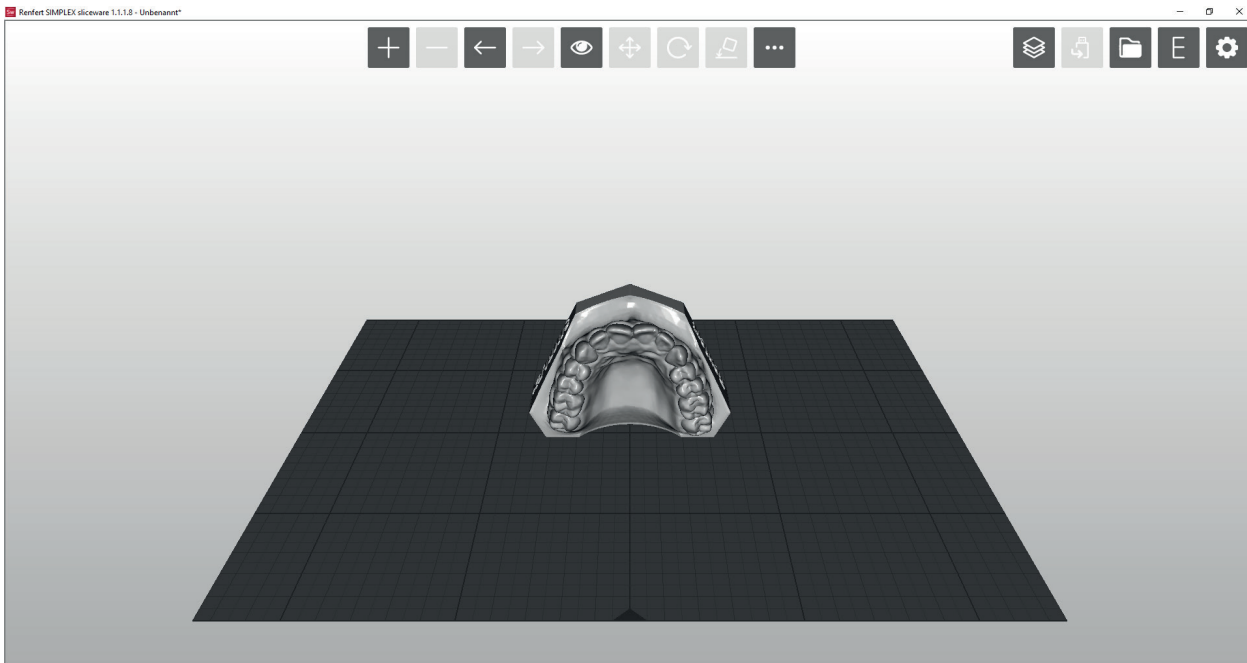

*Fig. 2*

## <span id="page-70-0"></span>**4.3 Edición de un objeto 3D**

Las siguientes acciones son posibles en cualquier momento con el ratón:

- Ampliar/reducir la vista del lecho de impresión con o sin objeto 3D.
	- ⇒Desplazar con la rueda del ratón.
- Girar el lecho de impresión con o sin objeto 3D.
	- ⇒Mantener pulsada la tecla derecha del ratón y mover el ratón.
- Desplazar el lecho de impresión con o sin objeto 3D.
- ⇒Mantener pulsada la tecla central del ratón (rueda del ratón) y mover el ratón. • Seleccionar objetos 3D.
	- ⇒Hacer clic en el objeto 3D con la tecla izquierda del ratón.
		- ♦ El objeto 3D se selecciona.
		- ♦ El objeto 3D se muestra en color.
		- ♦ Se representa el espacio ocupado por el objeto 3D.

Para seleccionar varios objetos 3D, haga clic en ellos mientras mantiene presionada la tecla "Ctrl".

- Desplace los objetos 3D seleccionados en dirección X/Y.
	- ⇒Mueva los objetos 3D seleccionados moviendo el ratón mientras mantiene pulsada la tecla izquierda del ratón.
- **►** Si el objeto 3D se desplaza más allá del borde del lecho de impresión, el color cambia.

Es posible realizar otras acciones con los símbolos de la parte superior de la pantalla.

#### **4.3.1 Vista/zoom**

En el menú Vista se pueden seleccionar perspectivas predefinidas y una vista ampliada.

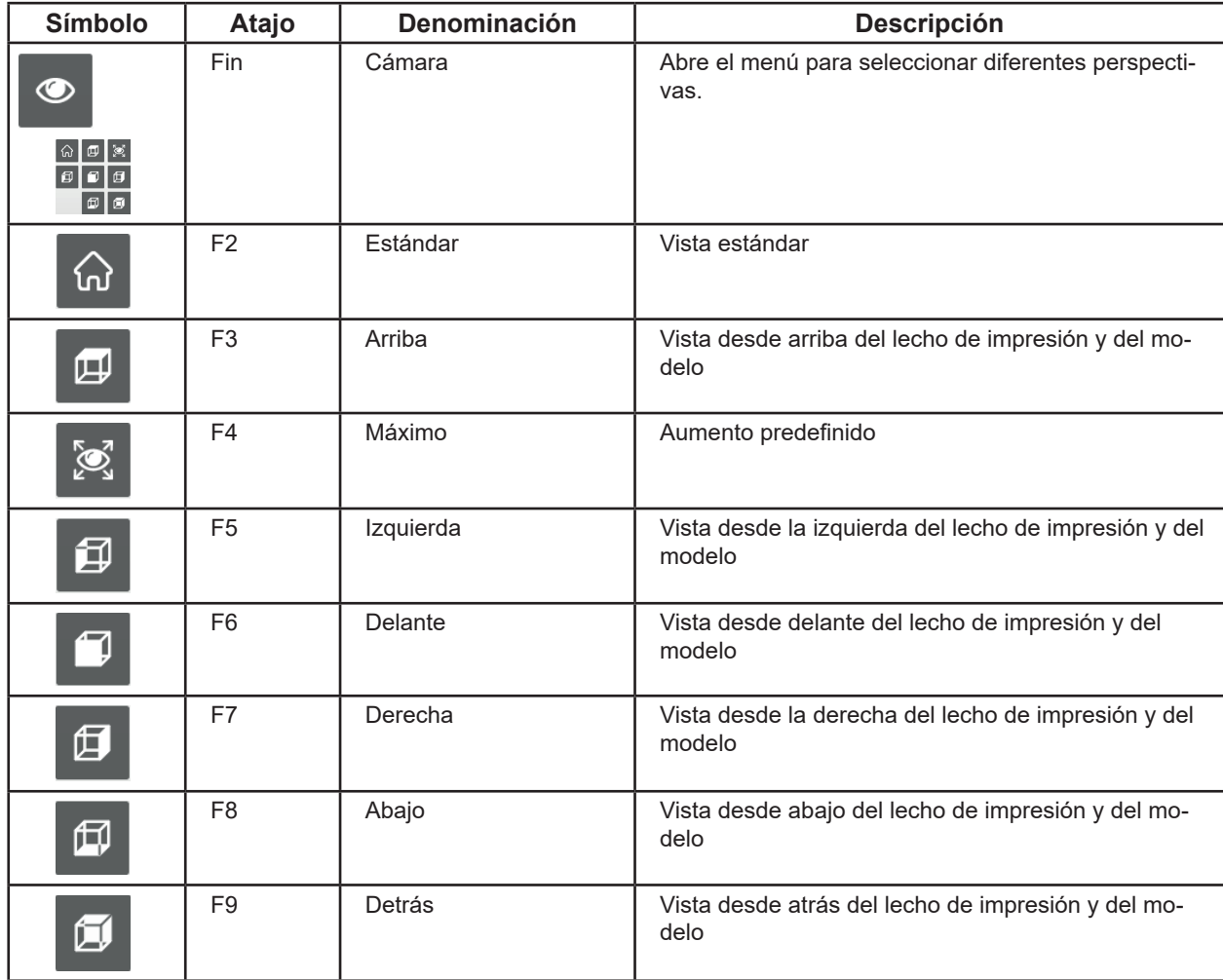

*Si pierde la vista general al hacer zoom y moverse con el ratón, puede restaurar fácilmente la vis-*Ĩ. *ta estándar usando el menú Vista y "Estándar" o la tecla de función F2.*

*Si las teclas de función ya están ocupadas por otros programas del ordenador, puede que no sea*  Ž *posible realizar todas las acciones anteriores.*

## <span id="page-71-0"></span>**4.3.2 Adición/eliminación de un objeto 3D**

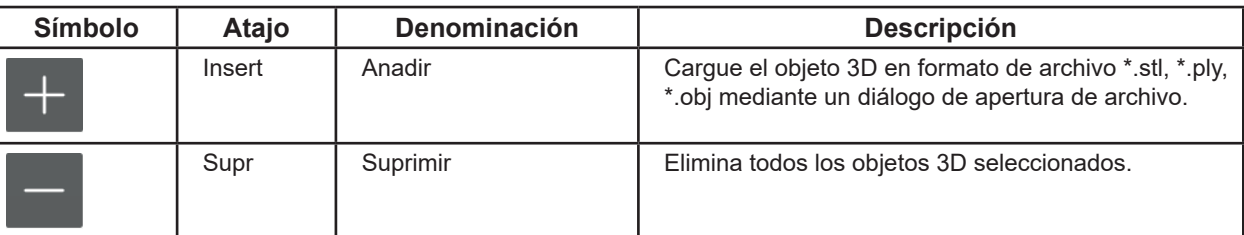

 **¡Todos los objetos 3D seleccionados deben imprimirse con el mismo filamento!**

#### **4.3.3 Cómo deshacer/rehacer acciones**

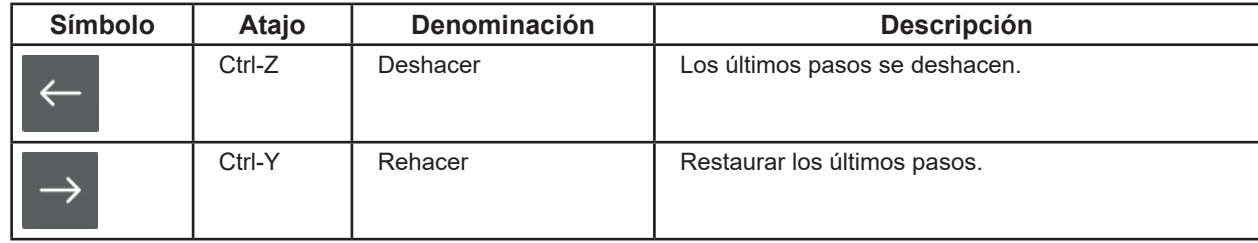

#### **4.3.4 Funciones de archivo**

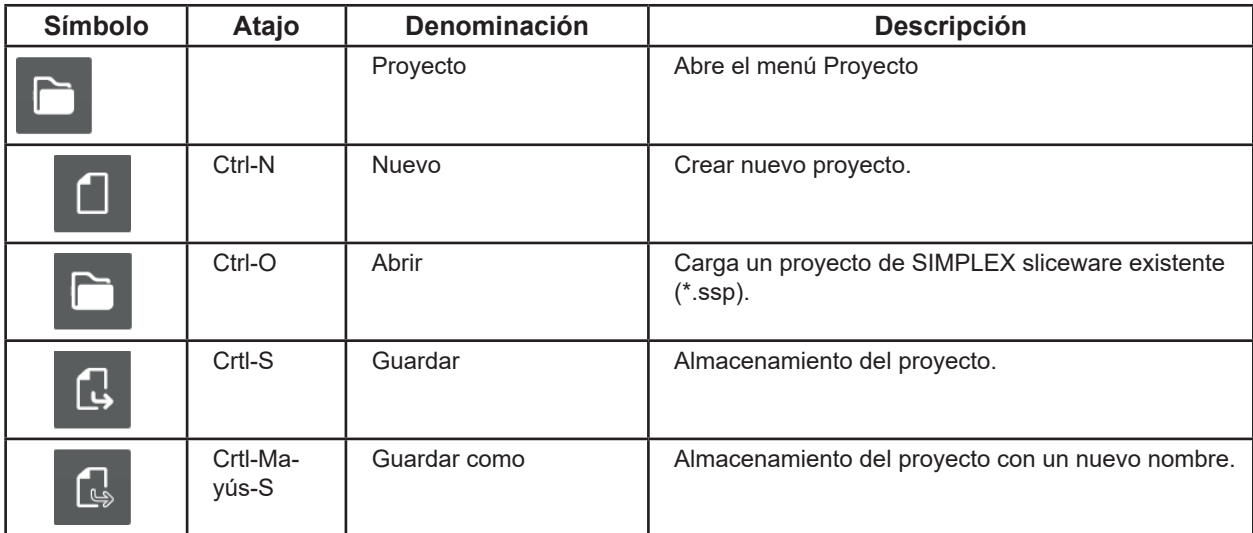

I
#### **4.3.5 Desplazamiento de objetos 3D**

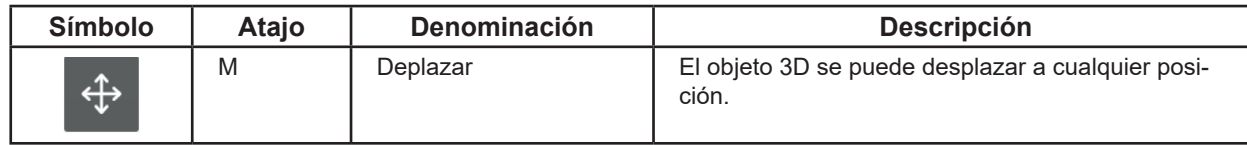

⇒Selección de uno o varios objetos 3D

- ♦ Se puede seleccionar Desplazar.
- ⇒Hacer clic en Desplazar.
	- ♦ Se abre una ventana de información en la que se muestra el desplazamiento en las tres direcciones espaciales X, Y, Z.
	- ♦ Aparecen tres flechas de dirección para las tres posibles direcciones de movimiento.

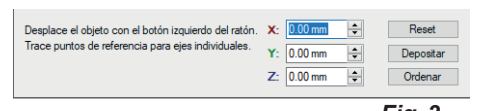

*Fig. 3*

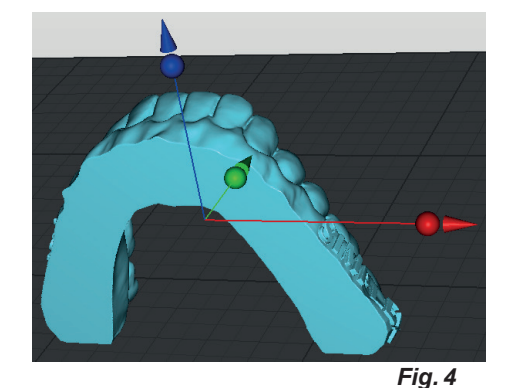

- ⇒Desplácese con el ratón sobre el punto de control (bola) de una de las flechas de dirección.
	- ♦ La dirección del movimiento está seleccionada.
	- ♦ Las otras flechas de dirección desaparecen.
- ⇒Haga clic en el punto de control de la flecha de dirección con la tecla izquierda del ratón y mueva el ratón con la tecla pulsada.
	- ♦ El objeto 3D se desplaza en la dirección de la flecha.

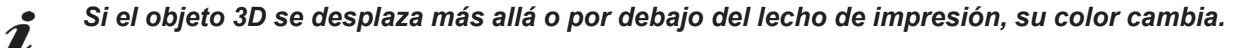

La ventana de información muestra el desplazamiento en las distintas direcciones mientras el objeto 3D se mueve.

El objeto 3D también puede moverse introduciendo un valor o utilizando las teclas arriba/abajo.

Si tiene varios objetos 3D seleccionados, muévalos todos juntos.

Es posible realizar otras acciones con las teclas de la ventana de información.

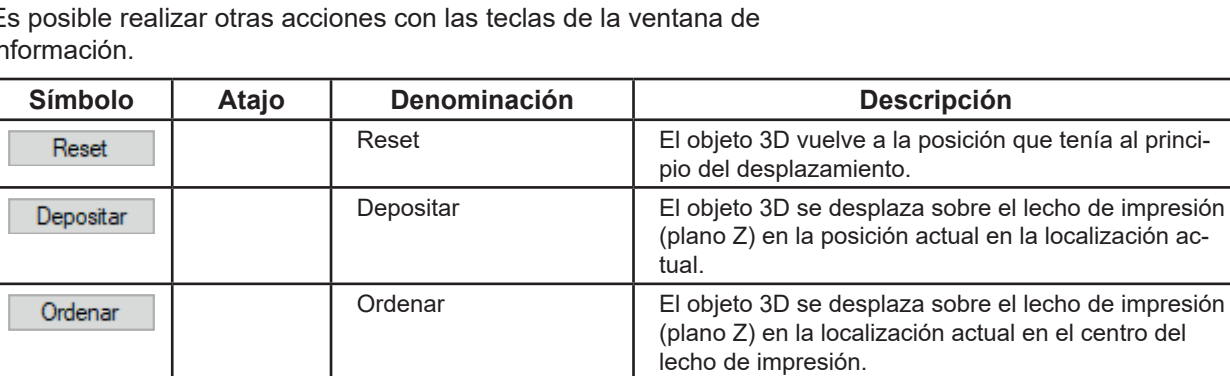

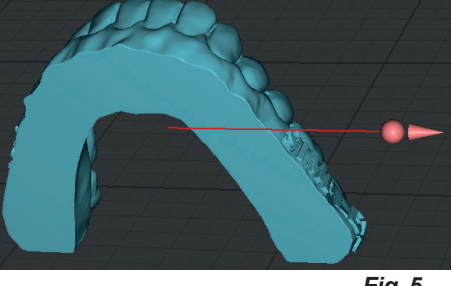

*Fig. 5*

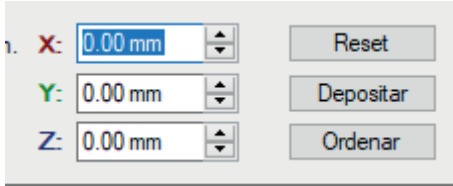

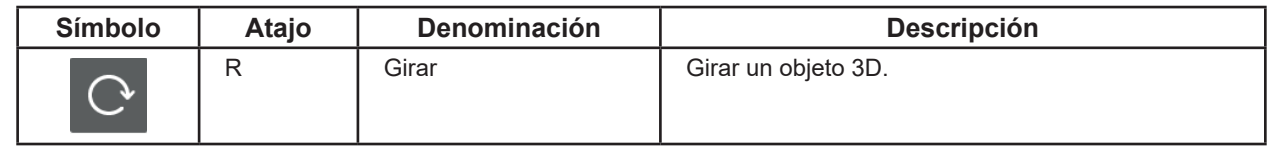

⇒Selección de uno o varios objetos 3D

- ♦ Se puede seleccionar Girar.
- ⇒Haga clic en "Girar".
	- ♦ Se abre una ventana de información en la que se muestra el ángulo de giro en torno a las tres direcciones de giro X, Y, Z.
	- ♦ Aparecen tres círculos con tres flechas de dirección para las tres posibles direcciones de giro.

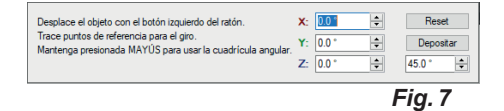

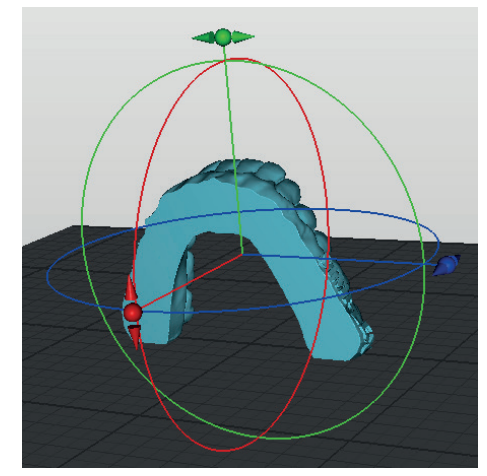

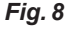

- ⇒Desplácese con el ratón sobre el punto de control (bola) de una de las flechas de dirección.
	- ♦ El eje de giro está seleccionado y el círculo se muestra en blanco.
- ⇒Haga clic en el punto de control de la flecha de dirección con la tecla izquierda del ratón y mueva el ratón con la tecla pulsada.
	- ♦ El objeto 3D se gira a lo largo del círculo.

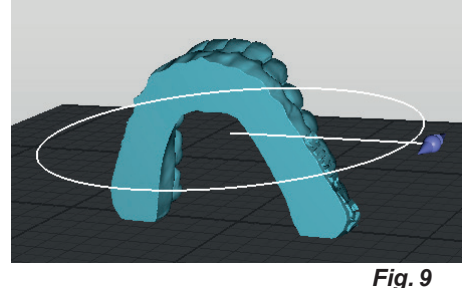

*Fig. 10*

### *Si el objeto 3D se gira más allá o por debajo del lecho de impresión, su color cambia.*

La ventana de información muestra el giro del objeto 3D de los ángulos de giro en torno a los diferentes ejes.

El objeto 3D también puede girarse introduciendo un valor o utilizando las teclas arriba/abajo.

Si tiene varios objetos 3D seleccionados, gírelos todos juntos.

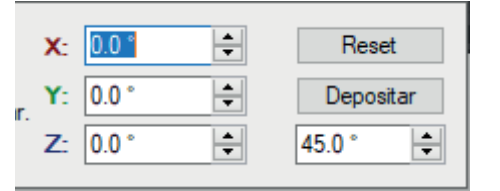

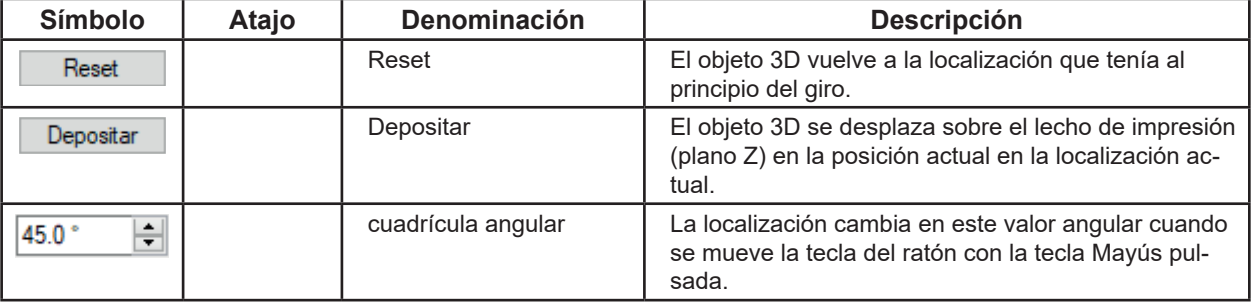

**es**

#### **4.3.7 Cómo depositar un objeto 3D**

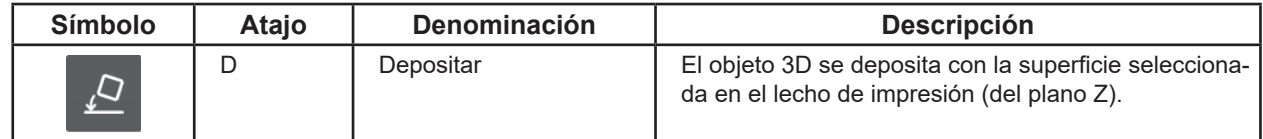

- ⇒Selección de un objeto 3D
	- ♦ Se puede seleccionar Depositar.
- ⇒Hacer clic en Depositar.
	- ♦ El puntero del ratón cambia a una cruz.
- ⇒Haga clic con la tecla izquierda del ratón en la superficie del objeto 3D con la que el objeto 3D se deba depositar en el lecho de impresión.
- Para finalizar:
- ⇒Haga clic de nuevo en Depositar.

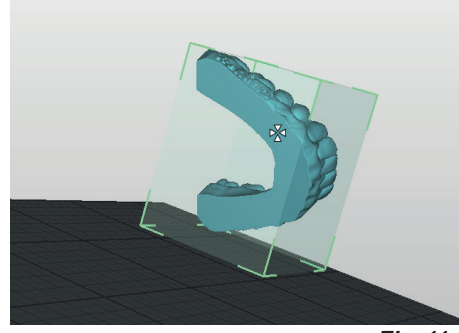

*Fig. 11*

Para facilitar la selección de la superficie, el objeto 3D y el lecho de impresión se pueden girar  $\tilde{z}$ *hasta una localización favorable manteniendo pulsada la tecla derecha del ratón o se puede seleccionar una vista adecuada a través del menú Vistas.*

#### **4.3.8 Copia de un objeto 3D**

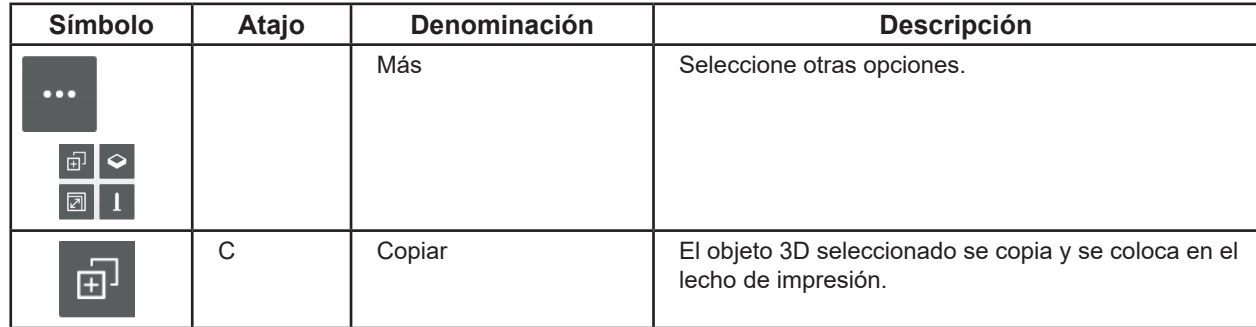

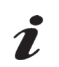

*Si se han seleccionado varios objetos 3D, todos los objetos 3D seleccionados se copian.*

#### **4.3.9 Escalado de un objeto 3D**

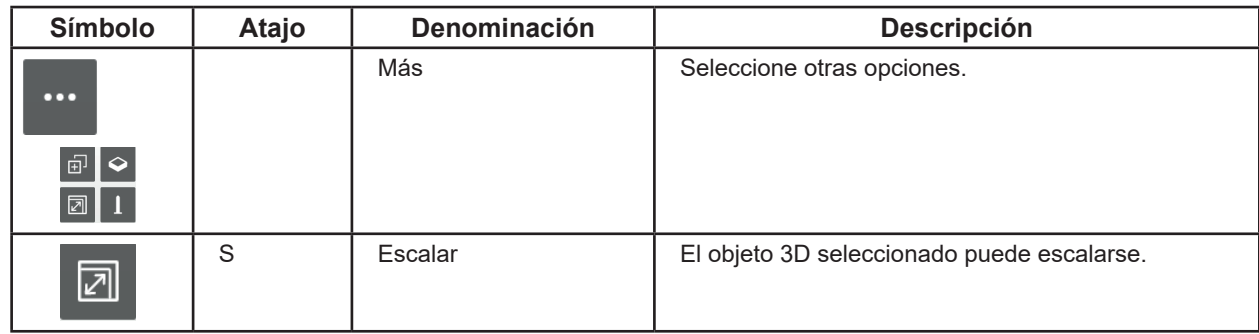

- ⇒Selección de uno o varios objetos 3D
	- ♦ Se puede seleccionar Escalar.
- ⇒Haga clic en Escalar.
	- ♦ Se abre una ventana de información en la que se muestra el tamaño original en mm. Este valor se corresponde con el 100%.
	- ♦ Aparece una cuadrícula con puntos de control (bola) para el escalado en las direcciones X e Y (rojo/verde) y para el escalado proporcional en las tres direcciones (naranja).

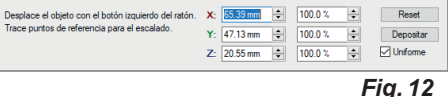

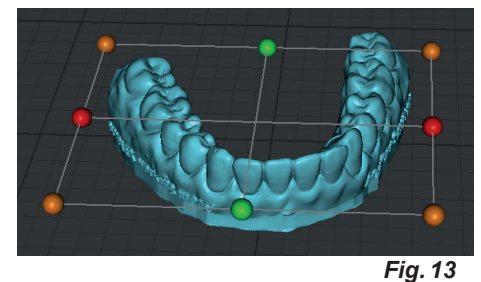

- ⇒Mueva el ratón sobre el punto de control (bola) en una dirección de escalado.
	- ♦ La dirección de escalado está seleccionada.
	- ♦ Las otras opciones de escalado desaparecen.
	- ⇒Haga clic en el punto de control con la tecla izquierda del ratón y mueva el ratón con la tecla pulsada.
		- ♦ El objeto 3D se amplía/reduce según la dirección de escalado.

#### *Si el objeto 3D sobresale más allá del lecho de impresión, su*  Ĭ *color cambia.*

La ventana de información muestra el tamaño del objeto 3D y la modificación porcentual durante el escalado.

El escalado en una dirección también puede efectuarse introduciendo un valor o utilizando las teclas arriba/abajo.

Si la casilla "Uniforme" está seleccionada, el tamaño se modifica en todas las direcciones, aunque el valor solo se haya introducido para una dirección.

Es posible realizar otras acciones con las teclas de la ventana de información.

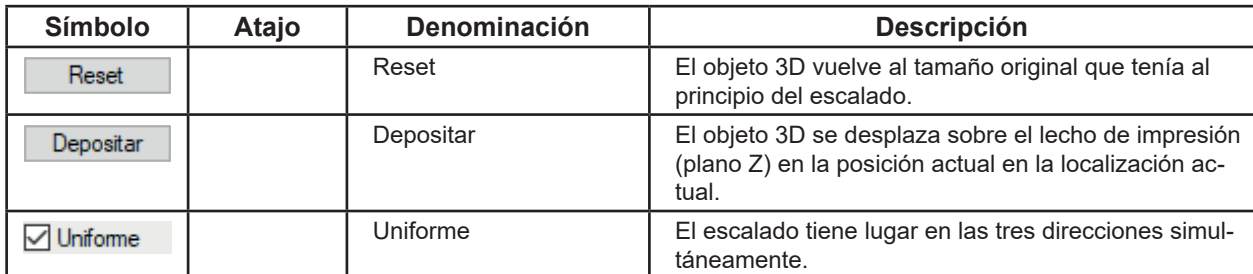

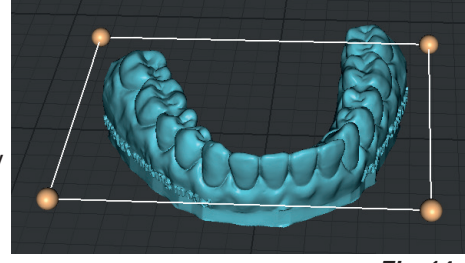

*Fig. 14*

| 65.39 mm<br>$X$ :<br>$\overline{\phantom{a}}$ | 100.0% | Reset             |
|-----------------------------------------------|--------|-------------------|
| $Y: 47.13 \text{ mm}$<br>÷                    | 100.0% | Depositar         |
| Z: 20.55 mm                                   | 100.0% | <b>√</b> Uniforme |

*Fig. 15*

#### **4.3.10 Funciones opcionales**

Ĭ

#### *Las siguientes funciones se encuentran aún en fase de prueba y desarrollo.*

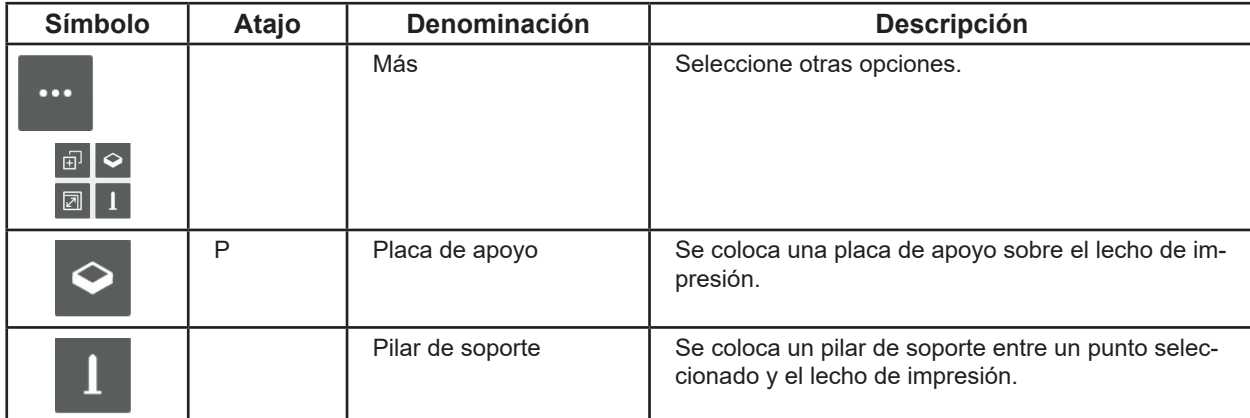

Las placas de apoyo pueden seleccionarse, desplazarse y eliminarse de nuevo como un objeto 3D.

Los pilares de soporte pueden utilizarse para sostener los voladizos durante la impresión.

Para trabajar con los pilares de soporte:

⇒Seleccione un objeto 3D.

♦ Se puede seleccionar Pilar de soporte.

⇒Haga clic en Más pilares de soporte.

- ♦ El puntero del ratón cambia a una cruz.
- ⇒Haga clic con la tecla izquierda del ratón en la superficie del objeto 3D en la que se deba colocar un pilar de soporte en el lecho de impresión.

Se pueden colocar varios pilares de soporte.

Para finalizar:

⇒Haga clic de nuevo en Más pilares de soporte.

Una vez finalizado el modo Pilar de soporte, los pilares de soporte pueden seleccionarse, desplazarse y eliminarse de nuevo como un objeto 3D.

#### **4.4 Corte**

Para imprimir un objeto 3D, debe generarse el denominado código G para el objeto 3D. Este proceso se llama "cortar".

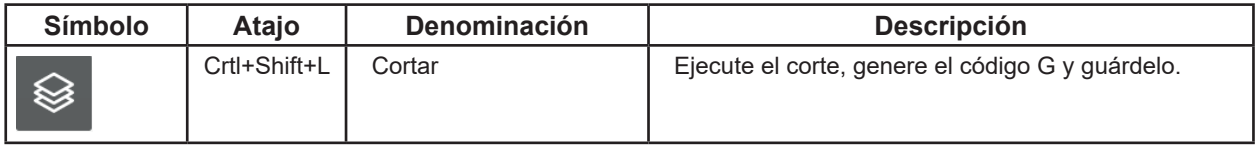

♦ Hay al menos un objeto 3D sobre el lecho de impresión y depositado sobre el mismo.

♦ Se puede seleccionar Cortar.

⇒Haga clic en Cortar.

♦ Se abre una ventana para la selección del filamento/perfil.

⇒Seleccione el filamento y el perfil correspondiente.

- SIMPLEX study model
- SIMPLEX working model
- SIMPLEX aligner model
- SIMPLEX multi-use model

♦ Se abre una ventana para la selección de la boquilla y la generación del filamento.

⇒Seleccione la boquilla que se vaya a utilizar.

- Boquilla de latón
- Boquilla de acero
- 1: Filamentos actuales
- 2: Filamentos futuros
- *Si hay varios monitores, estas ventanas pueden abrirse en un*  2 *monitor diferente.*
	- ⇒Confirme su selección con "Aceptar".
		- ♦ Se abre una ventana "Guardar como".
	- ⇒Introduzca el nombre del archivo para guardar el código G. Si es necesario, seleccione otro directorio.

*El proceso siguiente puede durar hasta 50 seg. en función del*  Ĭ. *tamaño y el número de objetos 3D en el lecho de impresión.*

- ♦ Se realiza el corte de los objetos 3D.
- ♦ Se genera el código G de los objetos 3D.
- ♦ El código G se guarda en el archivo indicado.
- ♦ Los objetos 3D con sus capas de impresión se muestran en el "PrusarSlicer G-code Viewer".

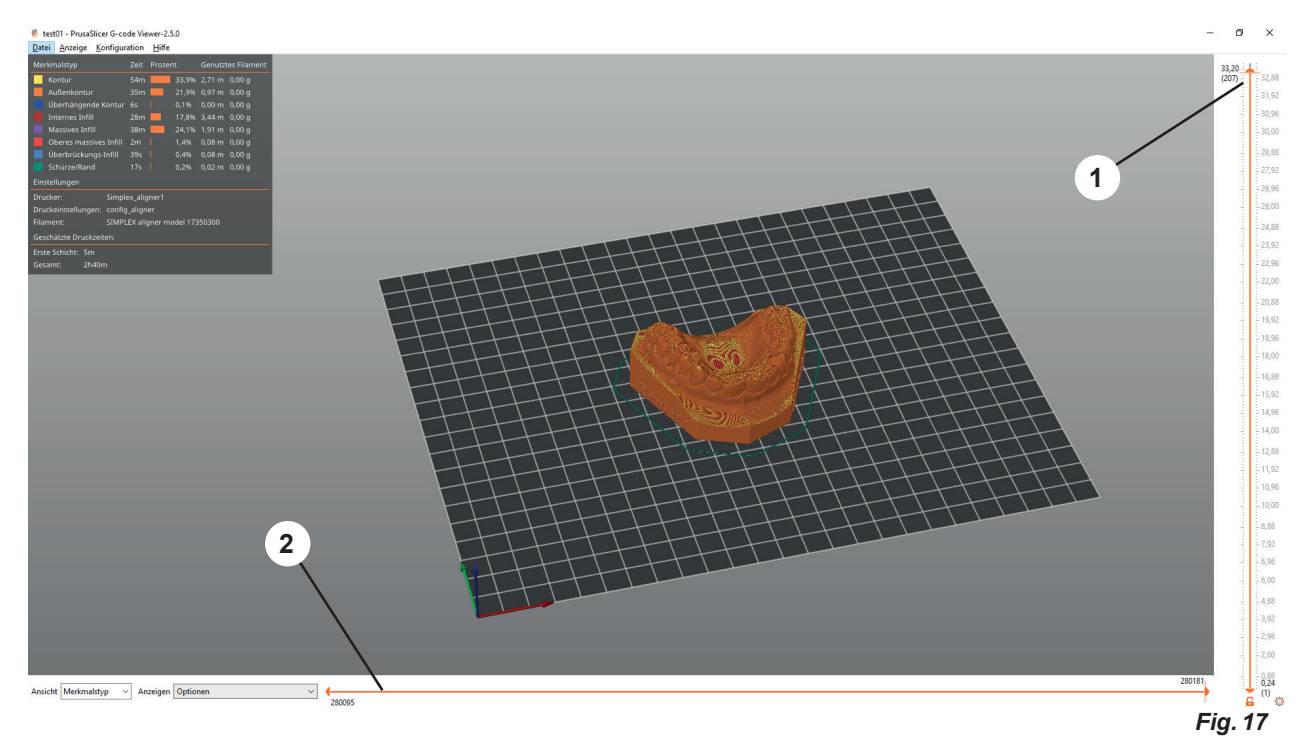

El proceso de impresión puede seguirse con los controles deslizantes 1 y 2 (Fig. 16).

⇒Mueva el control deslizante 1 hacia abajo/arriba

♦ Selección de capa

Deslice el control deslizante 2 completamente hacia la izquierda y luego de izquierda a derecha

- ♦ Se muestra el recorrido del cabezal de impresión en esta capa.
- ♦ El código G correspondiente aparece en el margen izquierdo del monitor.

*Dependiendo de la capa seleccionada, el control deslizante 2 no se mueve suavemente sino a saltos.*

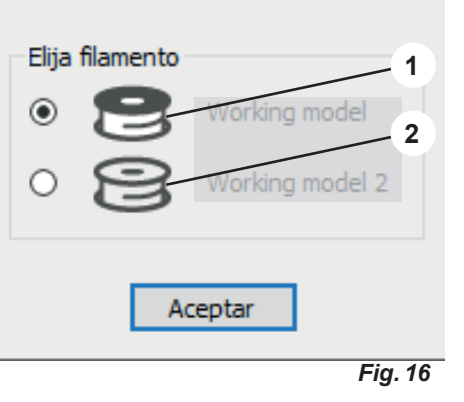

### **4.5 USB**

Para imprimir un modelo, los datos de impresión (el código G) se transfieren preferentemente a la impresora con un lápiz de memoria.

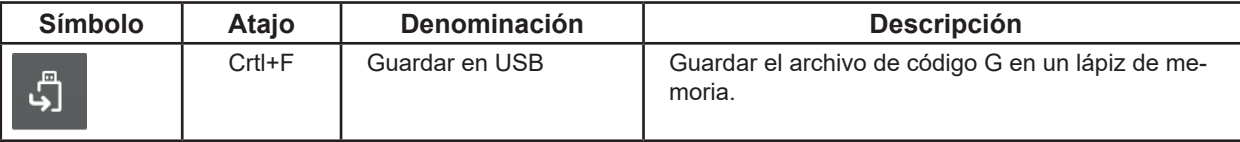

- ♦ Un lápiz de memoria está conectado al ordenador
- ♦ Se ha realizado el "corte", por lo que existe un archivo de código G en el "PrusarSlicer G-code Viewer".
- ♦ Se puede seleccionar USB

⇒Haga clic en el símbolo USB

- ♦ Se abre una ventana "Guardar como".
- ♦ El directorio de destino es el lápiz de memoria
- ♦ El nombre del archivo del objeto 3D se sugiere como nombre del archivo

⇒Haga clic en "Guardar", si lo desea, cambie previamente el nombre del archivo.

#### **4.6 Opciones**

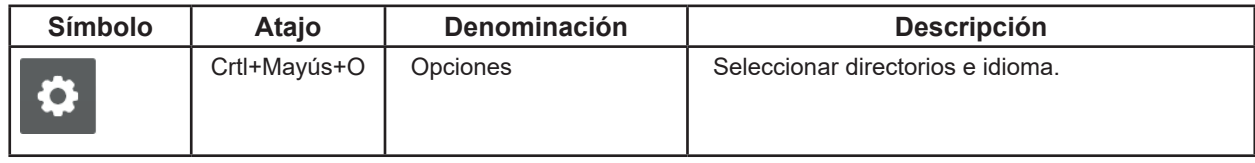

En la ventana de opciones se pueden determinar los directorios preestablecidos para la importación y exportación de objetos 3D, el almacenamiento de proyectos y el almacenamiento del código G, así como cambiar el idioma del Sliceware.

## **5 Modo Experto**

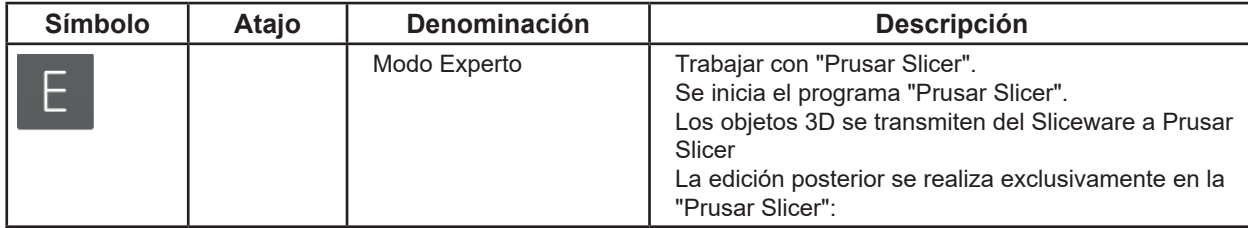

## **6 Impresión**

Para imprimir un modelo, guarde el archivo de código G del objeto 3D en un lápiz de memoria (véase el capítulo 4.5 USB) y enchufe el lápiz de memoria en la impresora 3D.

Antes de desconectar el lápiz de memoria del PC, seleccione la función "Quitar hardware con seguridad y expulsar medios" de Windows.

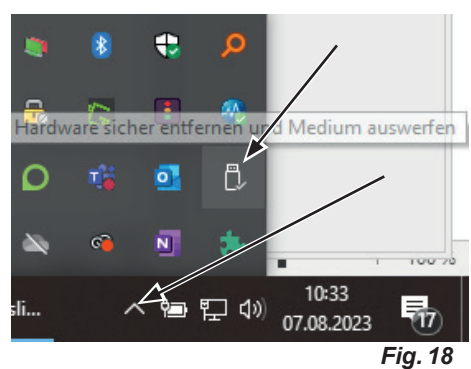

Para ejecutar el archivo de código G en una impresora 3D, siga las instrucciones de la impresora 3D.

 $e<sub>S</sub>$ 

**Hochaktuell und ausführlich auf ... Up to date and in detail at … Actualisé et détaillé sous … Aggiornato e dettagliato su … La máxima actualidad y detalle en ... Актуально и подробно на …**

# **www.renfert.com**

Renfert GmbH • Untere Gießwiesen 2 • 78247 Hilzingen/Germany Tel.: +49 7731 82 08-0 • Fax: +49 7731 82 08-70 www.renfert.com • info@renfert.com

Renfert USA • 3718 Illinois Avenue • St. Charles IL 60174/USA Tel.: +1 6307 62 18 03 • Fax: +1 6307 62 97 87 www.renfert.com • info@renfertusa.com USA: Free call 800 336 7422

**Hochaktuell und ausführlich auf ... Up to date and in detail at … Actualisé et détaillé sous … Aggiornato e dettagliato su … La máxima actualidad y detalle en ... Актуально и подробно на …**

# **www.renfert.com**

Renfert GmbH • Untere Gießwiesen 2 • 78247 Hilzingen/Germany Tel.: +49 7731 82 08-0 • Fax: +49 7731 82 08-70 www.renfert.com • info@renfert.com

Renfert USA • 3718 Illinois Avenue • St. Charles IL 60174/USA Tel.: +1 6307 62 18 03 • Fax: +1 6307 62 97 87 www.renfert.com • info@renfertusa.com USA: Free call 800 336 7422